Guía del usuario del PC portátil

© Copyright 2010 Hewlett-Packard Development Company, L.P.

ATI es una marca comercial de Advanced Micro Devices, Inc. Bluetooth es una marca comercial de su propietario utilizada por Hewlett-Packard Company bajo licencia. El logotipo de SD es una marca comercial de su propietario. Microsoft y Windows son marcas comerciales registradas de Microsoft Corporation en EE. UU.

La información contenida en el presente documento está sujeta a cambios sin previo aviso. Las únicas garantías para los productos y servicios de HP están estipuladas en las declaraciones expresas de garantía que acompañan a dichos productos y servicios. La información contenida en este documento no debe interpretarse como una garantía adicional. HP no se responsabilizará por errores técnicos o de edición ni por omisiones contenidas en el presente documento.

Primera edición: abril de 2010

Número de referencia del documento: 598232-E51

#### **Aviso del producto**

Esta guía del usuario describe los recursos comunes a la mayoría de los modelos. Es posible que algunos recursos no estén disponibles en su equipo.

Para obtener la información más reciente en la *Guía del usuario del PC portátil*, visite el sitio Web de HP en [http://www.hp.com/](http://www.hp.com/support) [support.](http://www.hp.com/support)

## **Advertencias de seguridad**

**¡ADVERTENCIA!** Para reducir la posibilidad de lesiones por calor o sobrecalentamiento del equipo, no coloque el equipo directamente sobre sus piernas ni obstruya los orificios de ventilación. Use el equipo sólo sobre una superficie plana y firme. No permita que ninguna superficie dura, como una impresora opcional adyacente, o una superficie blanda, como cojines, alfombras o ropa, bloqueen el flujo de aire. Tampoco permita que el adaptador de CA entre en contacto con la piel o con una superficie blanda como cojines, alfombras o ropa durante el funcionamiento. El equipo y el adaptador de CA cumplen con los límites de temperatura de superficie accesible por el usuario definidos por el Estándar Internacional para la Seguridad de Tecnología de la Información (IEC 60950).

# Tabla de contenido

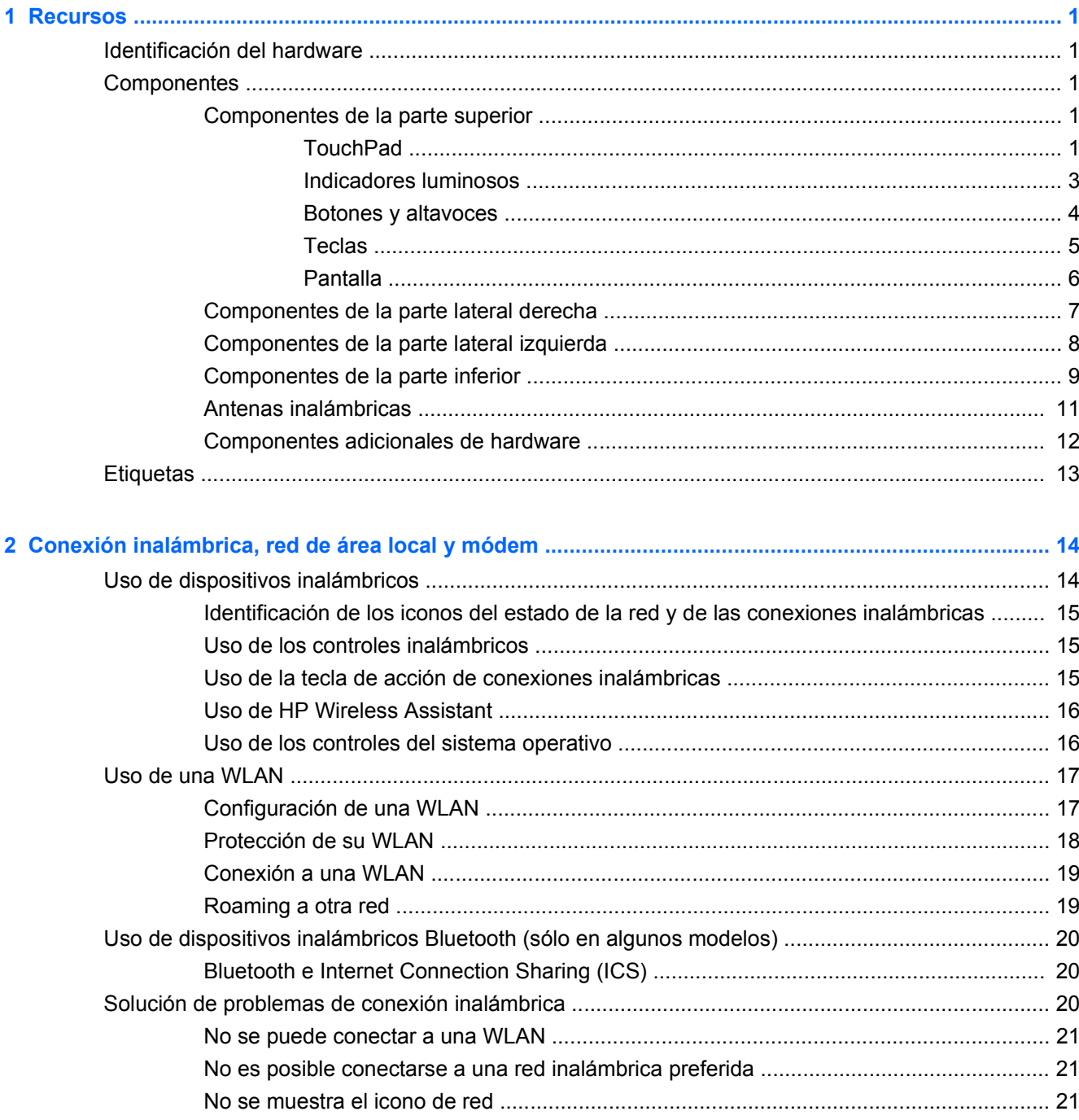

z

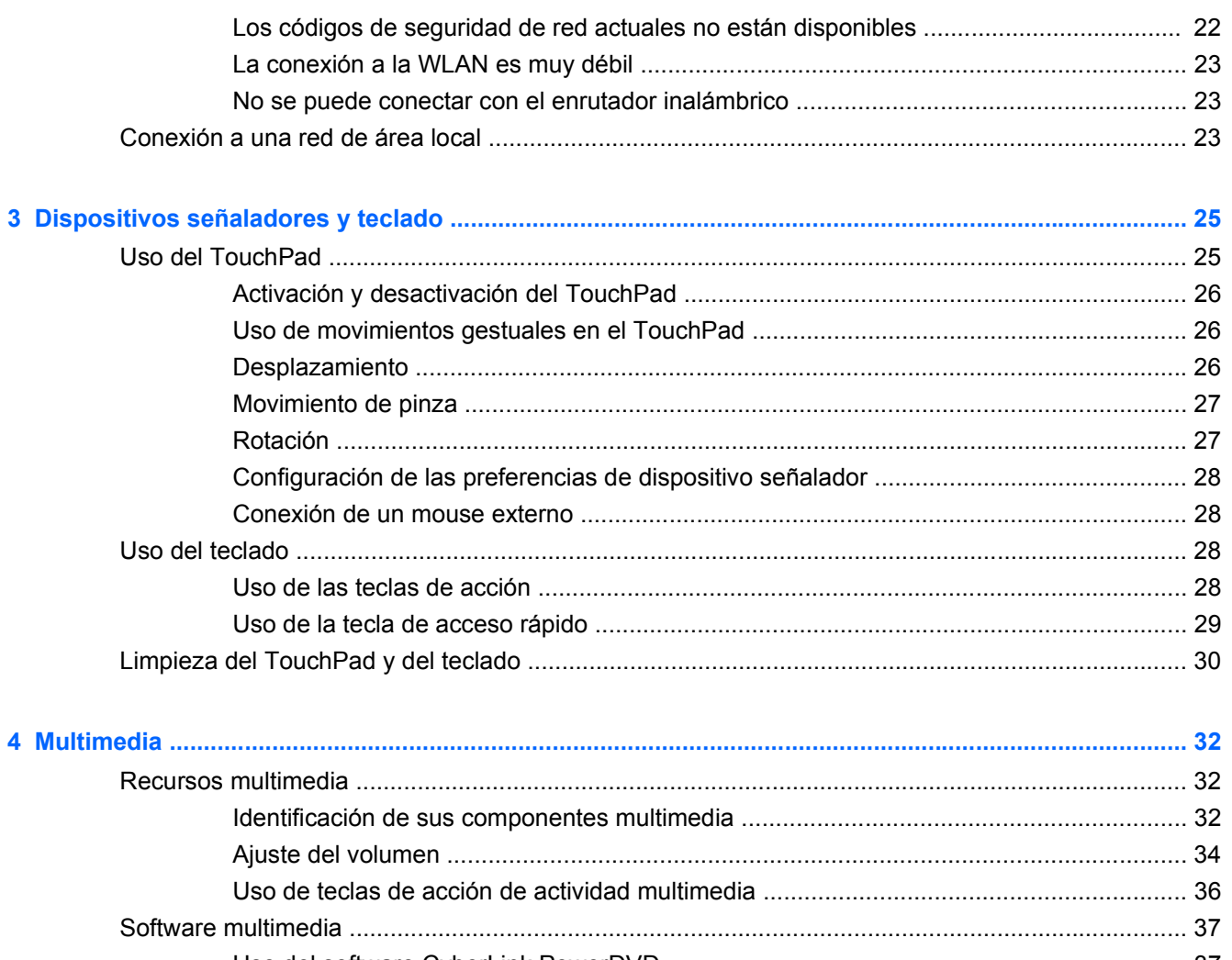

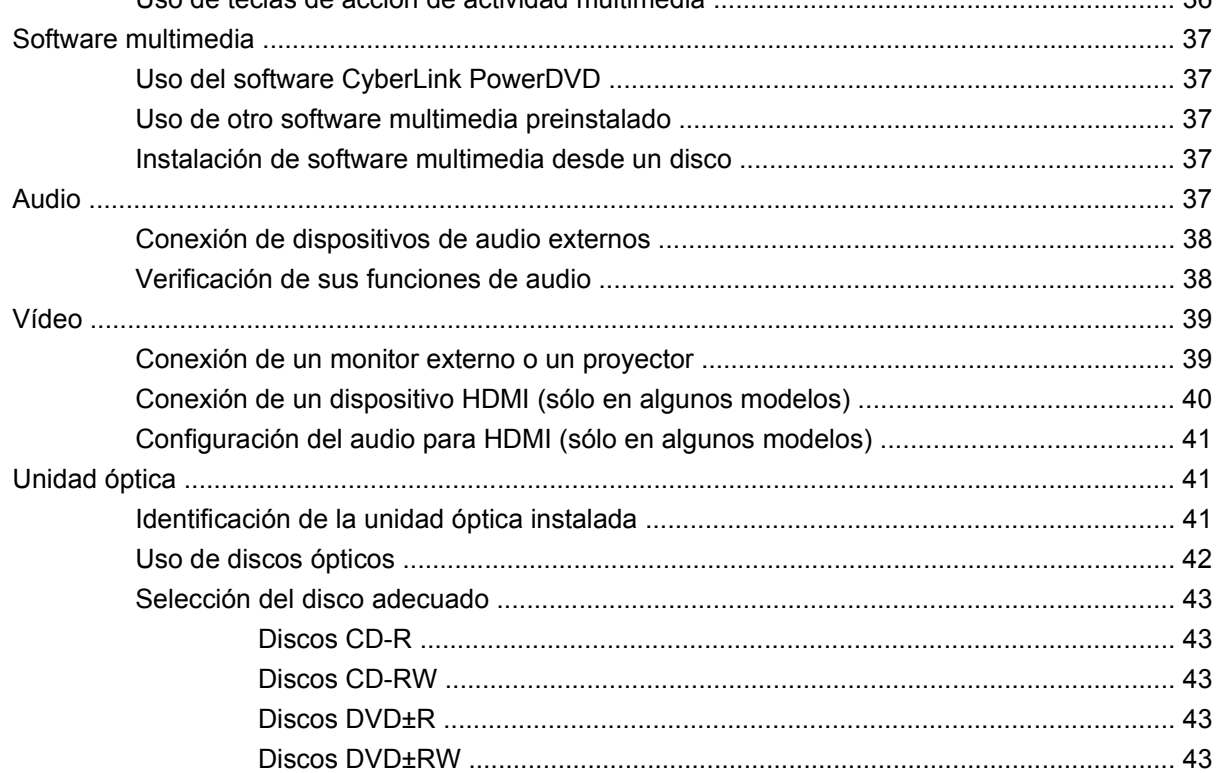

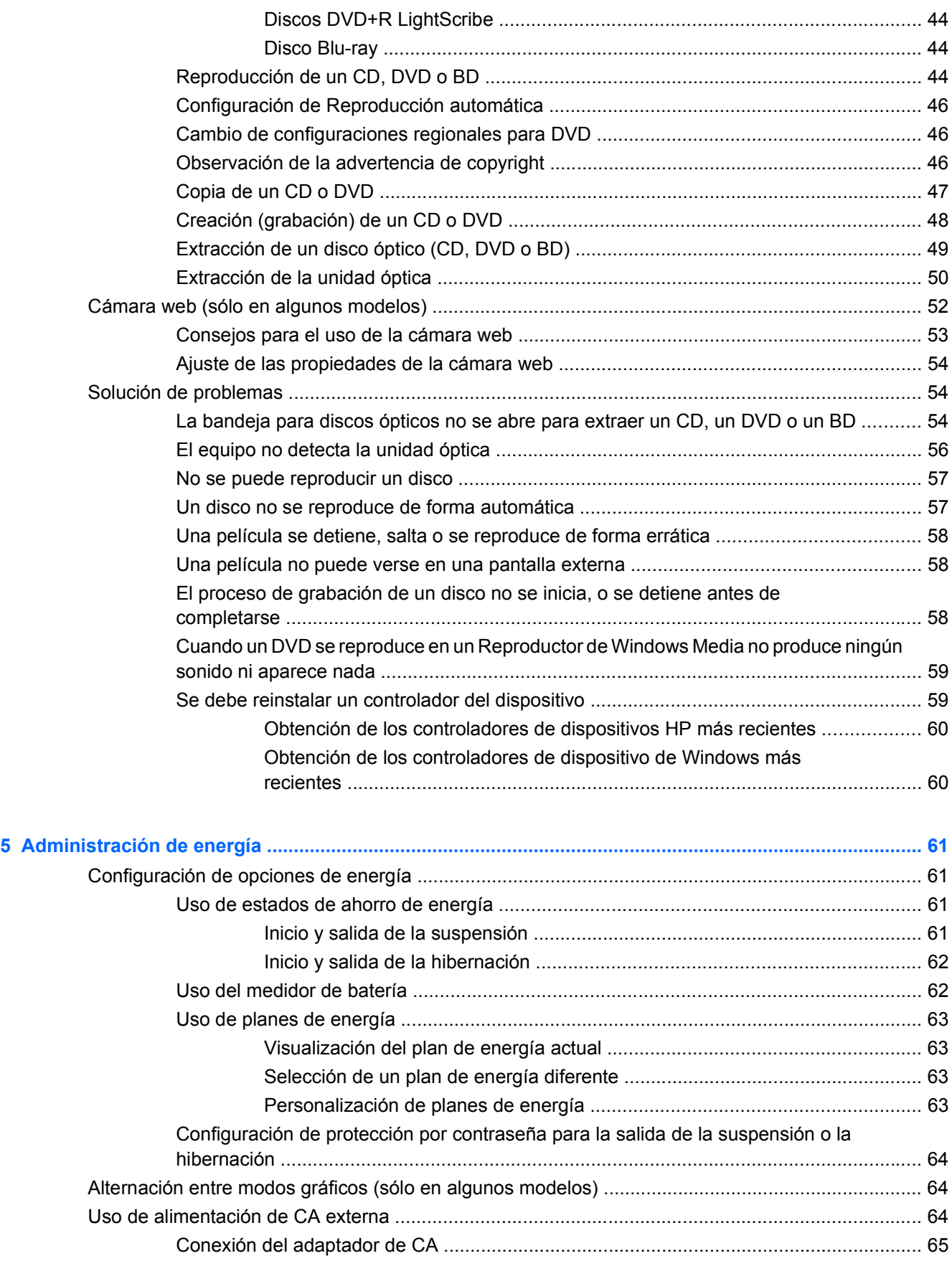

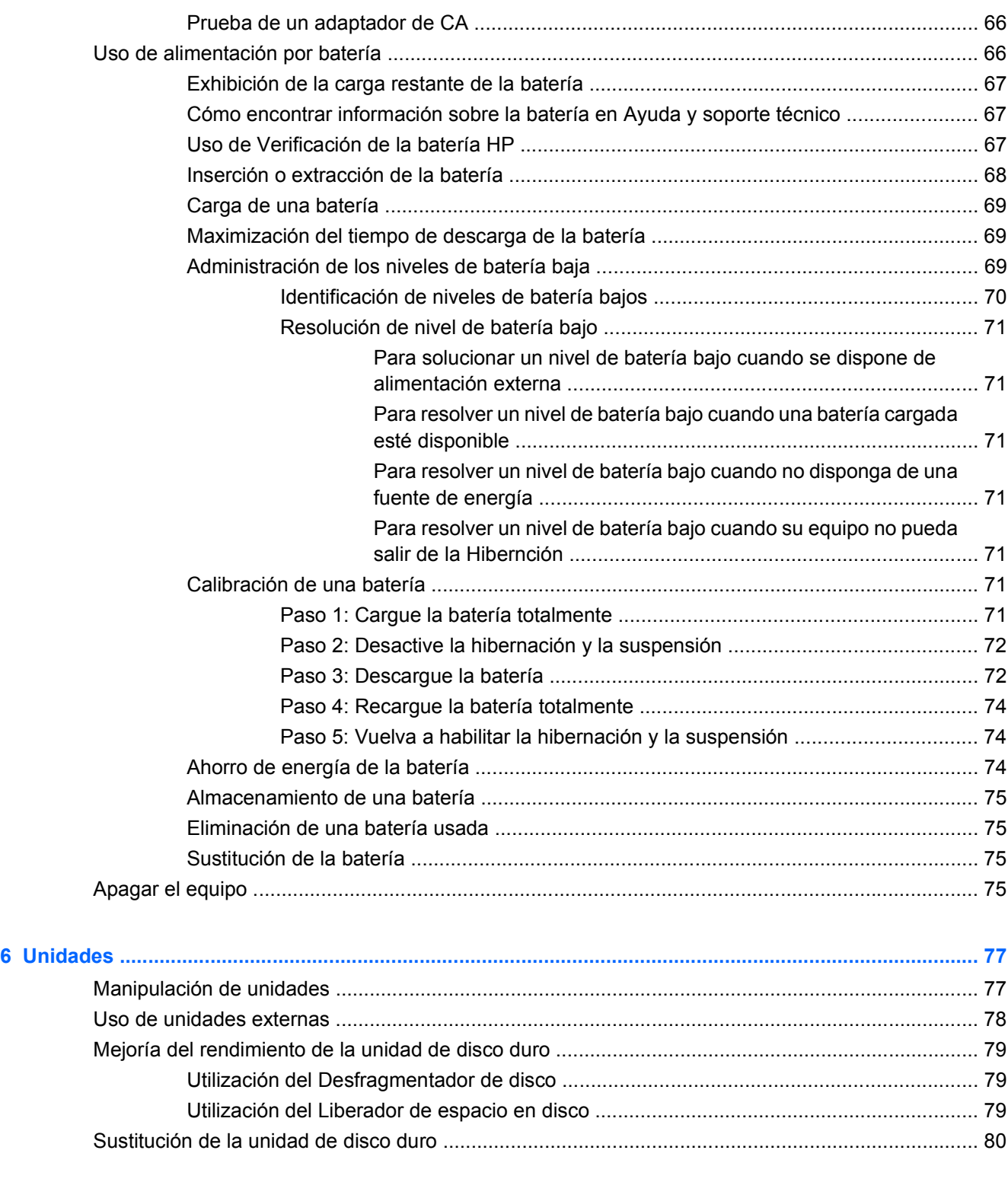

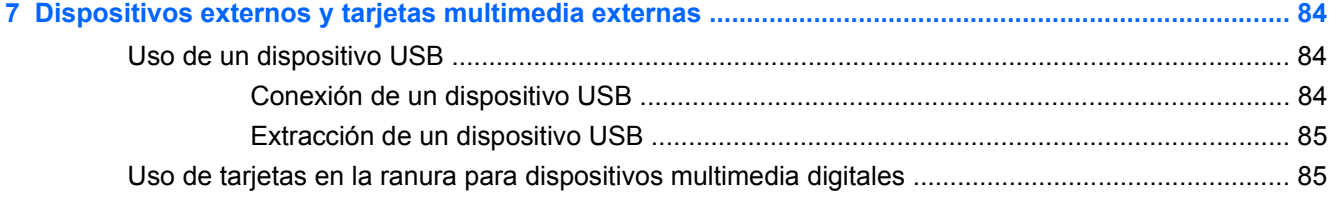

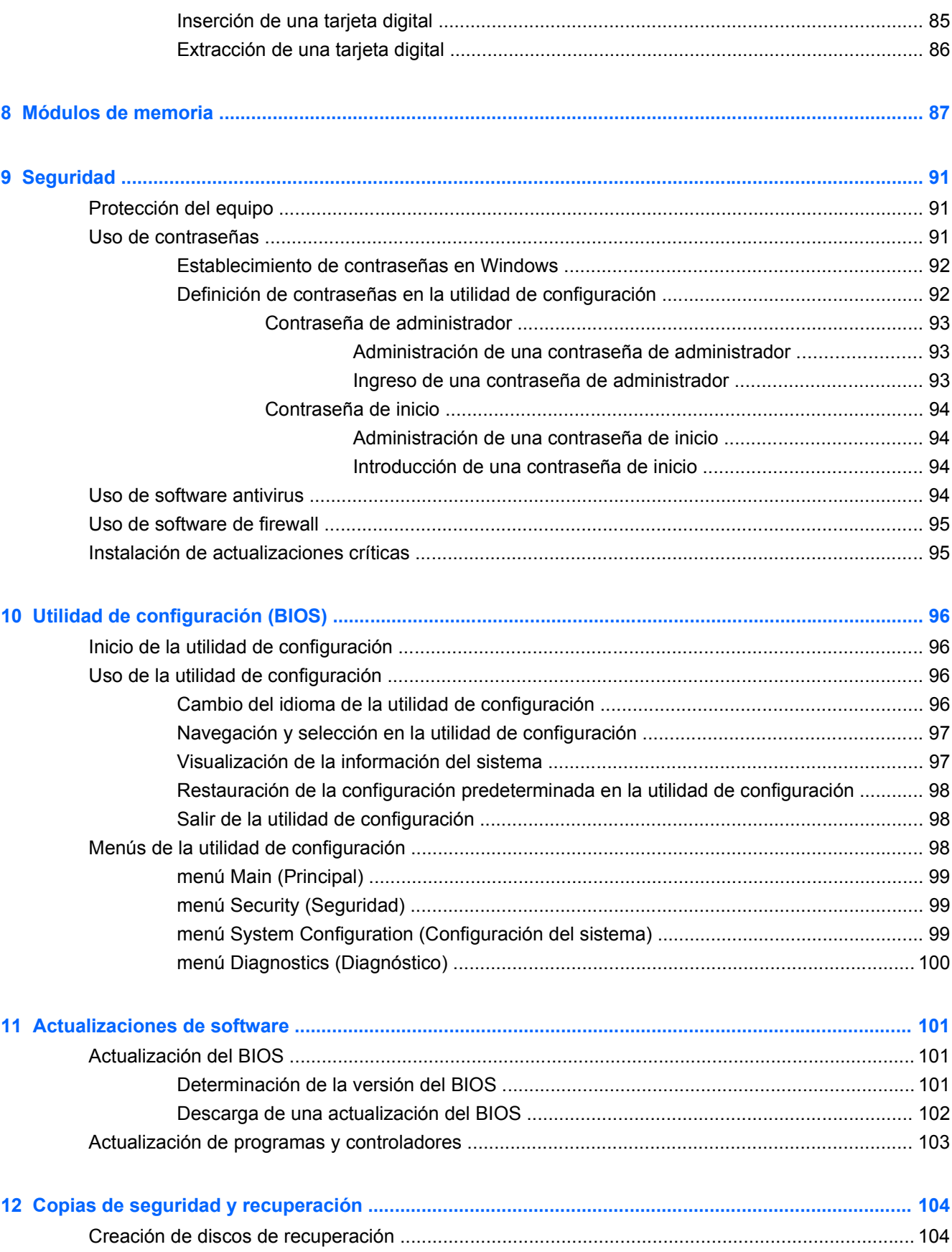

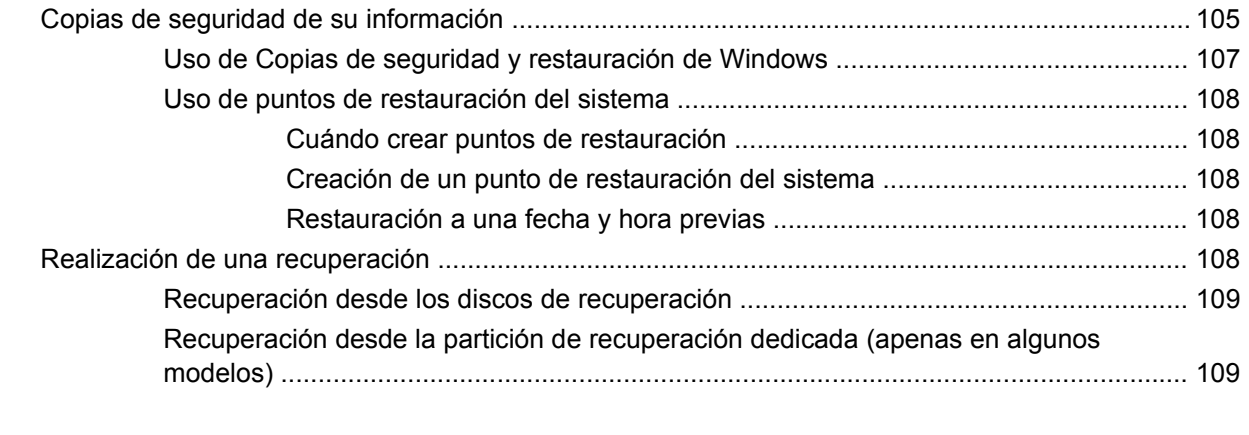

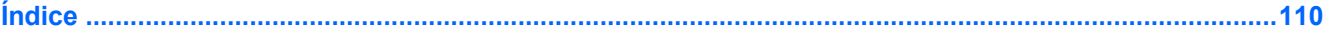

# <span id="page-10-0"></span>**1 Recursos**

# **Identificación del hardware**

Para ver una lista del hardware instalado en el equipo, siga estos pasos:

▲ Seleccione **Inicio > Panel de control > Sistema y seguridad**. A continuación, en el área **Sistema**, seleccione **Administrador de dispositivos**.

También puede añadir hardware o modificar configuraciones de dispositivos con el Administrador de dispositivos.

**E** NOTA: Windows® incluye el recurso Control de cuentas de usuario para mejorar la seguridad de su equipo. Es posible que se le solicite su permiso o se le pida su contraseña para tareas como la instalación de software, la ejecución de utilidades o el cambio de las configuraciones de Windows. Consulte Ayuda y soporte técnico para obtener más información.

## **Componentes**

#### **Componentes de la parte superior**

#### **TouchPad**

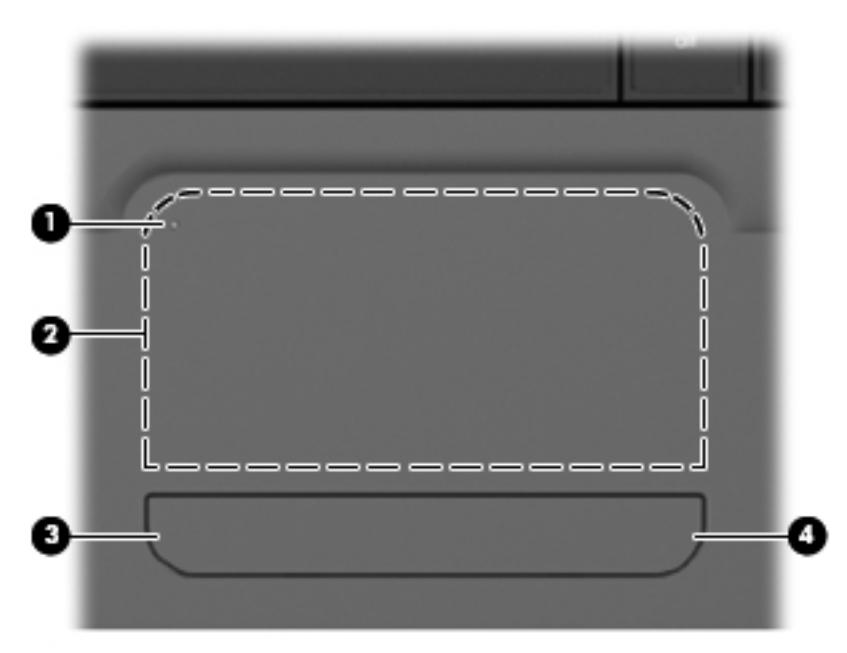

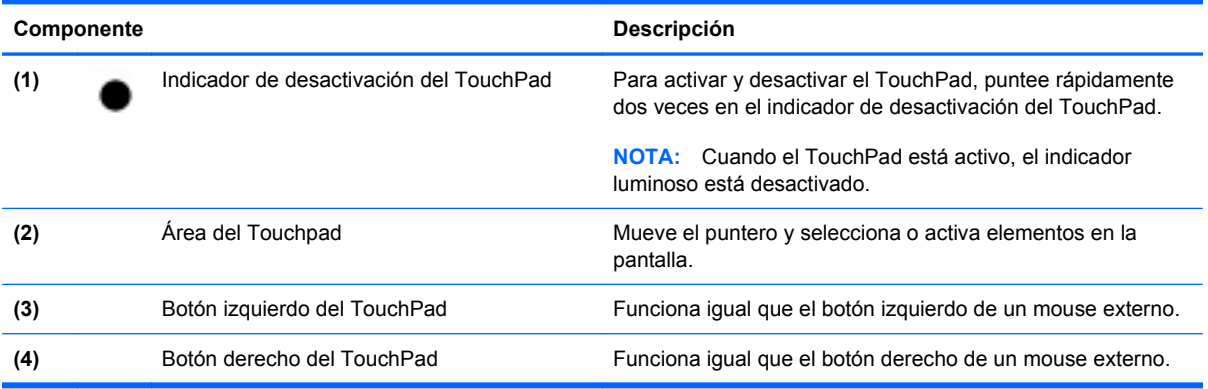

Hay un área de desplazamiento sin marcar dentro del borde derecho del TouchPad. Para subir y bajar usando el área de desplazamiento vertical del TouchPad, deslice el dedo dentro del borde derecho del TouchPad. Para obtener más información sobre los recursos del TouchPad, consulte la sección "Uso del TouchPad" más adelante en esta guía.

#### <span id="page-12-0"></span>**Indicadores luminosos**

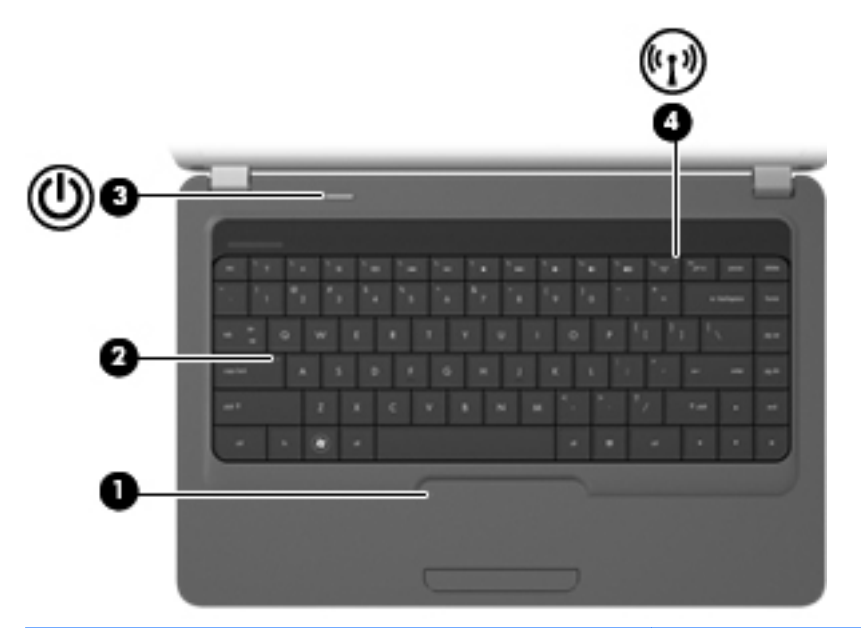

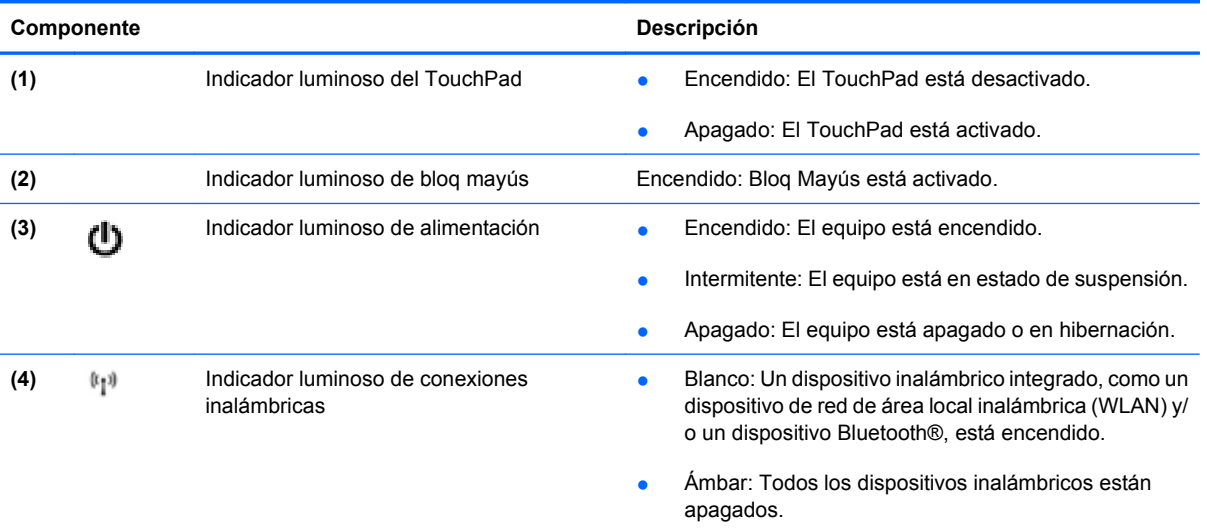

## <span id="page-13-0"></span>**Botones y altavoces**

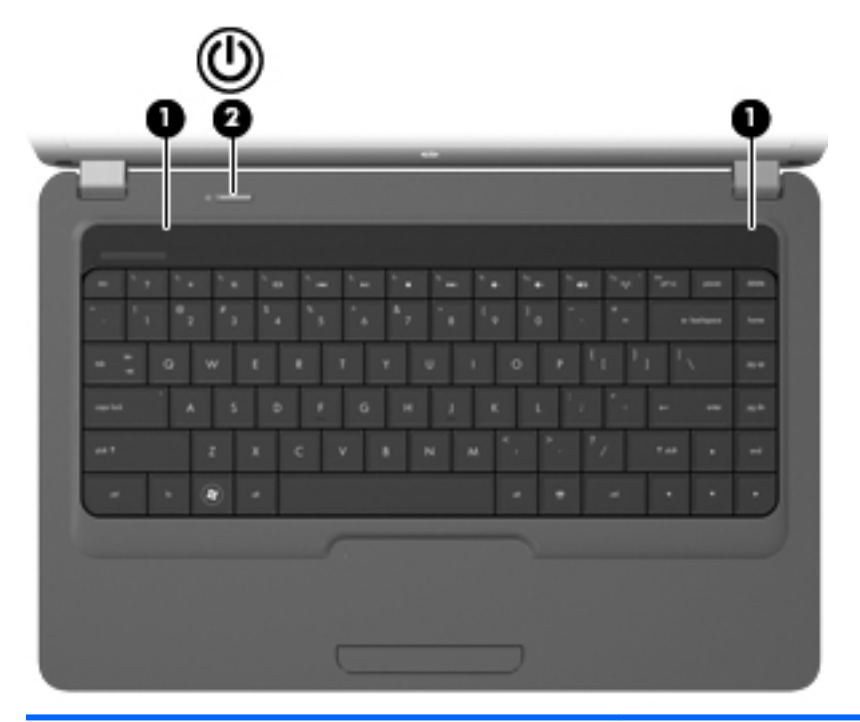

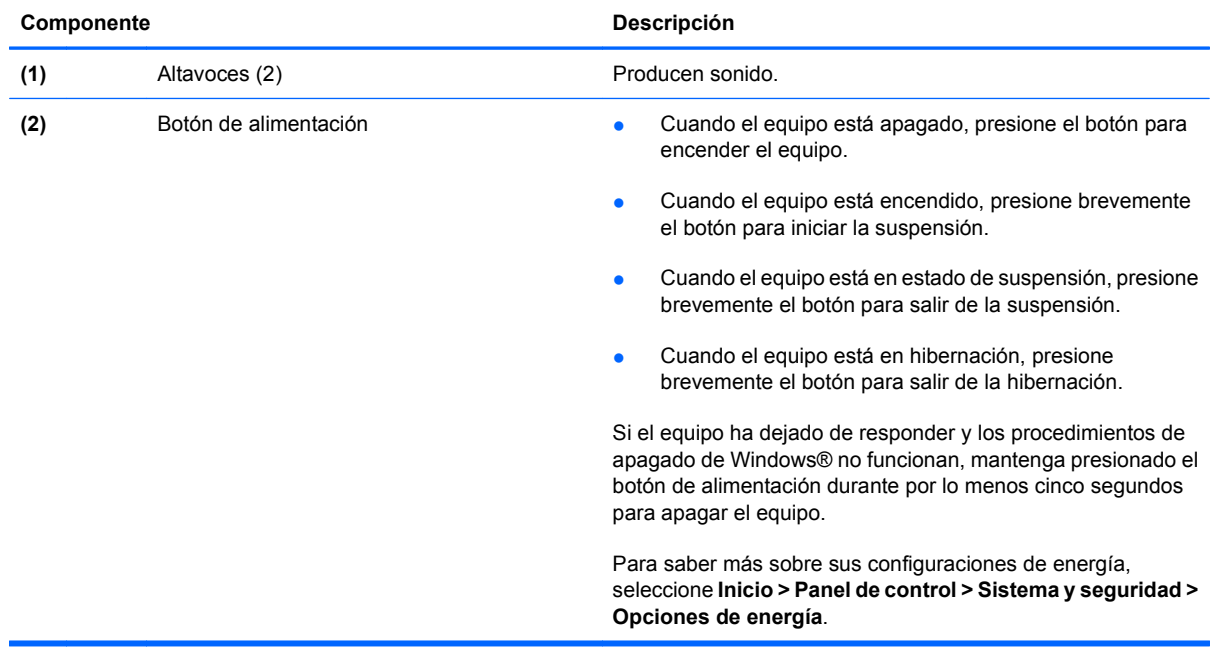

#### <span id="page-14-0"></span>**Teclas**

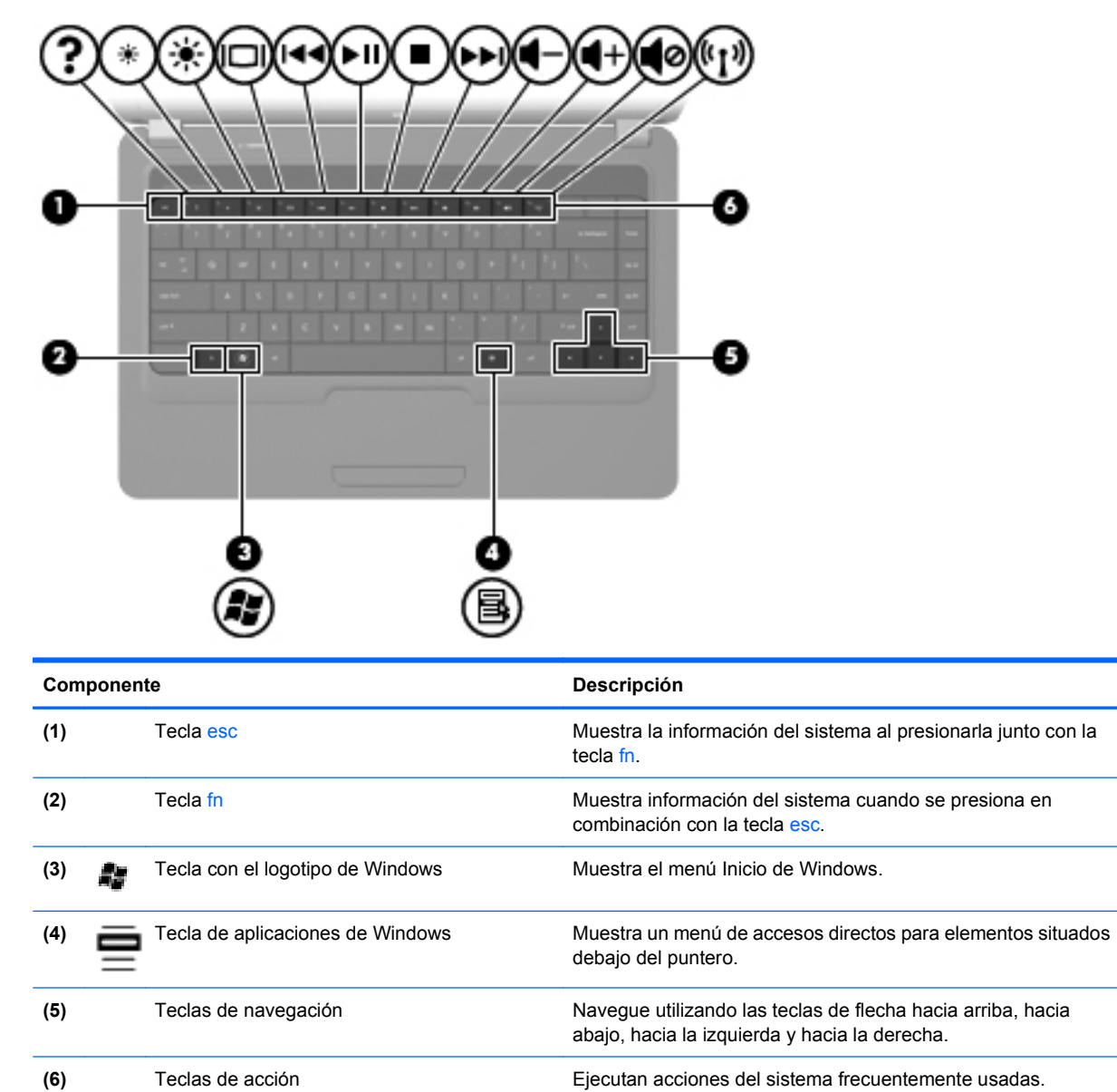

#### <span id="page-15-0"></span>**Pantalla**

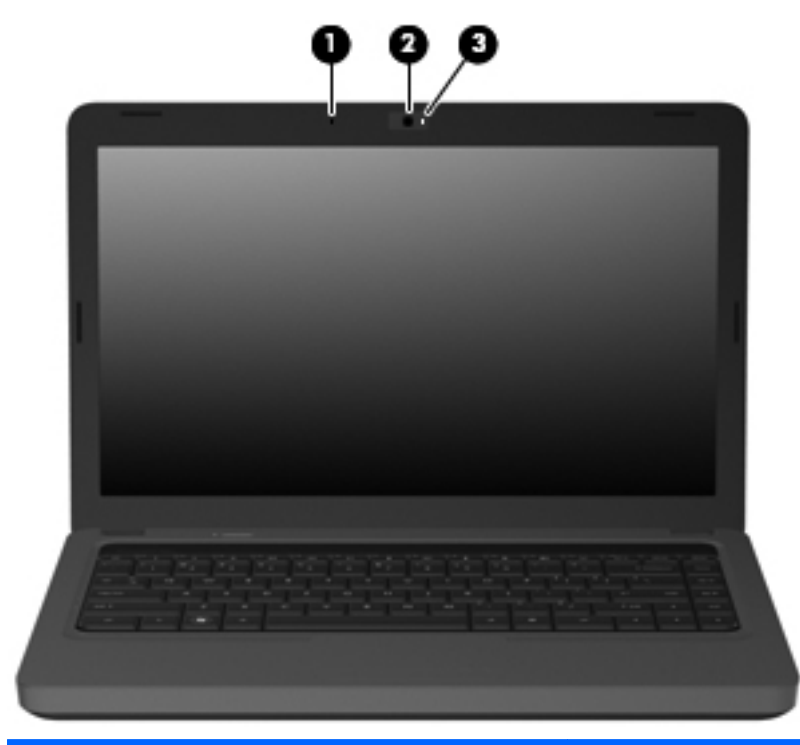

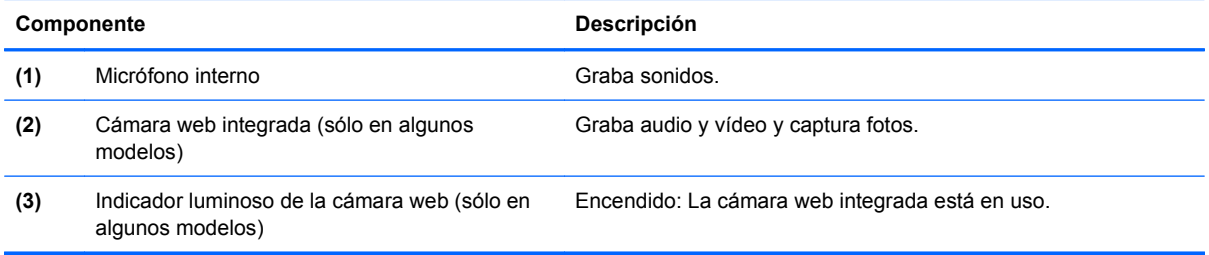

## <span id="page-16-0"></span>**Componentes de la parte lateral derecha**

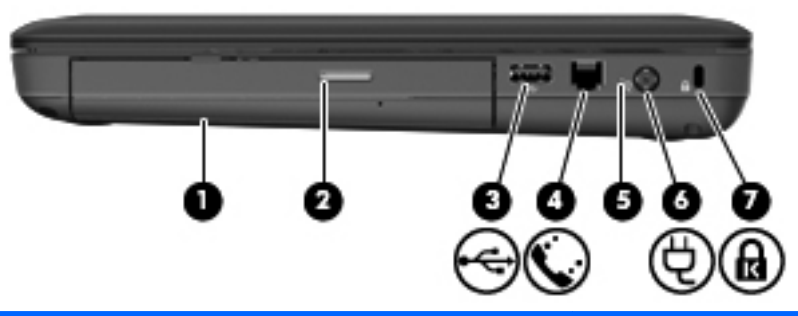

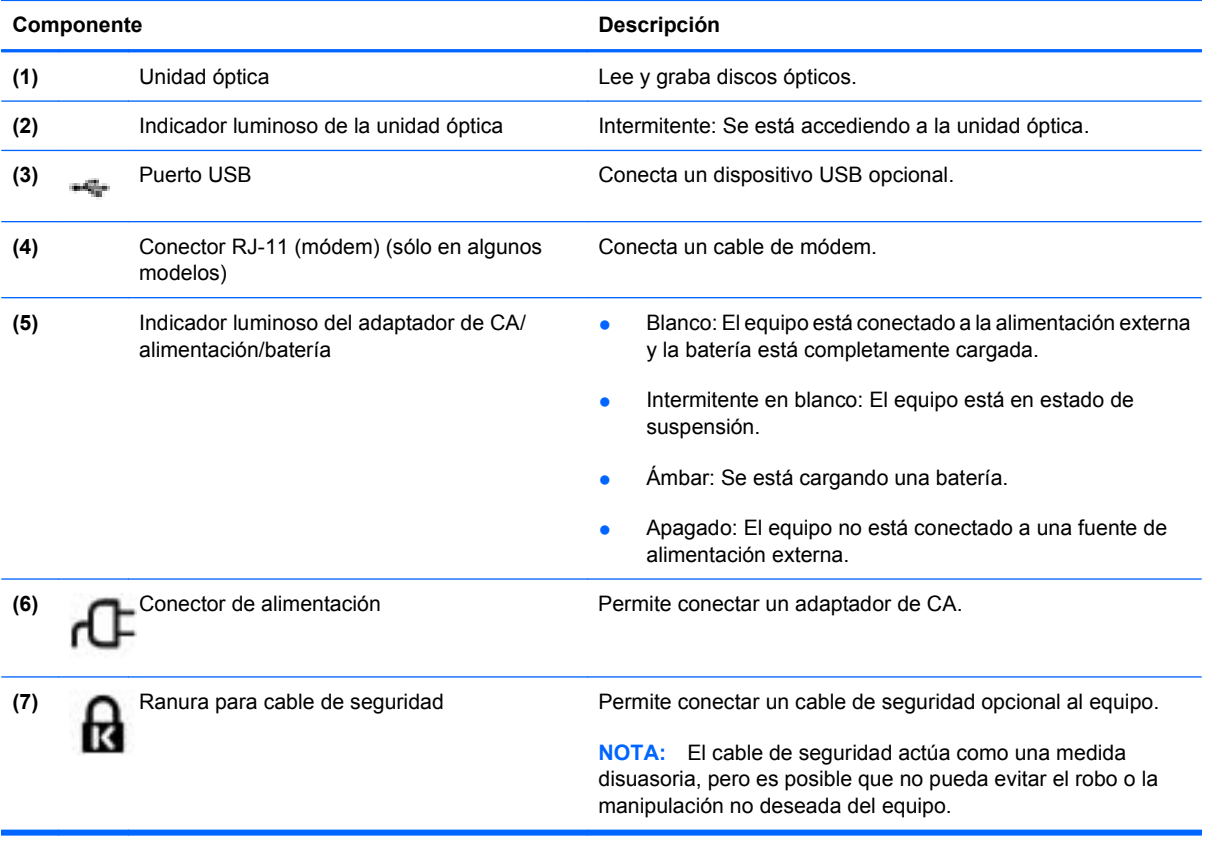

## <span id="page-17-0"></span>**Componentes de la parte lateral izquierda**

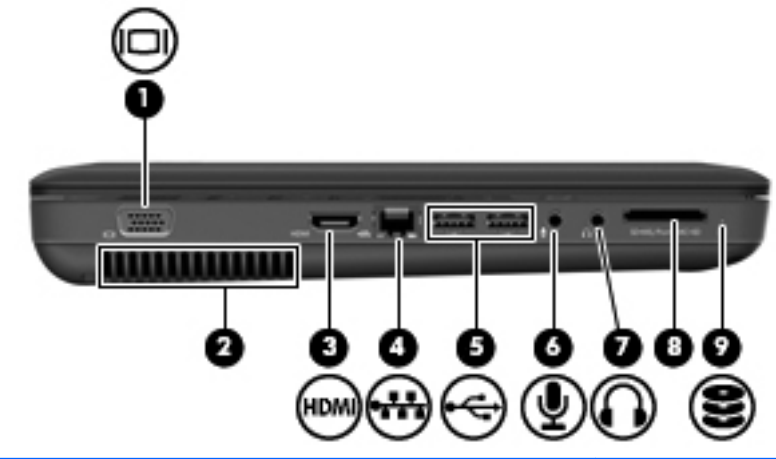

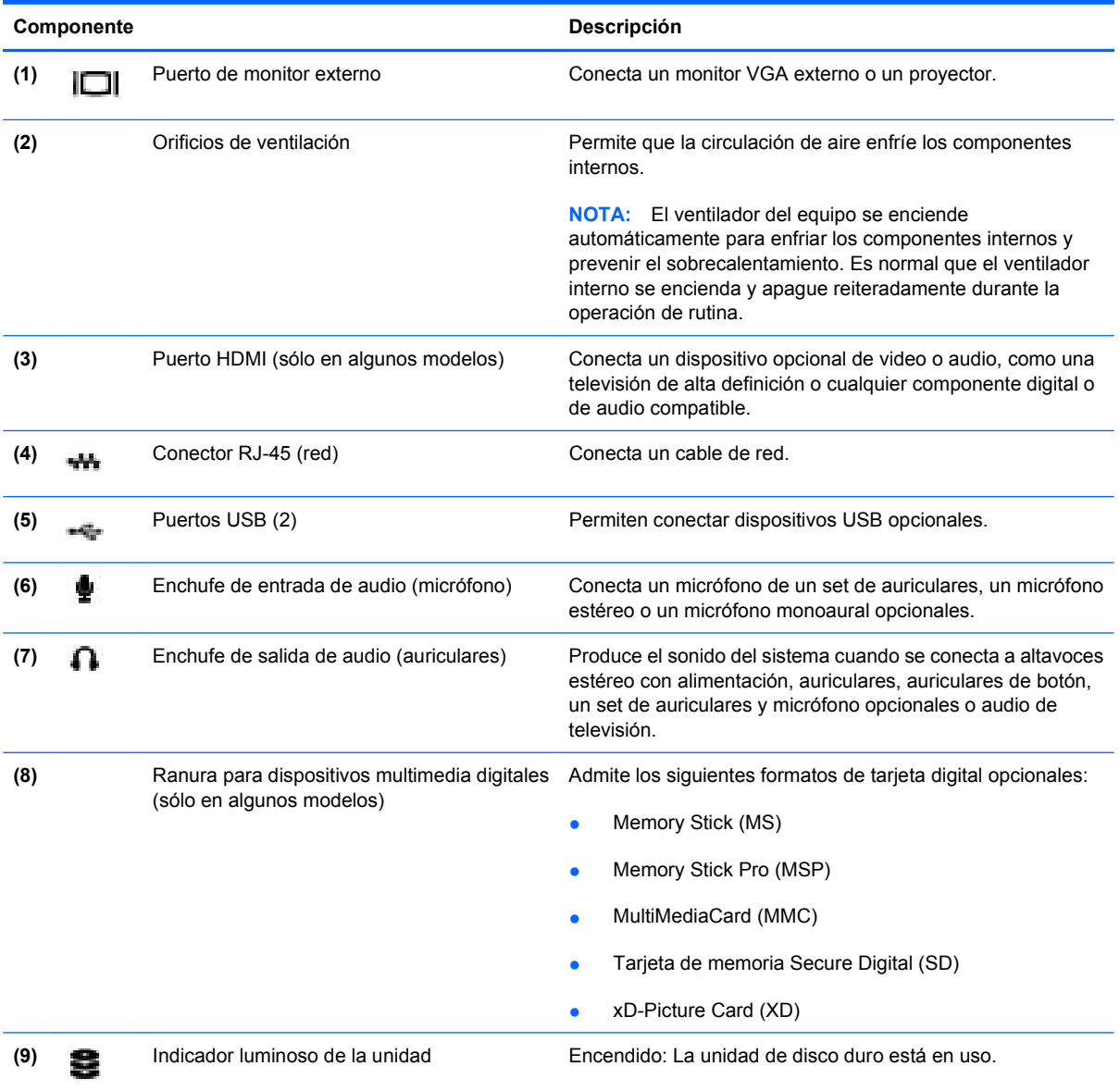

## <span id="page-18-0"></span>**Componentes de la parte inferior**

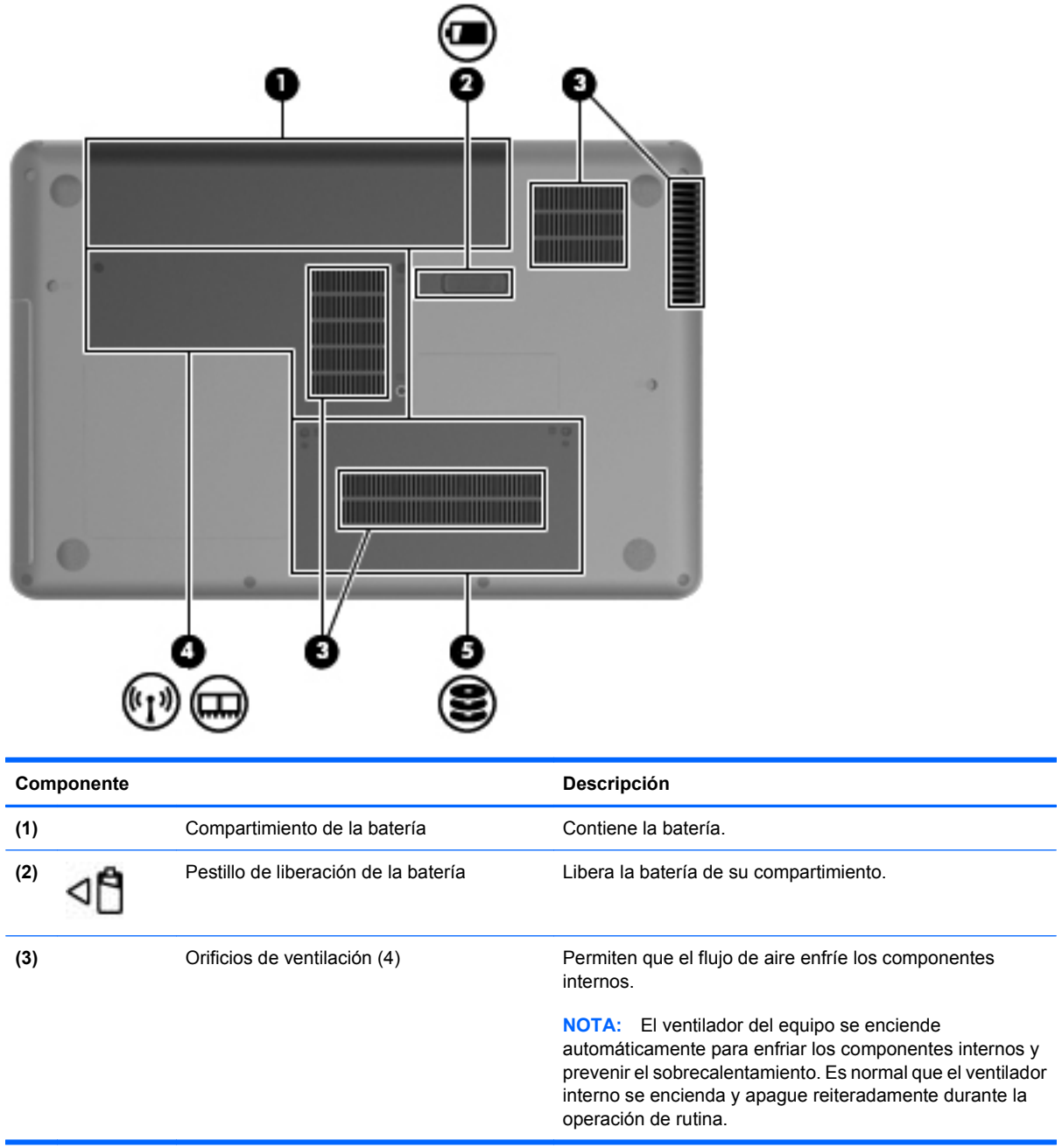

L,

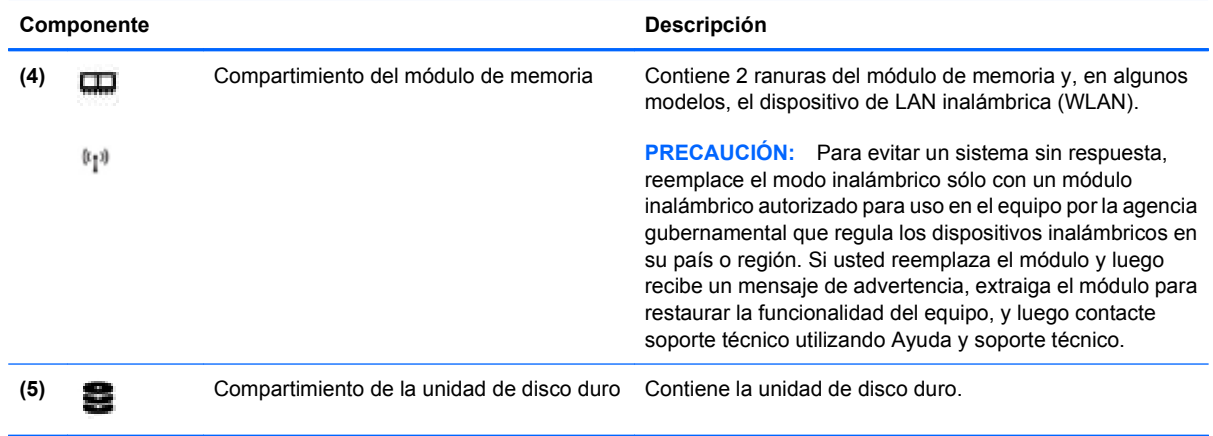

### <span id="page-20-0"></span>**Antenas inalámbricas**

Hay al menos dos antenas que envían y reciben señales de uno o varios dispositivos inalámbricos. Estas antenas no son visibles desde el exterior del equipo.

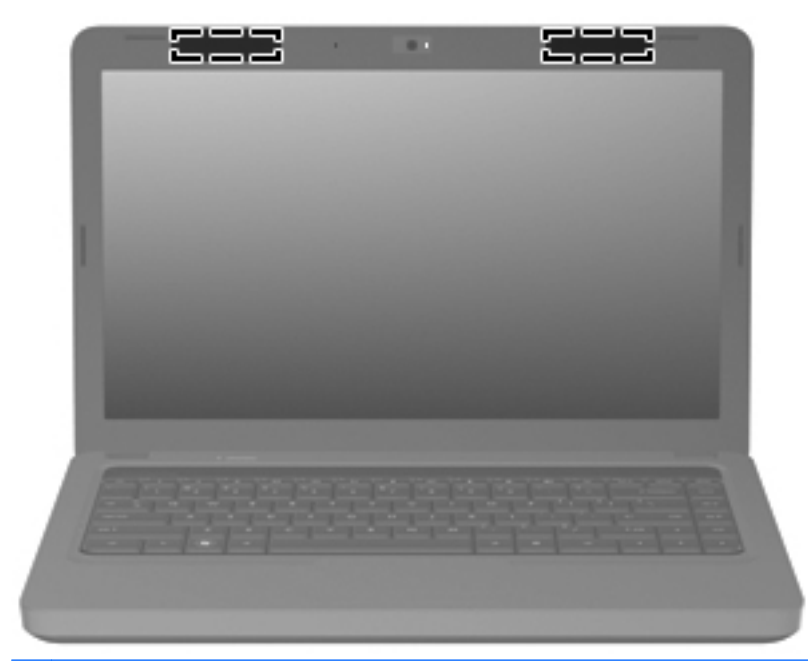

**NOTA:** Para lograr una transmisión óptima, mantenga el entorno de la antena libre de obstrucciones.

Para ver información sobre reglamentación de dispositivos inalámbricos, consulte la sección *Avisos normativos, de seguridad y medioambientales* que se aplica a su país. Estos avisos se encuentran en Ayuda y soporte técnico.

### <span id="page-21-0"></span>**Componentes adicionales de hardware**

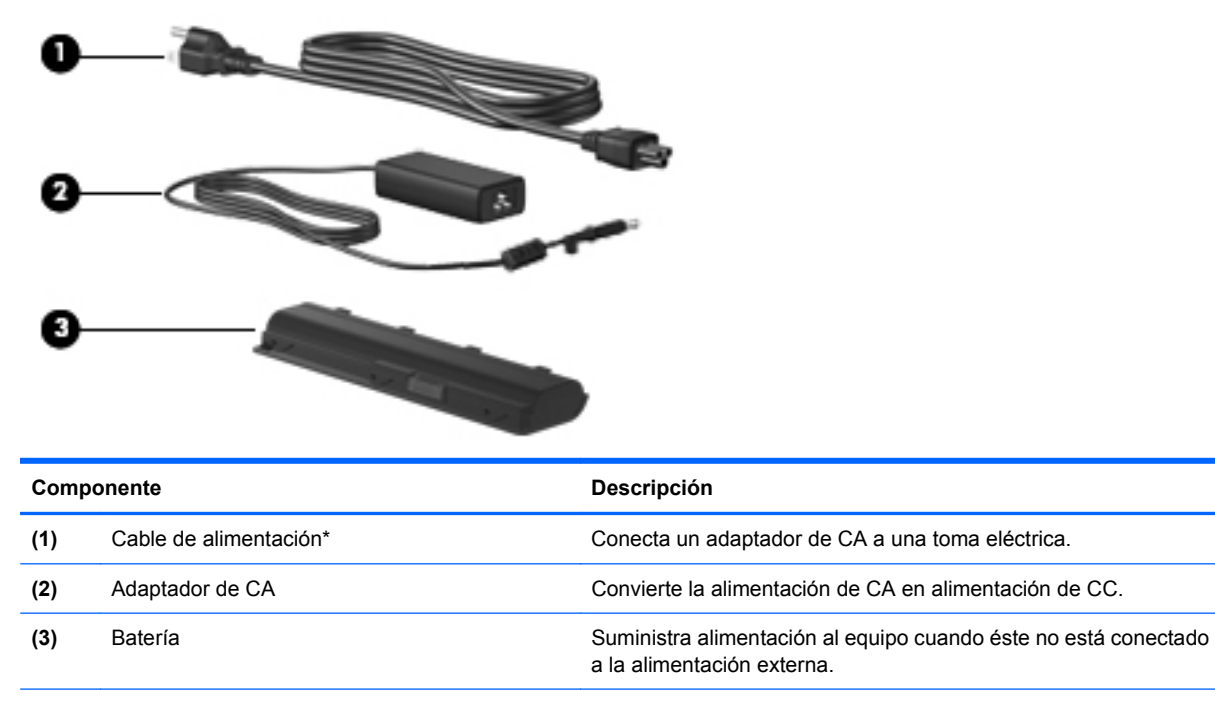

\*La apariencia de los cables de alimentación varía según el país o la región.

- **¡ADVERTENCIA!** Si conecta el módem analógico interno a una línea digital, puede dañar de forma irreparable el módem. Si conecta accidentalmente el cable de módem a una línea digital, desconéctelo de inmediato.
- **Formal:** Los conectores telefónicos varían según el país o región. Para utilizar el módem y el cable de módem fuera del país o región donde ha adquirido el equipo, debe obtener un adaptador de cable de módem específico para el país o la región (se adquiere por separado). El módem debe estar conectado a una línea telefónica analógica mediante un cable de módem RJ-11 de seis patas. Los conectores para sistemas PBX digitales se parecen a los conectores de teléfono analógicos, pero no son compatibles con el módem.

Si el cable del módem incluye un circuito de supresión de ruido, que impide las interferencias con la recepción de señales de televisión y radio, oriente el extremo del cable del circuito hacia el equipo.

## <span id="page-22-0"></span>**Etiquetas**

Las etiquetas adheridas al equipo proporcionan información que podría ser necesaria para solucionar problemas del sistema o al realizar viajes al exterior con el equipo:

Etiqueta de número de serie: proporciona información importante que usted puede necesitar al comunicarse con el soporte técnico. La etiqueta de número de serie está adherida a la parte interior del compartimiento de la batería.

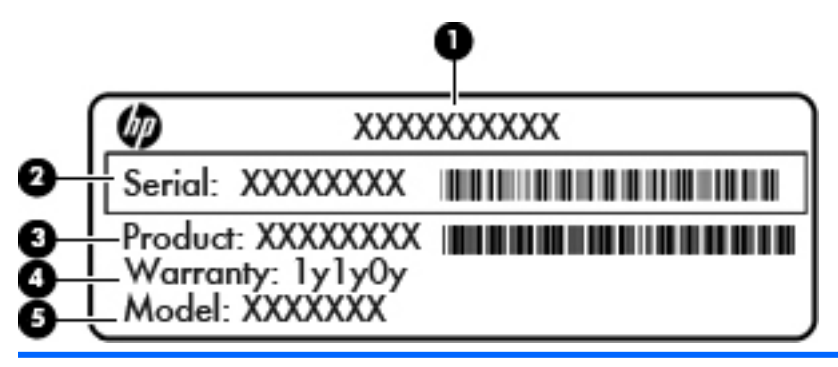

**Componente**

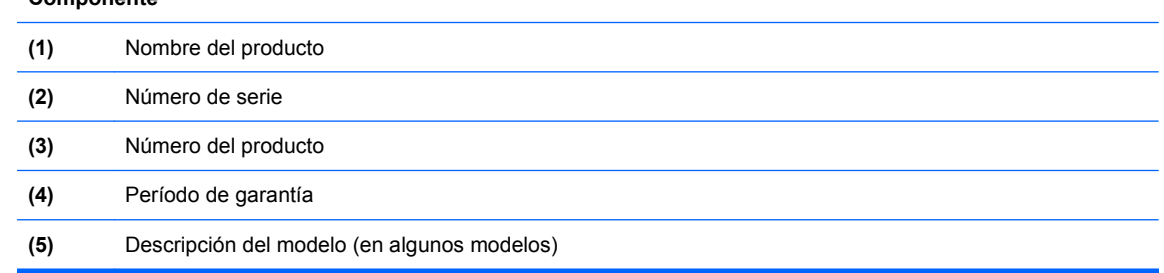

- Certificado de autenticidad de Microsoft®: contiene la clave del producto Windows. Es posible que necesite la clave del producto para solucionar problemas del sistema operativo o actualizarlo. El Certificado de autenticidad de Microsoft está ubicado en la parte inferior del equipo.
- Etiqueta reglamentaria: suministra la información normativa acerca del equipo. La etiqueta reglamentaria del módem está adherida a la parte interior del compartimiento de la batería.
- Etiqueta o etiquetas de certificación inalámbrica (sólo en algunos modelos): proporciona(n) información sobre dispositivos inalámbricos opcionales y las certificaciones de aprobación de algunos países o regiones en los cuales se ha aprobado el uso de los dispositivos. Si su modelo de equipo incluye uno o más dispositivos inalámbricos, se incluye también una o más etiquetas de certificación junto con éste. Es posible que necesite esta información cuando viaje al exterior. Las etiquetas de certificación de conexión inalámbrica están adheridas en la parte inferior del equipo.
- Etiqueta de aprobación del módem (sólo en algunos modelos): suministra información reglamentaria sobre el módem y enumera las clasificaciones aprobadas por agencias especiales exigidas por algunos países o regiones en las que se aprobó la utilización del módem. Es posible que necesite esta información cuando viaje al exterior. La etiqueta de aprobación del módem está adherida a la parte interior del compartimiento de la batería.

# <span id="page-23-0"></span>**2 Conexión inalámbrica, red de área local y módem**

## **Uso de dispositivos inalámbricos**

La tecnología inalámbrica transfiere información a través de ondas de radio, en lugar de cables. Su equipo puede tener uno o más de los siguientes dispositivos inalámbricos:

- Dispositivo de red de área local inalámbrica (WLAN): conecta el equipo a redes de área local inalámbricas (generalmente denominadas redes Wi-Fi, LAN inalámbricas o WLAN) de empresas, domicilios y lugares públicos como aeropuertos, restaurantes, cafeterías, hoteles o universidades. En una WLAN, cada dispositivo inalámbrico móvil se comunica con un enrutador inalámbrico o un punto de acceso inalámbrico.
- Dispositivo Bluetooth® (sólo en algunos modelos): crea una red de área personal (PAN) para conectarse a otros dispositivos compatibles con Bluetooth tales como equipos, teléfonos, impresoras, set de auriculares y micrófono, altavoces y cámaras. En una PAN, cada dispositivo se comunica directamente con otros dispositivos que deben estar relativamente cerca, por lo general a una distancia de no más de 10 metros (aproximadamente 33 pies).

Los equipos con dispositivos WLAN son compatibles con uno o más de los siguientes estándares IEEE de la industria:

- El dispositivo 802.11b es el primer estándar común que admite velocidades de transferencia de datos de hasta 11 Mbps y funciona a una frecuencia de 2,4 GHz.
- El dispositivo 802.11g admite velocidades de transmisión de datos de hasta 54 Mbps y funciona a una frecuencia de 2,4 GHz. Un dispositivo WLAN 802.11g es retroactivamente compatible con dispositivos 802.11b, de modo que puede operar en la misma red.
- El dispositivo 802.11a admite velocidades de transmisión de datos de hasta 54 Mbps y funciona a una frecuencia de 5 GHz.
- **NOTA:** 802.11a no es compatible con 802.11b ni con 802.11g.
- 802.11n es compatible con velocidades de datos de hasta 450 Mbps y puede funcionar a 2.4 GHz ó 5 GHz, lo que lo hace compatible retroactivamente con 802.11a, b y g.

Para obtener más información sobre tecnología inalámbrica, consulte la información y los enlaces a sitios web que aparecen en Ayuda y soporte técnico.

#### <span id="page-24-0"></span>**Identificación de los iconos del estado de la red y de las conexiones inalámbricas**

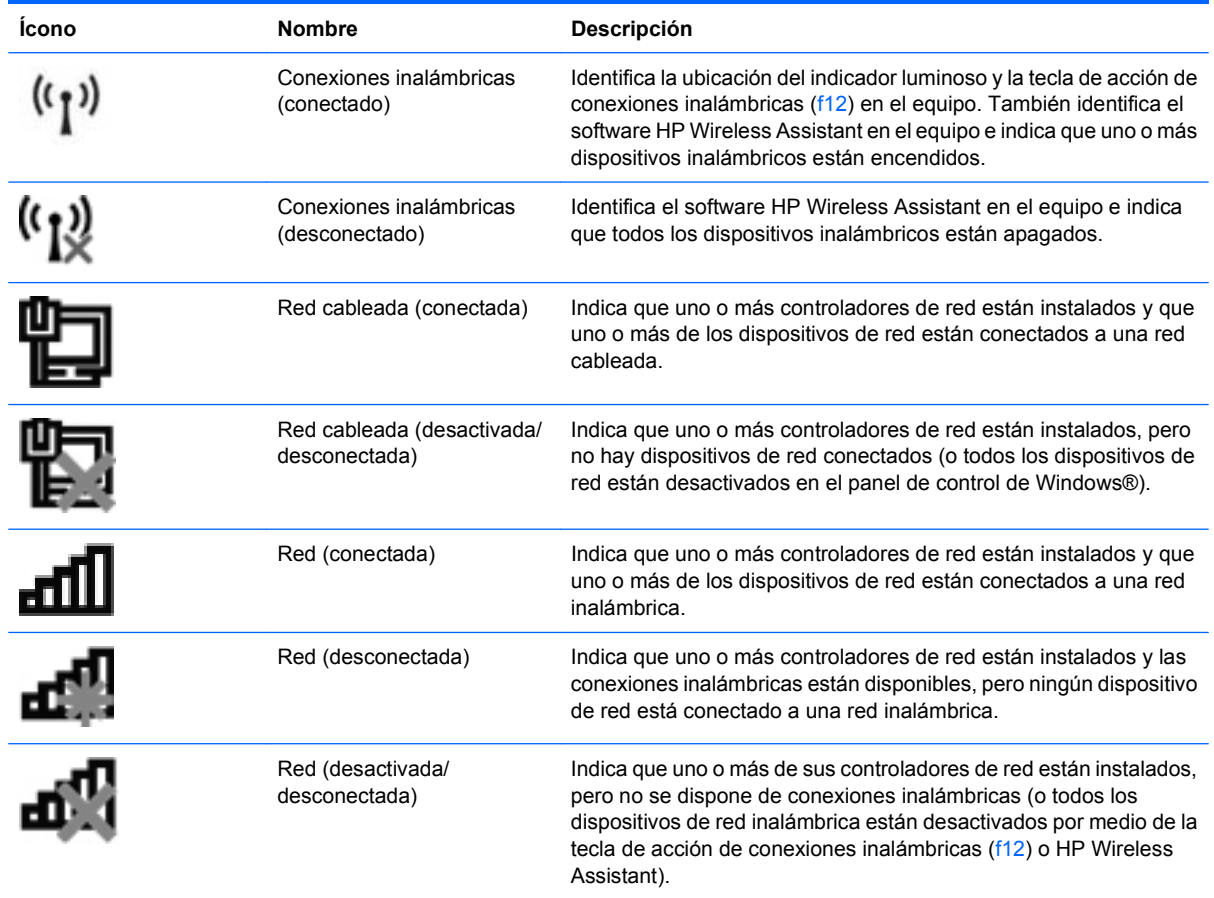

#### **Uso de los controles inalámbricos**

Puede controlar los dispositivos inalámbricos de su equipo usando estos recursos:

- La tecla de acción de conexiones inalámbricas (f12)
- Software HP Wireless Assistant
- Controles del sistema operativo

#### **Uso de la tecla de acción de conexiones inalámbricas**

El equipo tiene una tecla de acción de conexiones inalámbricas (f12), uno o más dispositivos inalámbricos y un indicador luminoso de conexiones inalámbricas. Todos los dispositivos inalámbricos del equipo vienen activados de fábrica, de manera que el indicador luminoso de conexiones inalámbricas se enciende (en blanco) cuando se inicia el equipo.

El indicador luminoso de conexiones inalámbricas indica el estado general de la energía de sus dispositivos inalámbricos, no el estado de cada dispositivo en forma individual. Si el indicador luminoso de conexiones inalámbricas está encendido (en blanco), por lo menos un dispositivo inalámbrico está encendido. Si el indicador luminoso de conexiones inalámbricas está de color ámbar, todos los dispositivos inalámbricos están apagados.

<span id="page-25-0"></span>Debido a que los dispositivos inalámbricos vienen habilitados de fábrica, puede usar la tecla de acción de conexiones inalámbricas (f12) para encender o apagar los dispositivos inalámbricos simultáneamente. Los dispositivos inalámbricos se pueden controlar a través de HP Wireless Assistant.

#### **Uso de HP Wireless Assistant**

Un dispositivo inalámbrico puede encenderse o apagarse usando HP Wireless Assistant. Si un dispositivo inalámbrico está desactivado en la utilidad de configuración del equipo, debe volver a activarse en esta utilidad antes de que pueda encenderlo o apagarlo usando HP Wireless Assistant.

**E** NOTA: La activación o encendido de un dispositivo inalámbrico no conecta automáticamente el equipo a una red o a un dispositivo compatible con Bluetooth.

Para visualizar el estado de los dispositivos inalámbricos, haga clic en el icono **Mostrar iconos ocultos**, la flecha a la izquierda del área de notificación, y luego coloque el cursor encima del icono de conexiones inalámbricas.

Si el icono de conexiones inalámbricas no aparece en el área de notificación, realice los siguientes pasos para cambiar las propiedades de HP Wireless Assistant:

- **1.** Seleccione **Inicio > Panel de control > Hardware y sonido > Centro de Movilidad de Windows**.
- **2.** Haga clic en el icono de conexiones inalámbricas en el mosaico de HP Wireless Assistant, que se encuentra en la hilera inferior del Centro de movilidad de Windows®. Se abre HP Wireless Assistant.
- **3.** Haga clic en **Propiedades**.
- **4.** Seleccione la casilla de verificación al lado del **icono de HP Wireless Assistant en el área de notificación**.
- **5.** Haga clic en **Aplicar**.
- **6.** Haga clic en **Cerrar**.

Para obtener más información, consulte la ayuda del software HP Wireless Assistant:

- **1.** Abra HP Wireless Assistant haciendo clic en el ícono de conexiones inalámbricas del Centro de movilidad de Windows.
- **2.** Haga clic en el botón **Ayuda**.

#### **Uso de los controles del sistema operativo**

Algunos sistemas operativos también ofrecen una forma de administrar los dispositivos inalámbricos integrados y las conexiones inalámbricas. Por ejemplo, Windows proporciona el Centro de redes y recursos compartidos que le permite configurar una conexión o una red, conectarse a una red, administrar redes inalámbricas y diagnosticar y reparar problemas de red.

Para acceder al Centro de redes y recursos compartidos, seleccione **Inicio > Panel de control > Redes e Internet > Centro de redes y recursos compartidos**.

Para obtener más información, seleccione **Inicio > Ayuda y soporte técnico**.

## <span id="page-26-0"></span>**Uso de una WLAN**

Con un dispositivo WLAN, usted puede acceder a una red de área local inalámbrica (WLAN), que está integrada por otros equipos y accesorios enlazados mediante un enrutador inalámbrico o un punto de acceso inalámbrico.

**NOTA:** Los términos *enrutador inalámbrico* y *punto de acceso inalámbrico* suelen utilizarse indistintamente.

- Las WLAN de gran porte, como una WLAN corporativa o una WLAN pública, suelen utilizar puntos de acceso inalámbricos capaces de administrar un gran número de equipos y accesorios y de separar las funciones de red cruciales.
- Las WLAN particulares o de pequeñas empresas suelen utilizar un enrutador inalámbrico que permite que diversos equipos inalámbricos y no inalámbricos compartan una conexión a Internet, una impresora y archivos sin componentes de hardware o software adicionales.

Para utilizar el dispositivo WLAN en su equipo, debe conectarse a una infraestructura WLAN (proporcionada a través de un prestador de servicios o una red pública o corporativa).

#### **Configuración de una WLAN**

Para instalar una WLAN y conectarla a Internet, necesita el equipo que se describe a continuación:

- Un módem de banda ancha (DSL o cable) **(1)** y un servicio de Internet de alta velocidad contratado a un proveedor de servicios de Internet (ISP)
- Un enrutador inalámbrico (se adquiere por separado) **(2)**
- El equipo inalámbrico **(3)**

En la ilustración siguiente se muestra un ejemplo de una instalación de red inalámbrica conectada a Internet.

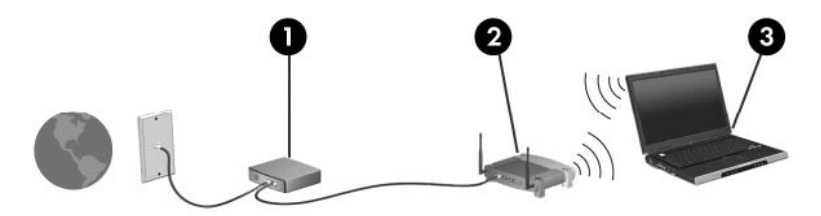

A medida que la red crezca, podrán conectarse equipos inalámbricos y no inalámbricos a ésta para acceder a Internet.

Para obtener ayuda para configurar su WLAN, consulte la información provista por el fabricante del enrutador o su proveedor de servicios de Internet (ISP).

#### <span id="page-27-0"></span>**Protección de su WLAN**

Debido a que la norma WLAN fue diseñada sólo con recursos de seguridad limitados (básicamente para frustrar escuchas subrepticias y no formas de ataque más poderosas), es esencial entender que las WLAN son vulnerables a las amenazas de seguridad bien conocidas y bien documentadas.

Las WLAN en áreas públicas, o "puntos de acceso," como cafeterías y aeropuertos puede ser que no ofrezcan ninguna seguridad. Los fabricantes de dispositivos inalámbricos y los proveedores de servicio en puntos de acceso están desarrollando nuevas tecnologías para volver los ambientes públicos más seguros y anónimos. Si le preocupa la seguridad de su equipo en un punto de acceso, limite sus actividades en red al correo electrónico no esencial y la navegación básica en Internet.

Cuando configure una WLAN o acceda a una WLAN existente, active siempre los recursos de seguridad para proteger su red de un acceso no autorizado. Los niveles de seguridad más comunes son el acceso protegido de Wi-Fi (WPA) – personal y la privacidad equivalente por cable (WEP). Debido a que las señales de radio inalámbricas viajan fuera de la red, otros dispostivos WLAN pueden recoger señales desprotegidas y conectarse a su red (sin invitación) o capturar información que se ha enviado a través de ella. Sin embargo, usted puede tomar algunas precauciones para proteger su WLAN:

#### ● **Use un transmisor inalámbrico con seguridad incorporada**

Muchas estaciones base inalámbricas, gateways o enrutadores brindan recursos de seguridad incorporados tales como firewalls y protocolos de seguridad inalámbrica. Con el transmisor inalámbrico correcto, usted puede proteger su red de los riesgos de seguridad inalámbrica más comunes.

#### ● **Trabaje detrás de un firewall**

Un firewall es una barrera que verifica tanto los datos como las solicitudes de datos que se envían a su red, y rechaza cualquier elemento sospechoso. Los firewalls están disponibles en muchas formas, tanto de software como de hardware. Algunas redes usan una combinanción de ambos tipos.

#### ● **Utilice encriptación inalámbrica**

Hay una variedad de protocolos de encriptación sofisticados disponibles para su WLAN. Encuentre la solución que funciona mejor para la seguridad de su red:

- **Privacidad equivalente por cable (WEP)** es un protocolo de seguridad inalámbrica que codifica o encripta todos los datos de la red antes de que se transmitan usando una clave WEP. Generalmente, usted puede permitir que la red asigne la clave WEP. Como alternativa, puede configurar su propia clave, generar una clave diferente o elegir otras opciones avanzadas. Sin la clave correcta, los otros no podrán usar la WLAN.
- **WPA (acceso protegido de Wi-Fi)**, al igual que WEP, usa configuraciones de seguridad para encriptar y desencriptar los datos que se transmiten a través de la red. Sin embargo, en vez de usar una clave de seguridad estática para las encriptaciones como lo hace WEP, WPA usa un "protocolo de integridad de clave temporal" (TKIP) para generar de forma dinámica una nueva clave para cada paquete. También genera diferentes conjuntos de claves para cada equipo en la red.

#### <span id="page-28-0"></span>**Conexión a una WLAN**

Para conectarse a la WLAN, siga estos pasos:

- **1.** Asegúrese de que el dispositivo WLAN esté encendido. Si está encendido, el indicador luminoso de conexiones inalámbricas estará en blanco. Si el indicador luminoso de conexiones inalámbricas está de color ámbar, presione la tecla de acción de conexiones inalámbricas (f12).
- **2.** Haga clic en el icono de red en el área de notificación, en el extremo derecho de la barra de tareas.
- **3.** Seleccione su WLAN en la lista.
- **4.** Haga clic en **Conectar**.

Si la red es una WLAN con seguridad activada, se le pedirá que ingrese una clave de seguridad de red, que es un código de seguridad. Escriba el código y a continuación haga clic en **Aceptar** para realizar la conexión.

**EY NOTA:** Si no hay WLAN listadas, usted está fuera del alcance de un punto de acceso o de un enrutador inalámbrico.

**NOTA:** Si no ve la red a la que desea conectarse, haga clic en **Abrir Centro de redes y recursos compartidos** y entonces haga clic en **Configurar una nueva conexión o red**. Se mostrará una lista de opciones. Puede elegir buscar y conectarse manualmente a una red o crear una nueva conexión de red.

Una vez establecida la conexión, coloque el cursor sobre el icono de estado de la red en el área de notificación, en el extremo derecho de la barra de tareas, para verificar el nombre y estado de la conexión.

**ET NOTA:** El radio de acción (la distancia que recorrerán sus señales inalámbricas) depende de la implementación de la WLAN, del fabricante del enrutador y de la interferencia de otros dispositivos electrónicos o de barreras estructurales como paredes y pisos.

Se dispone de información adicional acerca del uso de una WLAN a través de los siguientes recursos:

- Información de su ISP y guías del usuario incluidas con su enrutador inalámbrico y otros equipos de WLAN
- Información y los enlaces a sitios web que se proporcionan en Ayuda y soporte técnico.

Para obtener una lista de las WLAN públicas cercanas a su ubicación, póngase en contacto con su ISP o busque en la web. Algunos de los sitios Web que ofrecen listas de WLAN públicas son los de Cisco Internet Mobile Office Wireless Locations, Hotspotlist y Geektools. Consulte en cada ubicación de WLAN pública el coste y los requerimientos de la conexión.

#### **Roaming a otra red**

Cuando usted mueve su equipo dentro del alcance de otra WLAN, Windows trata de conectarse a esa red. Si lo consigue, su equipo está conectado de forma automática a la nueva red. Si Windows no reconoce la nueva red, siga el mismo procedimiento que usó inicialmente para conectarse a su WLAN.

## <span id="page-29-0"></span>**Uso de dispositivos inalámbricos Bluetooth (sólo en algunos modelos)**

Un dispositivo Bluetooth proporciona comunicaciones inalámbricas de corto alcance que sustituyen las conexiones físicas por cable que tradicionalmente conectan los dispositivos electrónicos, como por ejemplo:

- Equipos (de escritorio, PC portátiles y PDA)
- Teléfonos (móviles, inalámbricos y smartphone)
- Dispositivos de imagen (impresora, cámara)
- Dispositivos de audio (set de auriculares y micrófono, altavoces)

Los dispositivos Bluetooth brindan capacidad de conexión punto a punto que le permite configurar una red de área personal (PAN) de dispositivos Bluetooth. Para obtener información sobre la configuración y el uso de dispositivos Bluetooth, consulte la Ayuda del software Bluetooth.

#### **Bluetooth e Internet Connection Sharing (ICS)**

HP **no** recomienda configurar un equipo con Bluetooth como host y usarlo como un gateway a través del cual otros equipos se pueden conectar a Internet. Cuando dos o más equipos se conectan usando Bluetooth, y se activa Internet Connection Sharing (ICS) en uno de los equipos, los otros equipos no se pueden conectar a Internet usando la red Bluetooth.

La ventaja cualitativa de Bluetooth es la sincronización de las transferencias de información entre su equipo y diversos dispositivos inalámbricos, incluyendo teléfonos móviles (celulares), impresoras, cámaras y PDA. La incapacidad de conectar de forma consistente dos o más equipos para compartir Internet a través de Bluetooth es una limitación de Bluetooth y del sistema operativo Windows.

## **Solución de problemas de conexión inalámbrica**

Entre las posibles causas de los problemas de conexión inalámbrica se puede mencionar:

- Se ha cambiado la configuración de red (SSID o seguridad).
- El dispositivo inalámbrico no está instalado correctamente o ha sido desactivado.
- Hay una falla en el hardware del enrutador o del dispositivo inalámbrico.
- El dispositivo inalámbrico encontró interferencia de otros dispositivos.
- **E NOTA:** Los dispositivos de red inalámbrica están incluidos sólo en algunos modelos de equipos. Si la red inalámbrica no se encuentra en la lista de recursos que viene en el costado del empaque original del equipo, usted puede agregarle el recurso de red inalámbrica al equipo comprando un dispositivo de red inalámbrica.

Antes de tratar de aplicar la secuencia de posibles soluciones a su problema de conexión de red, asegúrese de que los controladores del dispositivo están instalados en todos los dispositivos inalámbricos.

Siga los procedimientos que se mencionan en este capítulo para diagnosticar y reparar un equipo que no se conecta a la red que desea usar.

#### <span id="page-30-0"></span>**No se puede conectar a una WLAN**

Si tiene problemas para conectarse a una WLAN, confirme que el dispositivo WLAN integrado esté instalado adecuadamente en su equipo:

**EY NOTA:** Windows incluye el recurso de control de cuentas de usuario para mejorar la seguridad del equipo. Es posible que se le solicite su permiso o contraseña para tareas como la instalación de software, ejecución de utilidades o alteración de configuración de Windows. Consulte Ayuda y soporte técnico para obtener más información.

- **1.** Seleccione **Inicio > Panel de control > Sistema y seguridad**.
- **2.** En el área **Sistema**, haga clic en **Administrador de dispositivos**.
- **3.** Haga clic en la flecha al lado de **Adaptadores de red** para expandir la lista y mostrar todos los adaptadores.
- **4.** Identifique el dispositivo WLAN de la lista de adaptadores de red. Un dispositivo WLAN se distingue en la lista por el término *inalámbrico*, *LAN inalámbrica*, *WLAN*, *Wi-Fi* u *802.11*.

Si en la lista no figura ningún dispositivo WLAN, eso significa que su equipo no tiene ningún dispositivo WLAN integrado o que el controlador del dispositivo WLAN no está correctamente instalado.

Para obtener más información sobre la solución de problemas de WLAN, consulte los enlaces a sitios web que aparecen en Ayuda y soporte técnico.

#### **No es posible conectarse a una red inalámbrica preferida**

Windows puede reparar de forma automática una conexión WLAN dañada:

Si aparece un ícono del estado de la red en el área de notificación, en el extremo derecho de la barra de tareas, haga clic con el botón derecho del mouse sobre ese ícono, y luego haga clic en **Diagnosticar y reparar** en el menú.

Windows reinicia su dispositivo de red y trata de reconectarse a una de las redes preferidas.

- Si no aparece un icono de red en el área de notificación, siga estos pasos:
	- **1.** Seleccione **Inicio > Panel de control > Redes e Internet > Centro de redes y recursos compartidos**.
	- **2.** Haga clic en **Solucionar problemas** y seleccione la red que desea reparar.

#### **No se muestra el icono de red**

Si el icono de red no se muestra en el área de notificación después de configurar la WLAN, el controlador de software no se encuentra o está dañado. También puede aparecer un mensaje de error de Windows que dice "No se encontró el dispositivo". Se debe reinstalar el controlador.

Obtenga la versión más reciente del software del dispositivo WLAN para su equipo en el sitio web de HP en [http://www.hp.com.](http://www.hp.com) Si compró por separado el dispositivo WLAN que está usando, consulte el sitio web del fabricante para obtener el software más reciente.

<span id="page-31-0"></span>Para obtener la versión más reciente del software del dispositivo WLAN para su equipo, siga estos pasos:

- **1.** Abra su navegador Web y vaya a [http://www.hp.com/support.](http://www.hp.com/support)
- **2.** Seleccione su país o región.
- **3.** Haga clic en la opción de descargas de software y controladores y luego escriba el número de modelo de su equipo en el cuadro de búsqueda.
- **4.** Presione intro y siga las instrucciones que aparecen en la pantalla.
- **EX NOTA:** Si compró por separado el dispositivo WLAN que está usando, consulte el sitio web del fabricante para obtener el software más reciente.

#### **Los códigos de seguridad de red actuales no están disponibles**

Si se le solicita una clave de red o un nombre (SSID) cuando se conecta a una WLAN, esto significa que la red está protegida por algún recurso de seguridad. Debe tener los códigos correctos para conectarse a una red segura. El SSID y la clave de red son códigos alfanuméricos que usted introduce en el equipo para identificar su equipo en la red.

- En el caso de una red conectada a su enrutador inalámbrico personal, revise el manual del usuario del enrutador para obtener instrucciones sobre la configuración de los mismos códigos tanto en el enrutador como en el dispositivo WLAN.
- En el caso de una red privada, por ejemplo una red en una oficina o en una sala pública de chat por Internet, entre en contacto con el administrador de la red para obtener los códigos, y luego digite esos códigos cuando se le solicite que lo haga.

Algunas redes cambian los SSID o las claves de red que se usan en sus enrutadores o puntos de acceso regularmente como forma de mejorar la seguridad. Usted debe cambiar el código correspondiente a su equipo, conforme sea el caso.

Si se le otorgan nuevas claves de red inalámbrica y SSID para una red, y si usted se ha conectado anteriormente a esa red, siga los pasos que se mencionan a continuación para conectarse:

#### **1.** Seleccione **Inicio > Panel de control > Redes e Internet > Centro de redes y recursos compartidos**.

**2.** En el panel izquierdo, haga clic en **Administrar redes inalámbricas**.

Aparecerá una lista de las WLAN disponibles. Si se encuentra en un punto de acceso donde hay varias WLAN activas, aparecerán varias.

- **3.** Seleccione la red en la lista, haga clic con el botón derecho del mouse en la red y entonces haga clic en **Propiedades**.
- **EX NOTA:** Si la red que desea no aparece, confirme con el administrador de red para asegurarse de que el enrutador o el punto de acceso están funcionando.
- **4.** Haga clic en la ficha **Seguridad** e introduzca los datos correctos de la encriptación inalámbrica en el cuadro **Clave de seguridad de la red**.
- **5.** Haga clic en **Aceptar** para guardar esta configuración.

### <span id="page-32-0"></span>**La conexión a la WLAN es muy débil**

Si la conexión es muy débil, o si su equipo no puede hacer una conexión a una WLAN, disminuya la interferencia de otros dispositivos de la siguiente manera:

- Acerque su equipo al punto de acceso o al enrutador inalámbrico.
- Desconecte temporalmente dispositivos tales como un microondas, teléfono inalámbrico o un teléfono móvil (celular) para asegurarse de que otros dispositivos inalámbricos no están interfiriendo.

Si la conexión no mejora, trate de forzar el dispositivo para que restablezca todos los valores de conexión:

- **1.** Seleccione **Inicio > Panel de control > Redes e Internet > Centro de redes y recursos compartidos**.
- **2.** En el panel izquierdo, haga clic en **Administrar redes inalámbricas**.

Aparecerá una lista de las WLAN disponibles. Si se encuentra en un punto de acceso donde hay varias WLAN activas, aparecerán varias.

**3.** Haga clic en una red y a continuación haga clic en **Quitar**.

#### **No se puede conectar con el enrutador inalámbrico**

Si no logra conectarse al enrutador inalámbrico, reinicie éste último apagándolo durante 10 a 15 segundos.

Si el equipo aún no logra hacer la conexión a una WLAN, reinicie el enrutador inalámbrico. Para obtener detalles, consulte las instrucciones del fabricante del enrutador.

## **Conexión a una red de área local**

La conexión a una red de área local (LAN) requiere un cable de red RJ-45 de 8 patas (adquirido por separado). Si el cable de red incluye un circuito de supresión de ruido **(1)**, que impide las interferencias con la recepción de señales de televisión y radio, oriente el extremo del cable del circuito **(2)** hacia el equipo.

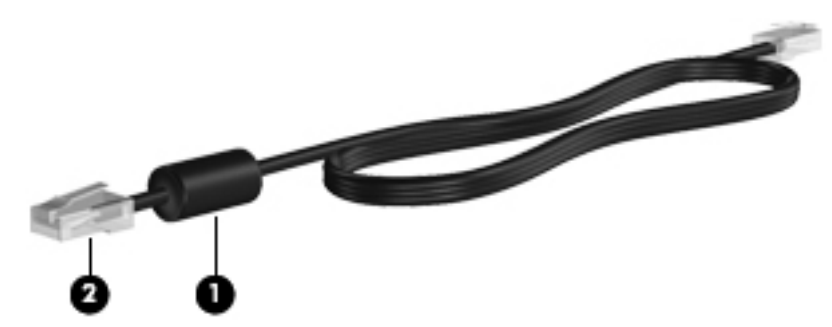

Para conectar el cable de red:

**1.** Conecte el cable de red al conector de red **(1)** del equipo.

**2.** Conecte el otro extremo del cable a un conector de red de pared **(2)**.

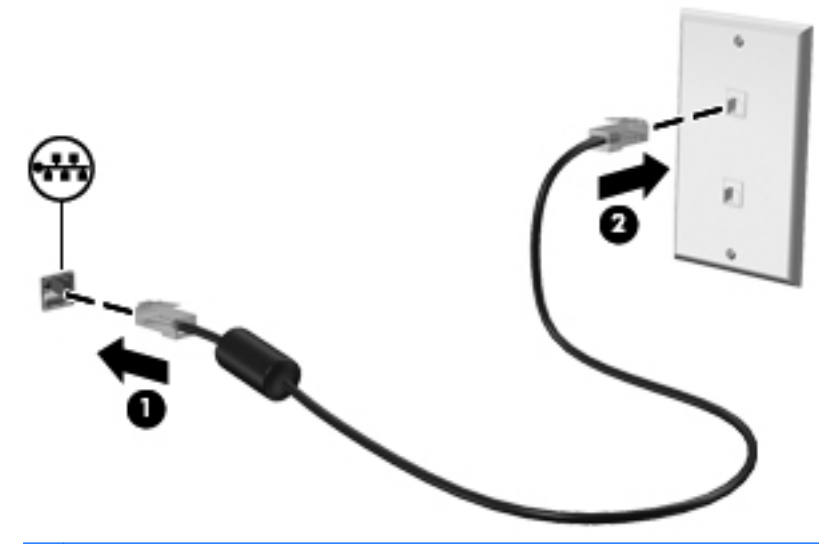

**¡ADVERTENCIA!** Para reducir el riesgo de que se produzca una descarga eléctrica, un incendio o daños al equipo, no conecte el cable de módem o del teléfono a un conector RJ-45 (de red).

# <span id="page-34-0"></span>**3 Dispositivos señaladores y teclado**

## **Uso del TouchPad**

En la ilustración y la tabla siguientes se describe el TouchPad del equipo.

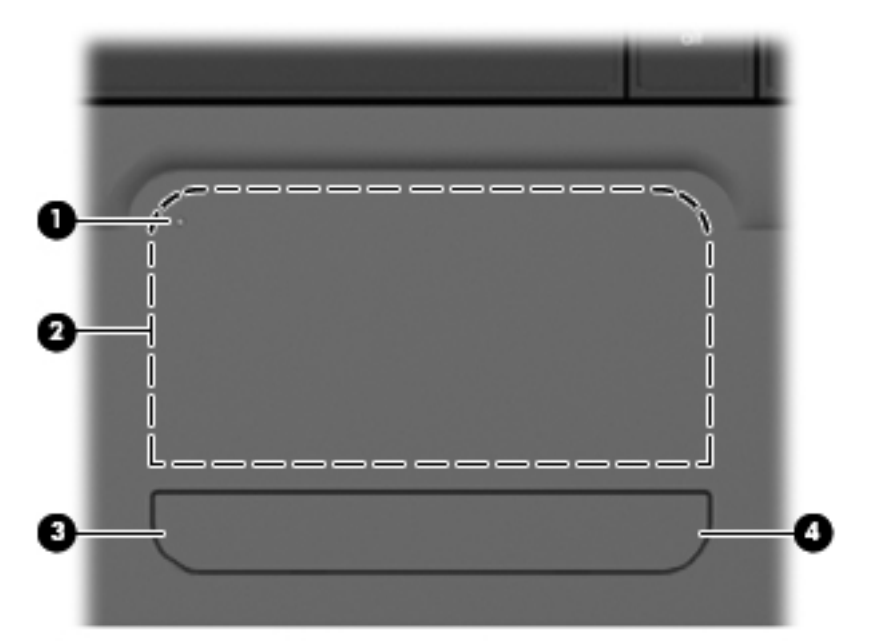

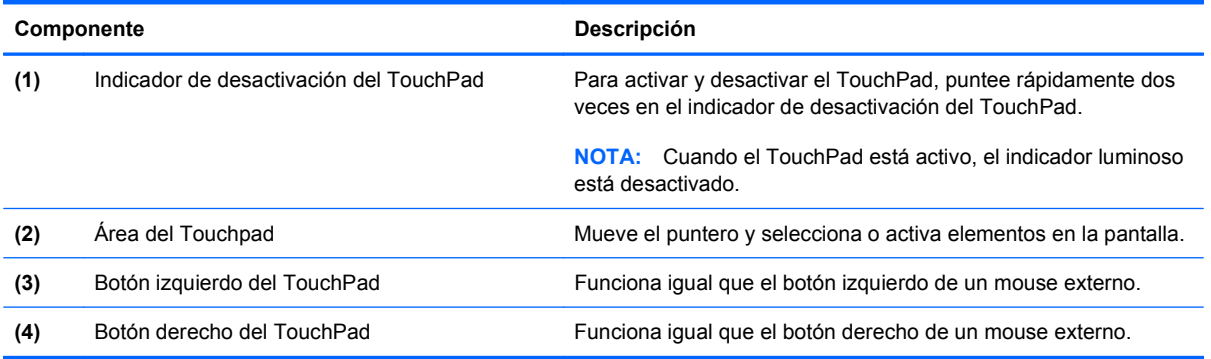

Para mover el puntero, deslice su dedo por la superficie del TouchPad en la dirección deseada. Use los botones izquierdo y derecho del TouchPad como si fueran los botones correspondientes de un mouse externo. Para subir y bajar usando el área de desplazamiento del TouchPad, deslice el dedo en forma vertical en el borde derecho del TouchPad.

<span id="page-35-0"></span>**E** NOTA: Si está usando el TouchPad para mover el puntero, debe levantar el dedo del TouchPad antes de moverlo hacia el área de desplazamiento. El hecho de simplemente deslizar el dedo desde el TouchPad hacia el área de desplazamiento no activará la función de desplazamiento.

#### **Activación y desactivación del TouchPad**

El TouchPad viene activado de fábrica. Cuando el TouchPad está activo, el indicador de desactivación del TouchPad está apagado. Para activar o desactivar el TouchPad, puntee rápidamente dos veces en el indicador de desactivación del TouchPad.

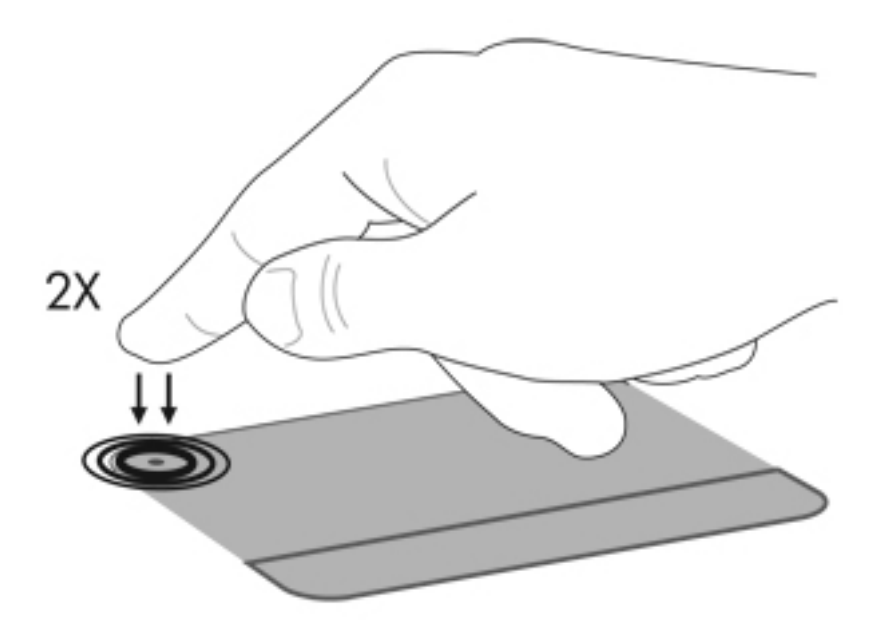

#### **Uso de movimientos gestuales en el TouchPad**

El TouchPad admite una amplia variedad de movimientos gestuales en el TouchPad. Para activar los movimientos gestuales del TouchPad, ponga dos dedos en el TouchPad como se describe en las secciones siguientes.

Para activar o desactivar los movimientos gestuales, haga clic en el icono de **Synaptics** en el área de notificación, en la parte derecha de la barra de tareas, y entonces seleccione o desmarque la opción **Disable gestures** (Desactivar movimientos gestuales). Para activar o desactivar un movimiento gestual específico, seleccione **Panel de control > Hardware y sonido > Mouse > Configuración del dispositivo > Configuración** y entonces seleccione o desmarque la casilla de verificación al lado del movimiento gestual que desee activar o desactivar.

#### **Desplazamiento**

El desplazamiento es útil para mover hacia arriba o hacia abajo una página o imagen. Para efectuar el desplazamiento, ponga dos dedos sobre el TouchPad y luego arrástrelos hacia arriba o hacia abajo, o hacia la derecha o la izquierda.

**E** NOTA: La velocidad de los dedos controla la velocidad del desplazamiento.
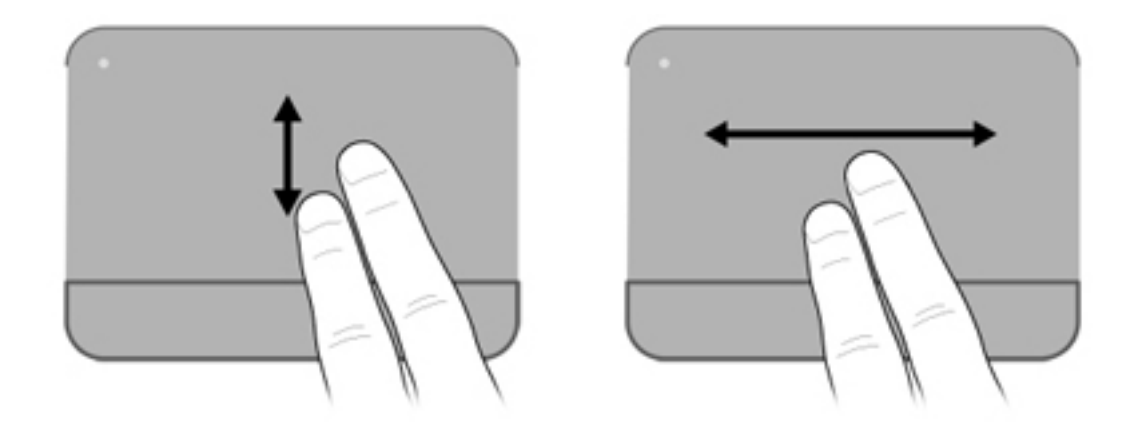

### **Movimiento de pinza**

El movimiento de pinza le permite hacer un zoom o reducir elementos como PDF, imágenes y fotos.

Para hacer el movimiento de pinza:

- Aumente el zoom juntando dos dedos sobre el TouchPad, separándolos luego para aumentar el tamaño del objeto.
- Reduzca el zoom separando dos dedos sobre el TouchPad, juntándolos luego para reducir el tamaño del objeto.

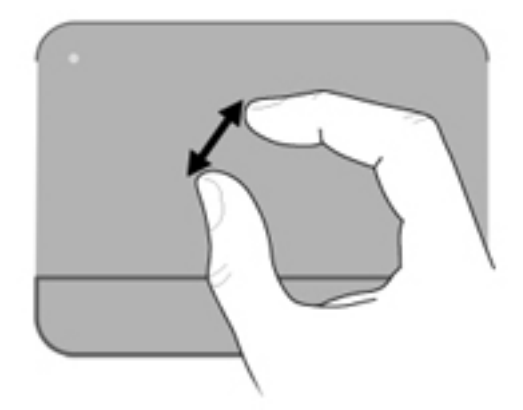

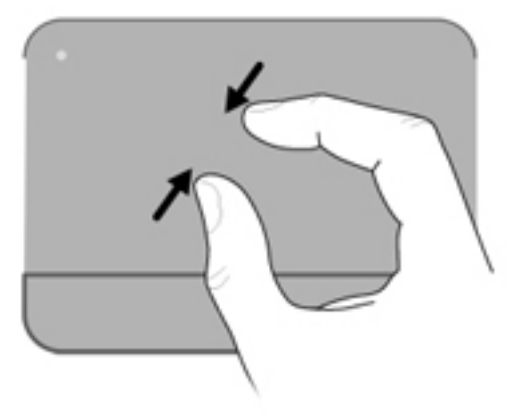

## **Rotación**

La rotación le permite hacer girar elementos como fotos y páginas. Para rotar, fije el pulgar en el TouchPad, y haga girar el índice en un movimiento semicircular alrededor del pulgar.

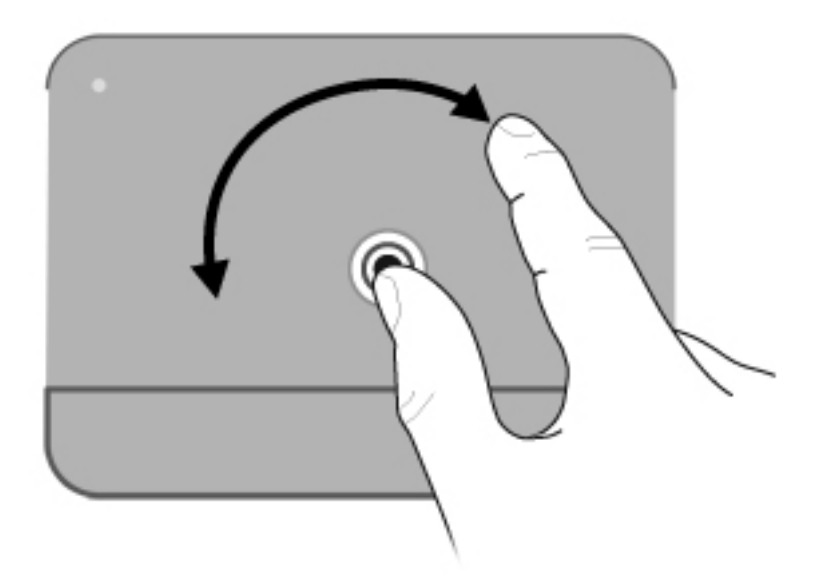

### **Configuración de las preferencias de dispositivo señalador**

Utilice Propiedades de mouse de Windows® para personalizar la configuración de los dispositivos señaladores, como la configuración del botón, la velocidad y las opciones de puntero.

Para acceder a Propiedades del mouse, seleccione **Inicio > Dispositivos e impresoras**. Luego, haga clic con el botón derecho del mouse en el dispositivo que representa su equipo y seleccione **Configuración del mouse**.

#### **Conexión de un mouse externo**

Es posible conectar un mouse externo USB al equipo utilizando uno de los puertos USB del equipo.

## **Uso del teclado**

#### **Uso de las teclas de acción**

Las teclas de acción son acciones personalizadas que se les asignan a teclas específicas de la parte superior del teclado. Los iconos de las teclas f1 a f12 representan funciones de las teclas de acción.

Para utilizar una tecla de acción, mantenga presionada esta tecla para activar la función asignada.

**E NOTA:** El recurso de las teclas de acción viene activado de fábrica. Puede desactivar este recurso en la utilidad de configuración. Si este recurso está desactivado en la utilidad de configuración, usted debe fn y una tecla de acción para activar la función asignada. Consulte el capítulo "Utilidad de configuración (BIOS)".

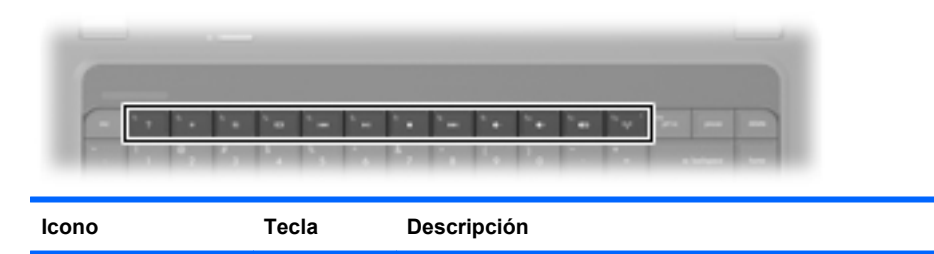

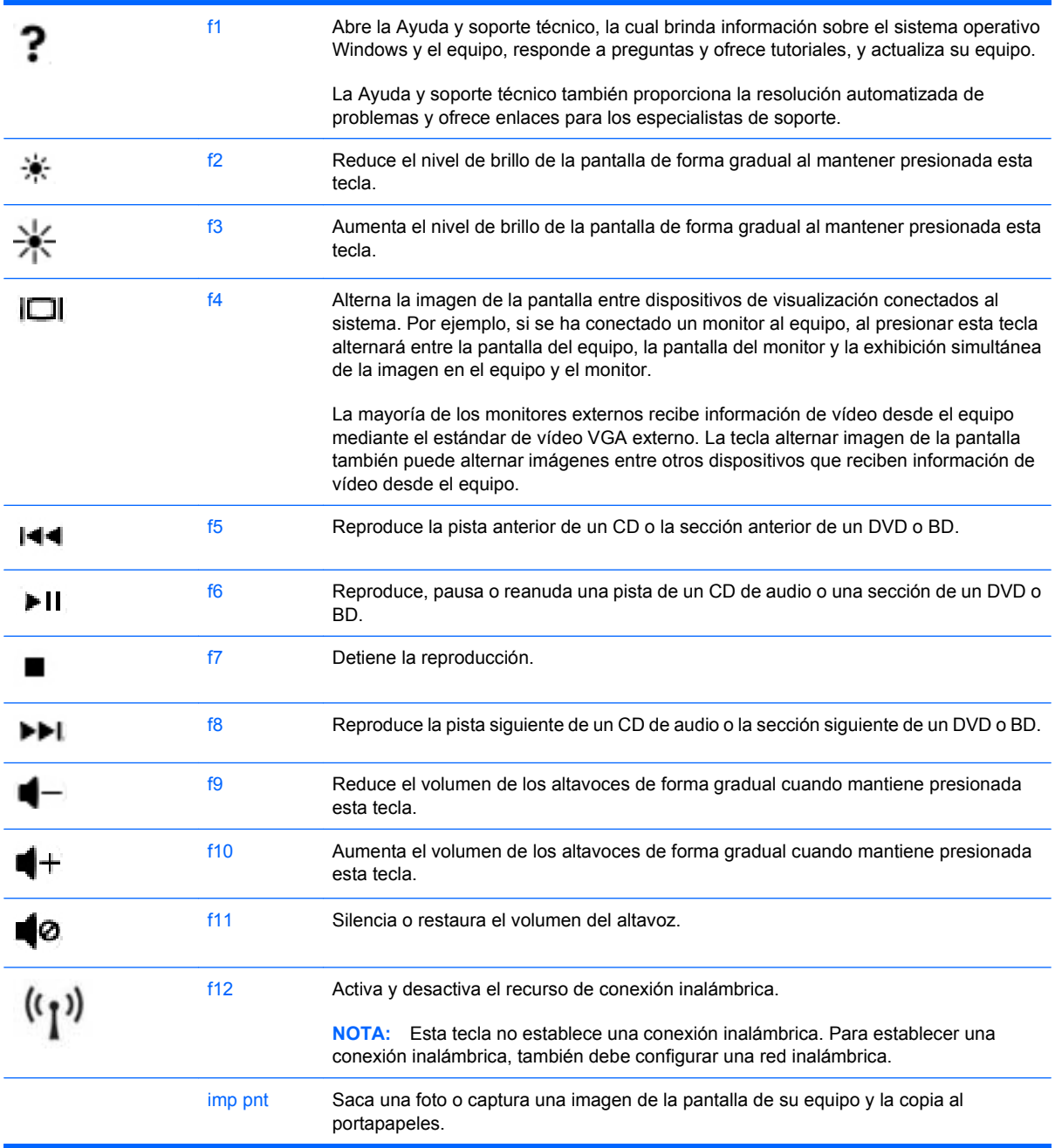

## **Uso de la tecla de acceso rápido**

Una tecla de acceso rápido es una combinación de la tecla esc **(1)** y la tecla fn **(2)**.

Si presiona fn+esc se muestra información sobre los componentes de hardware y la versión del BIOS del sistema.

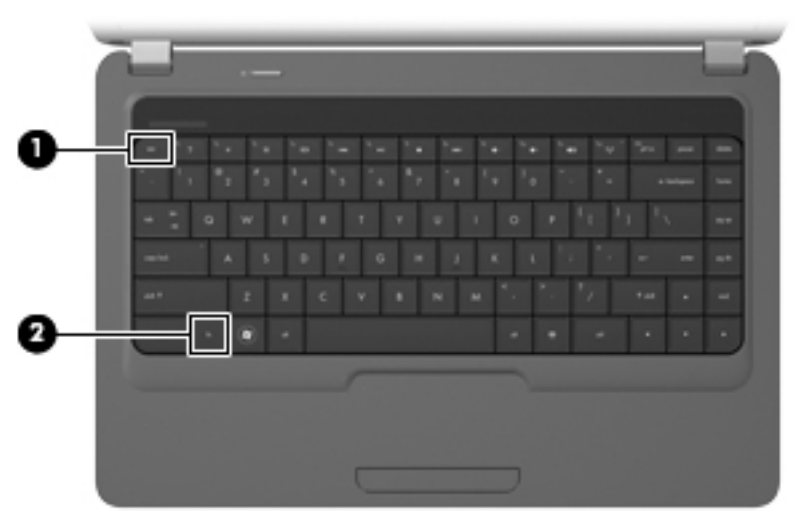

Para utilizar un comando de tecla de acceso rápido en el teclado del equipo, siga cualquiera de estos pasos:

Presione brevemente la tecla fn y luego presione brevemente esc.

– o –

Presione y mantenga presionada la tecla fn, presione brevemente esc y luego libere ambas teclas al mismo tiempo.

## **Limpieza del TouchPad y del teclado**

La presencia de suciedad y residuos grasos en el TouchPad puede hacer que el puntero se desplace por la pantalla de forma descontrolada. Para evitar este problema, limpie el TouchPad con un paño húmedo y procure tener las manos limpias cuando vaya a utilizar el equipo.

**¡ADVERTENCIA!** Para reducir el riesgo de que se produzcan descargas eléctricas o se dañen los componentes internos del equipo, no emplee accesorios de aspiradores para limpiar el teclado. El empleo de un aspirador para dicha tarea puede depositar residuos en la superficie del teclado.

Limpie el teclado frecuentemente para evitar que se bloqueen las teclas y para retirar el polvo, las pelusas y las partículas que hayan podido quedar atrapadas entre las teclas. Puede emplear un spray de aire comprimido con una extensión para soplar aire alrededor y debajo de las teclas con el objeto de eliminar los residuos existentes.

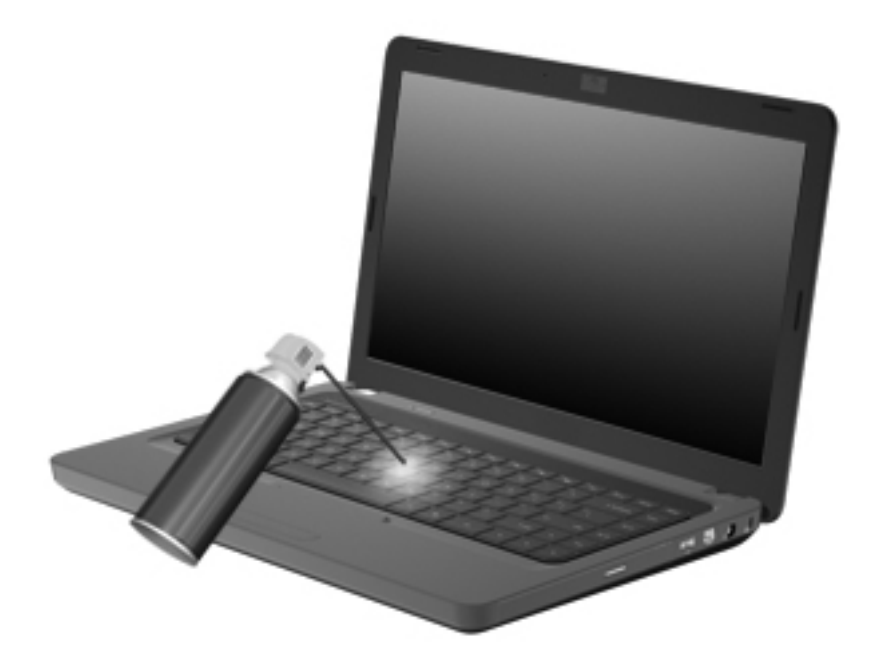

# **4 Multimedia**

## **Recursos multimedia**

Su equipo incluye recursos multimedia que le permiten escuchar música, ver películas y fotos. Su equipo puede incluir los siguientes componentes multimedia:

- Unidad óptica para reproducir discos de audio y vídeo
- **Altavoces integrados para escuchar música**
- **Micrófono integrado para grabar su propio audio**
- Cámara web integrada que le permite capturar y compartir vídeo
- Software multimedia preinstalado que le permite reproducir y administrar su música, sus películas e imágenes.
- Teclas de acción multimedia que brindan un rápido acceso a tareas multimedia
- **EY NOTA:** Es posible que su equipo no incluya todos los componentes enumerados.

Las secciones siguientes explican cómo identificar y usar los componentes multimedia incluidos con su equipo.

#### **Identificación de sus componentes multimedia**

**FY** NOTA: Es posible que la apariencia de su equipo difiera ligeramente de las imágenes de esta sección.

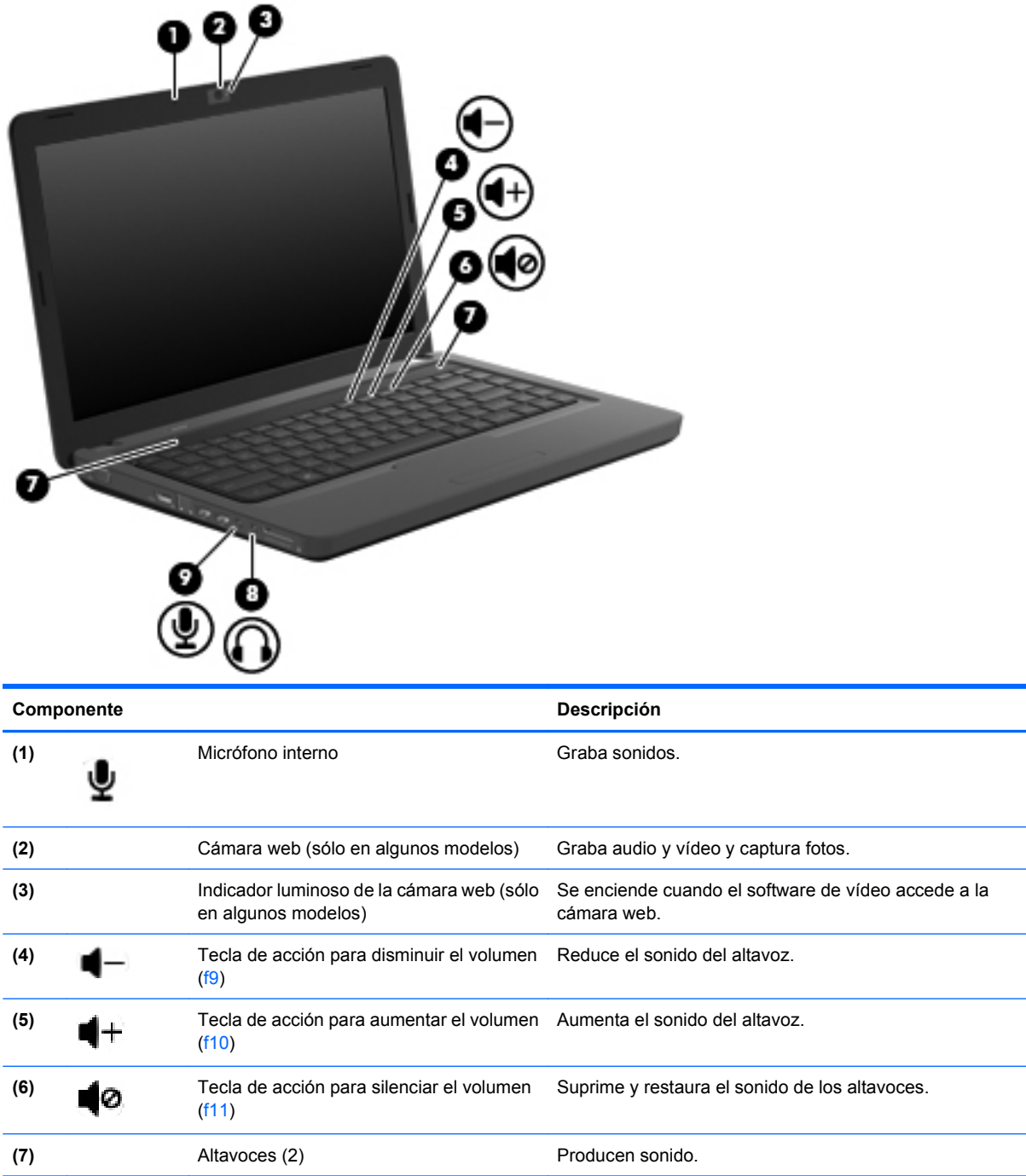

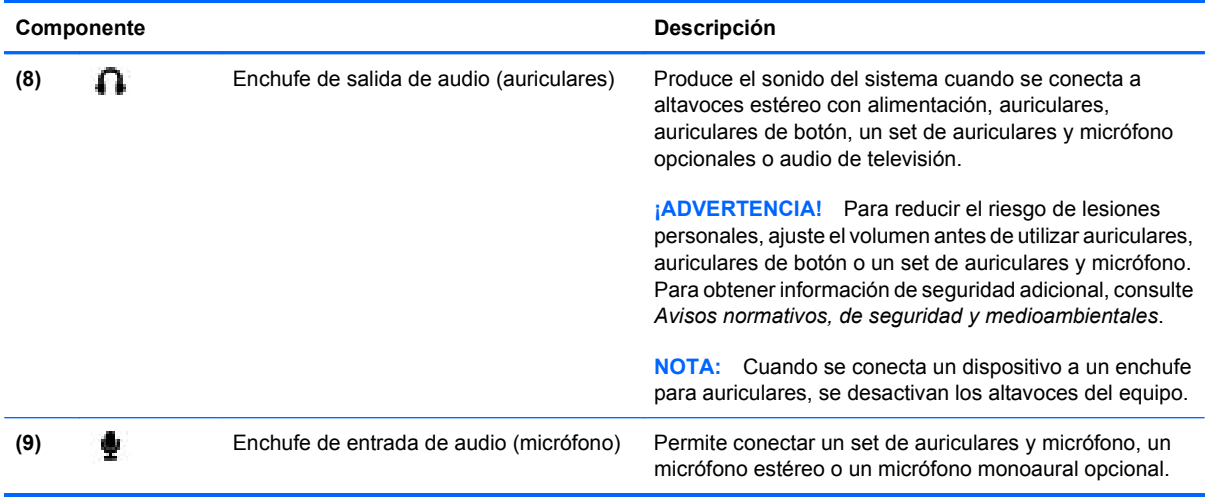

## **Ajuste del volumen**

Se puede ajustar el volumen utilizando los siguientes controles:

- Teclas de acción de volumen del equipo:
	- Para disminuir el volumen poco a poco, presione la tecla de acción de disminución de volumen (f9) **(1)**.
	- Para aumentar el volumen poco a poco, presione la tecla de acción de aumento de volumen (f10) **(2)**.

◦ Para silenciar o reanudar el volumen, presione la tecla de acción de silencio (f11) **(3)**.

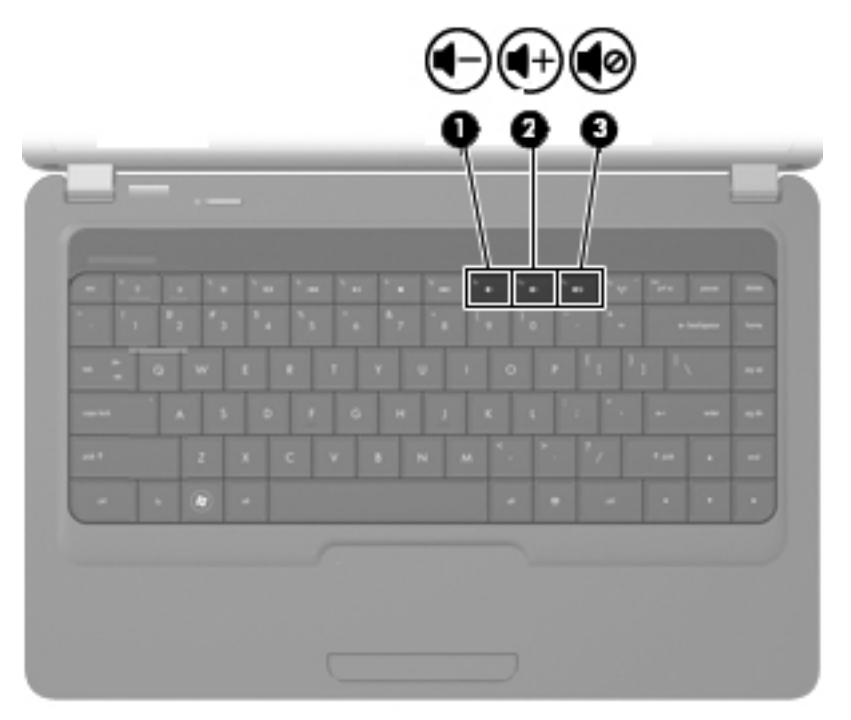

- Control de volumen de Windows®:
	- **a.** Haga clic en el icono de **Altavoces** en el área de notificación, en el extremo derecho de la barra de herramientas.
	- **b.** Aumente o disminuya el volumen moviendo el control deslizante hacia arriba o hacia abajo. Haga clic en el icono **Silenciar altavoces** para suprimir el volumen.

o

- **a.** Haga clic con el botón derecho del mouse en el icono **Altavoces** del área de notificación y, a continuación, haga clic en **Abrir mezclador de volumen**.
- **b.** En la columna Altavoces, aumente o disminuya el volumen moviendo el control deslizante hacia arriba o hacia abajo. También puede silenciar el volumen haciendo clic en el icono **Silenciar altavoces**.

Si el icono **Altavoces** no aparece en el área de notificación, siga estos pasos para agregarlo:

- **a.** Haga clic con el botón derecho en el icono **Mostrar iconos ocultos** (la flecha a la izquierda del área de notificación).
- **b.** Haga clic en **Personalizar iconos de notificación**.
- **c.** En la sección Volumen de **Comportamientos**, seleccione **Mostrar icono y notificaciones**.
- **d.** Haga clic en **Aceptar**.
- Control de volumen de programas:

El volumen también se puede ajustar dentro de algunos programas.

### **Uso de teclas de acción de actividad multimedia**

Las teclas de acción de actividad multimedia controlan la reproducción de un CD de audio o un DVD o BD (Blu-ray Disc) insertado en la unidad óptica.

- Cuando no se está reproduciendo un CD de audio, un DVD o un BD, presione la tecla de acción reproducir/pausar (f6) **(2)** para reproducir el disco.
- Cuando esté reproduciendo un CD de audio, un DVD o un BD, utilice las siguientes teclas de acción:
	- Para reproducir la pista anterior de un CD de audio o la sección anterior de un DVD o BD, presione la tecla de acción pista anterior (f5) **(1)**.
	- Para pausar o reanudar la reproducción de un disco, presione la tecla de acción reproducir/ pausar (f6) **(2)**.
	- Para detener el disco, presione la tecla de acción detener (f7) **(3)**.
	- Para reproducir la pista siguiente de un CD de audio o la sección siguiente de un DVD, presione la tecla de acción pista siguiente (f8) **(4)**.

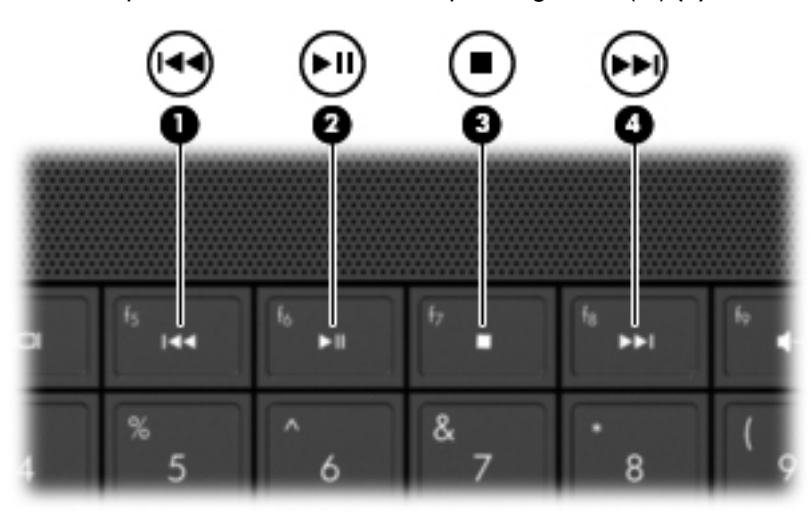

## **Software multimedia**

Su equipo incluye software multimedia preinstalado que le permite reproducir música, ver películas y fotos. Las secciones siguientes suministran detalles acerca de CyberLink PowerDVD y otro software multimedia preinstalado.

### **Uso del software CyberLink PowerDVD**

CyberLink PowerDVD convierte su equipo en un centro de entretenimiento móvil. Con CyberLink PowerDVD, puede disfrutar de música y películas en DVD.

Para iniciar CyberLink PowerDVD, seleccione **Inicio > Todos los programas > CyberLink PowerDVD**.

Para obtener más información sobre el uso de CyberLink PowerDVD, consulte la Ayuda del software.

#### **Uso de otro software multimedia preinstalado**

Para localizar otro software multimedia preinstalado:

- ▲ Seleccione **Inicio > Todos los programas**, y entonces abra el programa multimedia que desee usar. Por ejemplo, si desea utilizar el reproductor de Windows Media para reproducir un CD de audio, haga clic en **Reproductor de Windows Media**.
- **NOTA:** Algunos programas pueden encontrarse en subcarpetas.

#### **Instalación de software multimedia desde un disco**

Para instalar cualquier software multimedia desde un CD o un DVD, siga estos pasos:

- **1.** Inserte el disco en la unidad óptica.
- **2.** Cuando se abra el asistente de instalación, siga las instrucciones que aparecen en la pantalla.
- **3.** Reinicie el equipo si se le indica hacerlo.
- **EX NOTA:** Para obtener detalles acerca del uso del software incluido con el equipo, consulte las instrucciones del fabricante del software, que pueden suministrarse en un disco, en el software Ayuda, o en el sitio web del fabricante.

## **Audio**

Su equipo le permite utilizar una variedad de recursos de audio:

- Reproducir música usando los altavoces de su equipo y/o altavoces externos conectados
- Grabar sonido usando el micrófono interno o conectando un micrófono externo
- Descargar música de Internet
- Crear presentaciones multimedia usando audio e imágenes
- Transmitir sonido e imágenes con programas de mensajería instantánea
- Recibir la transmisión de programas de radio (sólo en algunos modelos) o recibir señales de radio FM
- Crear o grabar CD de audio

#### **Conexión de dispositivos de audio externos**

**¡ADVERTENCIA!** Para reducir el riesgo de lesiones personales, ajuste el volumen antes de utilizar auriculares, auriculares de botón o un set de auriculares y micrófono. Para obtener información de seguridad adicional, consulte *Avisos normativos, de seguridad y medioambientales*.

Para conectar dispositivos externos, como altavoces externos, auriculares o un micrófono, consulte la información suministrada con el dispositivo. Para lograr mejores resultados, recuerde estos consejos:

- Asegúrese de que el cable del dispositivo esté conectado adecuadamente al conector correcto de su equipo. Los conectores del cable normalmente se identifican por colores que coinciden con los colores de los conectores correspondientes del equipo.
- Asegúrese de instalar todos los controladores necesarios para el dispositivo externo.
- **T NOTA:** Un controlador es un programa necesario que actúa como si fuera un traductor entre el dispositivo y los programas que usan el dispositivo.

#### **Verificación de sus funciones de audio**

Para verificar el sonido del sistema en su equipo, siga estos pasos:

- **1.** Seleccione **Inicio > Panel de control**.
- **2.** Haga clic en **Hardware y sonido**.
- **3.** Haga clic en **Sonido**.
- **4.** Cuando se abre la ventana Sonido, haga clic en la ficha **Sonidos**. En **Eventos de programa**, seleccione cualquier evento de sonido, como un bip o una alarma, y haga clic en el botón **Probar**.

Debe oír sonido a través de los altavoces o mediante auriculares conectados.

Para verificar las funciones de grabación del equipo, siga estos pasos:

- **1.** Seleccione **Inicio > Todos los programas > Accesorios > Grabadora de sonido**.
- **2.** Haga clic en **Iniciar grabación** y hable en dirección al micrófono. Guarde su archivo en el escritorio.
- **3.** Abra el Reproductor de Windows Media o CyberLink PowerDVD para reproducir el sonido.
- **EX NOTA:** Para obtener mejores resultados al grabar, hable directamente al micrófono y grabe sonido en un ambiente silencioso.

Para confirmar o cambiar las configuraciones de audio de su equipo, seleccione **Inicio > Panel de control > Hardware y sonido > Sonido**.

## **Vídeo**

Su equipo le permite utilizar una variedad de recursos de vídeo:

- **•** Ver películas
- Jugar a través de Internet
- Editar imágenes y vídeo para crear presentaciones
- Conectar dispositivos de vídeo externos

### **Conexión de un monitor externo o un proyector**

El puerto de monitor externo conecta un dispositivo de visualización externo al equipo, por ejemplo un monitor externo o un proyector.

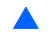

Para conectar un dispositivo de visualización, conecte el cable del dispositivo al puerto de monitor externo.

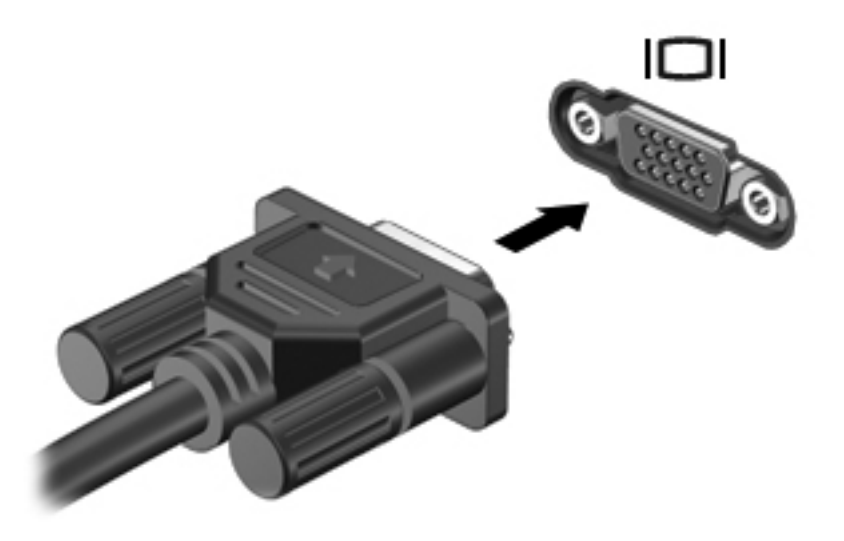

**NOTA:** Si un dispositivo de vídeo externo conectado correctamente no exhibe imagen, presione f4 para transferir la imagen al dispositivo. Al presionar repetidamente la tecla f4 alterna la imagen de la pantalla entre el monitor del equipo y el dispositivo.

## **Conexión de un dispositivo HDMI (sólo en algunos modelos)**

Los modelos seleccionados incluyen un puerto HDMI (High Definition Multimedia Interface). El puerto HDMI permite conectar el equipo a un dispositivo de vídeo o audio opcional, como una televisión de alta definición o cualquier componente digital o de audio compatible.

El equipo puede admitir un dispositivo HDMI conectado al puerto HDMI, mientras simultáneamente admite una imagen en la pantalla del equipo o en cualquier otra pantalla externa admitida.

**E** NOTA: Para transmitir señales de vídeo a través del puerto HDMI, necesita un cable HDMI (se compra por separado) disponible en la mayoría de las tiendas de informática y electrónica.

Para conectar un dispositivo de vídeo o audio al puerto HDMI:

**1.** Conecte un extremo del cable HDMI al puerto HDMI del equipo.

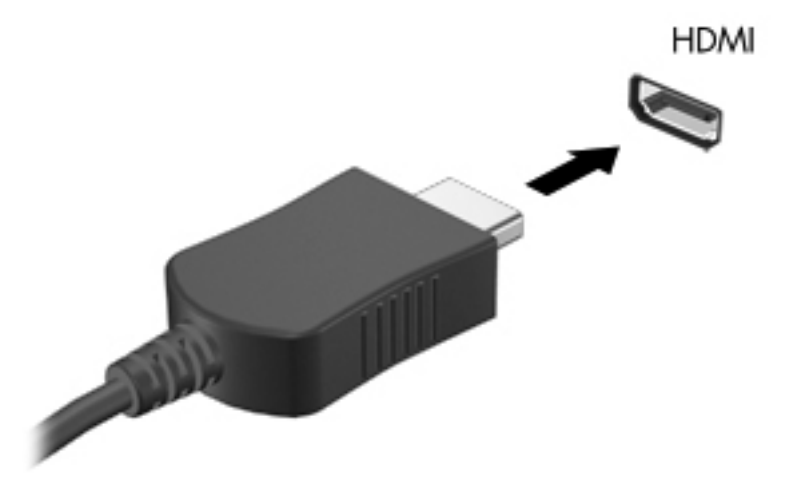

- **2.** Conecte el otro extremo del cable al dispositivo de vídeo, según las instrucciones del fabricante del dispositivo.
- **3.** Presione la tecla de acción f4 en el equipo para alternar la imagen entre dispositivos de vídeo conectados al equipo.

## **Configuración del audio para HDMI (sólo en algunos modelos)**

Para configurar el audio de HDMI, conecte primero un dispositivo de audio o vídeo, como TV de alta definición, al puerto HDMI de su equipo. Luego configure de la siguiente manera el dispositivo predeterminado para reproducción de audio:

- **1.** Haga clic con el botón derecho del mouse en el icono **Altavoces** en el área de notificación, en el extremo derecho de la barra de tareas, y luego haga clic en **Dispositivos de reproducción**.
- **2.** En la ficha **Reproducción**, haga clic en **Salida digital** o **Dispositivo de salida digital (HDMI)**.
- **3.** Haga clic en **Predeterminar** y luego haga clic en **Aceptar**.

Para devolver el audio a los altavoces del equipo, siga estos pasos:

- **1.** Haga clic con el botón derecho del mouse en el icono **Altavoces** en el área de notificación, en el extremo derecho de la barra de tareas, y luego haga clic en **Dispositivos de reproducción**.
- **2.** En la ficha **Reproducción**, haga clic en **Altavoces**.
- **3.** Haga clic en **Predeterminar** y luego haga clic en **Aceptar**.

## **Unidad óptica**

Su equipo incluye una unidad óptica que amplía las funciones del equipo. Identifique qué tipo de dispositivo está instalado en su equipo para ver sus recursos. La unidad óptica le permite leer discos de datos, reproducir música y ver películas. Si su equipo incluye una unidad Blu-ray Disc ROM, también puede ver vídeo de alta definición a partir del disco.

### **Identificación de la unidad óptica instalada**

#### ▲ Seleccione **Inicio > Equipo**.

Verá una lista de todos los dispositivos instalados en su equipo, incluyendo su unidad óptica. Puede tener uno de los siguientes tipos de unidades:

- Unidad combinada de DVD±RW y CD-RW SuperMulti que admite doble capa
- Unidad combinada de DVD±RW y CD-RW SuperMulti que admite doble capa con LightScribe
- Unidad Blu-ray ROM con DVD±R/RW SuperMulti que admite doble capa
- Unidad Blu-ray ROM de DVD±R/RW SuperMulti con LightScribe y que admite doble capa

**EX NOTA:** Es posible que algunas de las unidades antes listadas no sean admitidas por su equipo.

### **Uso de discos ópticos**

Una unidad óptica reproduce discos ópticos. Su unidad óptica puede leer discos CD y DVD estándar y si es una unidad Blu-ray Disc ROM, también puede leer discos Blu-ray (BD).

Estos discos almacenan información, como música, fotos y películas. Los DVD tienen una mayor capacidad de almacenamiento que los CD y los BD tienen la mayor capacidad de todos.

**E NOTA:** Es posible que su equipo no sea compatible con algunas de las unidades ópticas enumeradas. Puede ser que las unidades no incluyan todas las unidades ópticas admitidas.

Algunas unidades ópticas también pueden grabar discos ópticos, como se describe en la siguiente tabla.

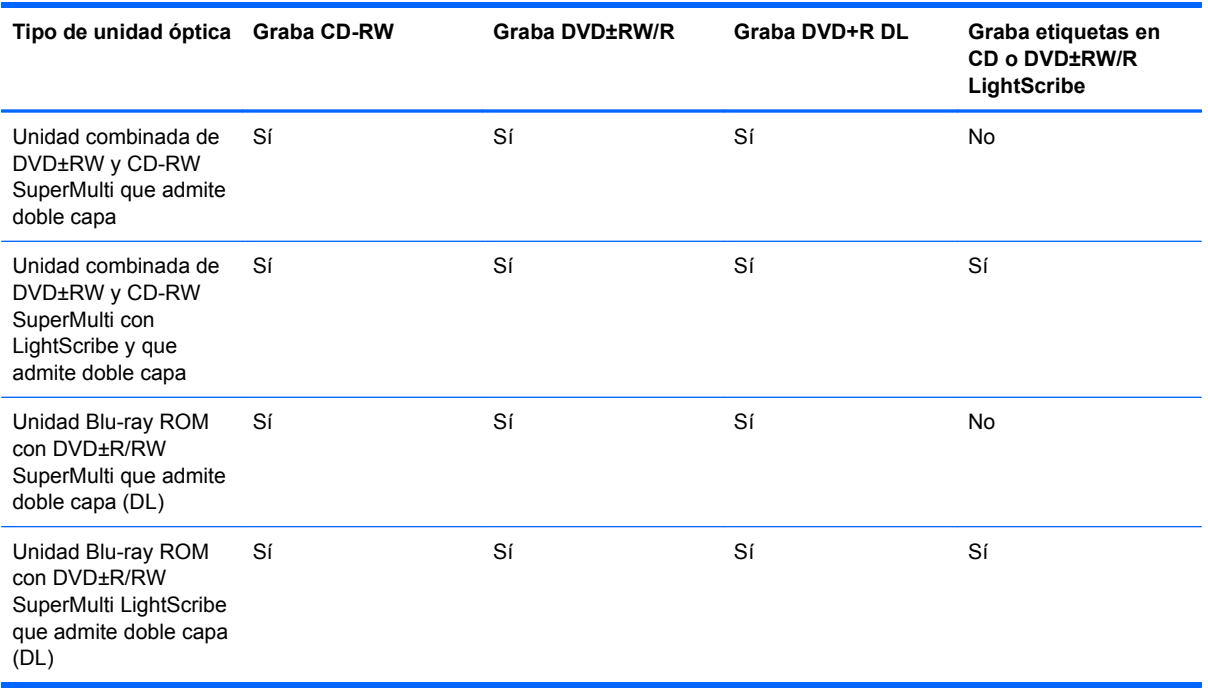

**PRECAUCIÓN:** Para evitar la posible degradación de audio y vídeo o la pérdida de funciones de audio o vídeo, no active la suspensión ni la hibernación mientras lee o graba en un disco.

### **Selección del disco adecuado**

Una unidad óptica admite discos ópticos (CD, DVD y BD). Los CD, utilizados para guardar datos digitales, también se usan para grabaciones comerciales de audio y son prácticos para sus necesidades de almacenamiento personales. Los DVD y BD se usan principalmente para películas, software y copias de seguridad de datos. Los DVD y BD tienen el mismo formato que los CD, pero los DVD tienen de seis a siete veces la capacidad de almacenamiento de los CD y los BD tienen de cinco a seis veces la capacidad de almacenamiento de los DVD.

**Y NOTA:** Es posible que la unidad óptica de su equipo no admita todos los tipos de discos ópticos que se mencionan en esta sección.

#### **Discos CD-R**

Los discos CD-R (escribir una vez) se utilizan en gran medida para crear una copia permanente de datos que pueden compartirse según sea necesario. Los usos típicos incluyen:

- Distribución de presentaciones de gran tamaño
- Compartimiento de fotos escaneadas o digitales, clips de vídeo y datos grabados
- Creación de sus propios CD de música
- Mantenimiento permanente de archivos informáticos y documentos escaneados
- Descarga de archivos de su disco duro para liberar espacio en el disco

Una vez que los datos están grabados, no es posible borrarlos ni sobrescribirlos.

#### **Discos CD-RW**

Use un CD-RW (CD regrabable) para almacenar grandes proyectos que deben actualizarse con frecuencia. Los usos típicos incluyen:

- Desarrollo y mantenimiento de documentos y archivos de proyecto de gran tamaño
- Transporte de archivos de trabajo
- Realización de copias de seguridad semanales de los archivos de la unidad de disco duro
- Actualización continua de fotos, vídeo, audio y datos

#### **Discos DVD±R**

Use discos DVD±R para almacenar permanentemente grandes volúmenes de información. Una vez que los datos están grabados, no es posible borrarlos ni sobrescribirlos.

#### **Discos DVD±RW**

Use discos DVD±RW si desea poder borrar o sobrescribir datos que ya había guardado antes. Este tipo de disco es ideal para probar grabaciones de audio o vídeo antes de grabarlas en un CD o DVD, que no puede modificarse.

#### **Discos DVD+R LightScribe**

Use discos DVD+R LightScribe para compartir y almacenar datos, videos domésticos y fotos. Estos discos tienen compatibilidad de lectura con la mayoría de las unidades DVD-ROM y reproductores de DVD. Con una unidad que admite LightScribe y software LightScribe, puede grabar datos y entonces agregar una etiqueta en la parte exterior del disco.

#### **Disco Blu-ray**

También llamado BD, un disco Blu-ray es un formato de disco óptico de alta densidad para almacenar información digital, incluyendo vídeo de alta definición. Un disco Blu-ray de una capa puede almacenar 25 GB, casi cinco veces la capacidad de un DVD de una capa de 4,7 GB. Un disco Blu-ray de doble capa puede almacenar 50 GB, casi seis veces la capacidad de un DVD de doble capa de 8,5 GB.

Los usos típicos incluyen:

- Almacenamiento de grandes volúmenes de datos
- Reproducción y almacenamiento de video de alta definición
- Videojuegos

**EX NOTA:** Como Blu-ray es un nuevo formato que contiene nuevas tecnologías, pueden surgir algunos problemas relacionados con discos, conexiones digitales, compatibilidad y/o rendimiento. Éstos no constituyen defectos del producto. No se garantiza la reproducción perfecta en todos los sistemas.

### **Reproducción de un CD, DVD o BD**

- **1.** Encienda el equipo.
- **2.** Presione el botón de liberación **(1)** que se encuentra en la parte frontal de la unidad para liberar la bandeja para medios.
- **3.** Extraiga la bandeja **(2)**.
- **4.** Sujete el disco por los bordes para evitar el contacto con las superficies planas y colóquelo en el eje de la bandeja con la etiqueta hacia arriba.
- **E NOTA:** Si la bandeja no está completamente accesible, incline el disco cuidadosamente para posicionarlo sobre el eje.

**5.** Presione suavemente el disco **(3)** hacia abajo en el eje de la bandeja hasta que encaje en la posición correcta.

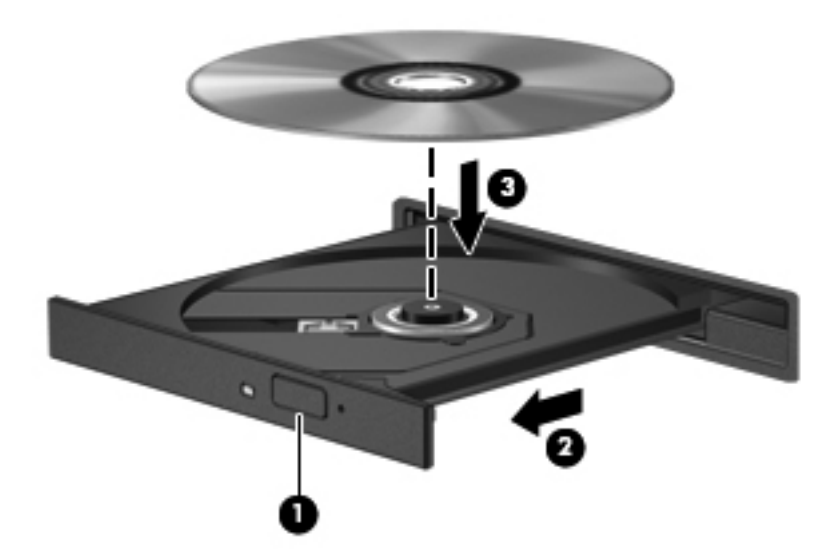

**6.** Cierre la bandeja para medios.

Si aún no ha configurado la Reproducción automática, como se describe en la siguiente sección, se abrirá un cuadro de diálogo de Reproducción automática. Se le solicitará que seleccione cómo desea utilizar el contenido de los medios.

**NOTA:** Para obtener mejores resultados, asegúrese de que su adaptador de CA esté conectado a una fuente de alimentación externa al reproducir un BD.

## **Configuración de Reproducción automática**

- **1.** Seleccione **Inicio > Programas predeterminados > Cambiar configuración de Reproducción automática**.
- **2.** Confirme que esté seleccionada la casilla de verificación **Usar la reproducción automática para todos los medios y dispositivos** en la esquina superior izquierda de la pantalla del equipo.
- **3.** Haga clic en **Elegir un valor predeterminado** y luego seleccione una de las opciones disponibles para cada tipo de medio que aparece en la lista.
- **4.** Haga clic en **Guardar**.
- **E NOTA:** Elija CyberLink PowerDVD para reproducir DVD.

**NOTA:** Para obtener más información sobre la Reproducción automática, consulte Ayuda y soporte técnico.

#### **Cambio de configuraciones regionales para DVD**

La mayoría de los DVD que contienen archivos con derechos de autor también contienen códigos de región. Los códigos de región ayudan a proteger internacionalmente las leyes de derechos de autor.

Sólo puede reproducir un DVD que contenga un código de región si éste coincide con la opción de región de su unidad de DVD.

**PRECAUCIÓN:** La configuración regional de la unidad de DVD se puede cambiar sólo 5 veces.

La opción de región que elija por quinta vez se transforma en la opción permanente de la unidad de DVD.

El número de cambios de región que aún queda por hacer aparece en la guía Región de DVD.

Para cambiar la configuración a través del sistema operativo:

- **1.** Seleccione **Inicio > Panel de control > Sistema y seguridad**. A continuación, en el área **Sistema**, haga clic en **Administrador de dispositivos**.
- **E NOTA:** Windows incluye el recurso de Control de cuentas de usuario para mejorar la seguridad de su equipo. Es posible que se le solicite su permiso o se le pida su contraseña para tareas como la instalación de software, la ejecución de utilidades o el cambio de las configuraciones de Windows. Consulte Ayuda y soporte técnico para obtener más información.
- **2.** Haga clic en la flecha al lado de **Unidades de DVD/CD-ROM** para expandir la lista y mostrar todas las unidades instaladas.
- **3.** Haga clic con el botón derecho en la unidad DVD en la cual desee cambiar las configuraciones de región y luego haga clic en **Propiedades**.
- **4.** Efectúe los cambios deseados en la ficha **Región de DVD**.
- **5.** Haga clic en **Aceptar**.

#### **Observación de la advertencia de copyright**

La copia no autorizada de material protegido por las leyes de copyright, incluyendo programas informáticos, películas, transmisiones y grabaciones de audio constituye un delito contra las leyes de copyright vigentes. No utilice este equipo para esos fines.

 $\triangle$  **PRECAUCIÓN:** Para evitar la pérdida de información o daños al disco, observe las siguientes pautas:

Antes de grabar en un disco, conecte el equipo a una fuente de alimentación externa confiable. No grabe un disco mientras el equipo está funcionando con alimentación por batería.

Antes de grabar un disco, cierre todos los programas abiertos con excepción del software de disco que está utilizando.

No copie directamente desde un disco de origen a un disco de destino o desde una unidad de red a un disco de destino. Guarde la información en su unidad de disco duro y luego grabe desde esta unidad al disco de destino.

No utilice el teclado del equipo ni mueva el equipo mientras está grabando un disco. El proceso de grabación es sensible a las vibraciones.

**EY NOTA:** Para obtener detalles acerca del uso del software incluido con el equipo, consulte las instrucciones del fabricante del software, que pueden suministrarse en un disco, en la ayuda del software o en el sitio web del fabricante.

#### **Copia de un CD o DVD**

- **1.** Seleccione **Inicio > Todos los programas > CyberLink DVD Suite > Power2Go**.
- **2.** Inserte en la unidad óptica el disco que desea copiar.
- **3.** Haga clic en **Copiar** en la parte inferior derecha de la pantalla.

Power2Go lee el disco de origen y copia los datos en una carpeta temporal en su unidad de disco duro.

**4.** Cuando se le solicite, saque el disco de origen de la unidad óptica e inserte un disco en blanco en la unidad.

Después de que se copie la información, el disco que creó se expulsa automáticamente.

## **Creación (grabación) de un CD o DVD**

Si su equipo incluye una unidad óptica de CD-RW, DVD-RW o DVD±RW, puede utilizar software como el Reproductor de Windows Media o CyberLink Power2Go para grabar datos y archivos de audio, como archivos de música MP3 y WAV. Para grabar archivos de vídeo en un CD o DVD, use MyDVD.

Siga estas instrucciones cuando grabe un CD o DVD:

- Antes de grabar un disco, guarde y cierre los archivos abiertos y cierre todos los programas.
- Por lo general, los CD-R o DVD-R son los mejores para grabar archivos de audio debido a que después de que se copia la información, no puede cambiarse.

**EV NOTA:** No se puede crear un DVD de audio con CyberLink Power2Go.

- Debido a que algunos estéreos domésticos y de automóviles no reproducen CD-RW, utilice CD-R para grabar CD de música.
- Generalmente, los CD-RW o los DVD-RW son mejores para grabar archivos de datos o para probar grabaciones de audio o vídeo antes de que las copie en un CD o DVD que no puede alterar.
- Los reproductores de DVD que se usan en sistemas domésticos por lo general no admiten todos los formatos de DVD. Consulte la guía del usuario que viene con su reproductor de DVD para obtener una lista de los formatos compatibles.
- Un archivo MP3 usa menos espacio que otros formatos de archivos musicales y el proceso de creación de un disco de MP3 es el mismo que para crear un archivo de datos. Los archivos MP3 pueden reproducirse solo en reproductores de MP3 o en equipos con software de MP3 instalado.

Para grabar un CD o DVD, siga estos pasos:

- **1.** Descargue o copie los archivos de origen en una carpeta en su disco duro.
- **2.** Inserte un CD o DVD vacío en la unidad óptica.
- **3.** Seleccione **Inicio > Todos los programas** y a continuación seleccione el nombre del programa que desea usar.
- **EV NOTA:** Algunos programas pueden encontrarse en subcarpetas.
- **4.** Seleccione el tipo de CD o DVD que desea crear: datos, audio o vídeo.
- **5.** Haga clic con el botón derecho del mouse en **Inicio**, haga clic en **Abrir el Explorador de Windows** y vaya a la carpeta donde se almacenaron los archivos de origen.
- **6.** Abra la carpeta y luego arrastre los archivos a la unidad que contiene el disco óptico en blanco.
- **7.** Inicie el proceso de grabación cuando lo indique el programa que ha seleccionado.

Para obtener instrucciones específicas, consulte las instrucciones del fabricante del software que pueden suministrarse en un disco, con el software, o en el sitio web del fabricante.

Respete la advertencia de copyright. La copia no autorizada de material protegido por las leyes de copyright, incluyendo programas informáticos, películas, transmisiones y grabaciones de audio constituye un delito contra las leyes de copyright vigentes. No utilice este equipo para esos fines.

## **Extracción de un disco óptico (CD, DVD o BD)**

- **1.** Presione el botón de liberación **(1)** que se encuentra en la parte frontal de la unidad con el fin de liberar la bandeja para medios y, a continuación, tire con suavidad de la bandeja **(2)** hacia afuera hasta que se detenga.
- **2.** Extraiga el disco **(3)** de la bandeja ejerciendo una suave presión en el eje mientras levanta los bordes exteriores. Sostenga el disco siempre por los bordes para evitar tocar las superficies planas.
	- **Y NOTA:** Si la bandeja para medios no está completamente accesible, incline cuidadosamente el disco mientras lo extrae.

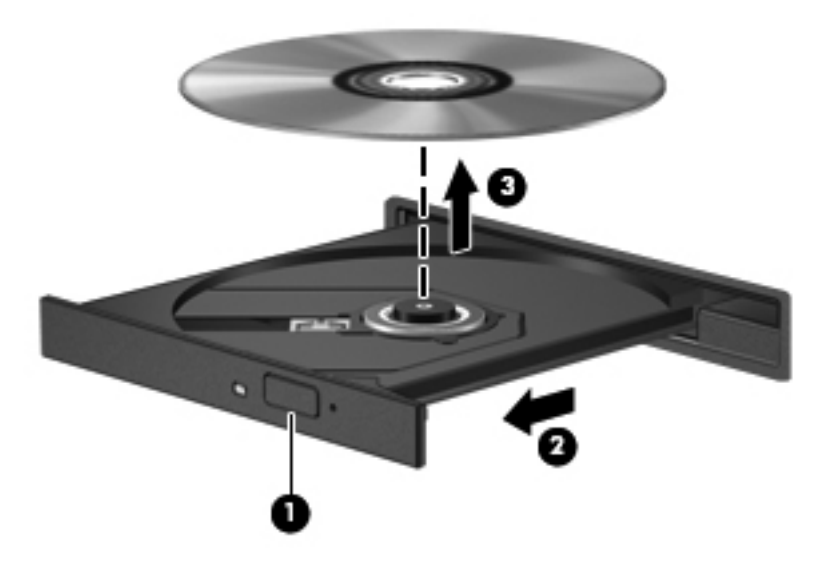

**3.** Cierre la bandeja para medios y coloque el disco en un estuche de protección.

## **Extracción de la unidad óptica**

La unidad óptica puede extraerse para reducir el peso del equipo:

- **1.** Guarde su trabajo.
- **2.** Apague el equipo y cierre la pantalla.

Si no está seguro de si el equipo está apagado o en hibernación, encienda el equipo presionando el botón de alimentación. Luego apague el equipo a través del sistema operativo.

- **3.** Desconecte todos los dispositivos externos conectados al equipo.
- **4.** Desconecte el cable de alimentación de la toma eléctrica de CA.
- **5.** Voltee el equipo sobre una superficie plana.
- **6.** Extraiga la batería del equipo.
- **7.** Con la unidad de disco duro orientada hacia usted, afloje los 2 tornillos de la cubierta de la unidad de disco duro del equipo **(1)** y levántela **(2)**.

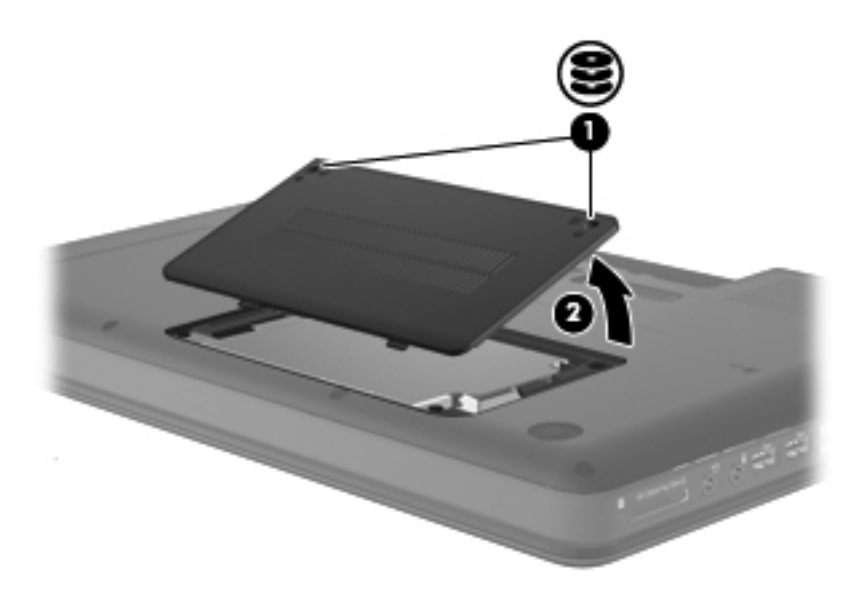

**8.** Extraiga el tornillo de seguridad de la unidad óptica.

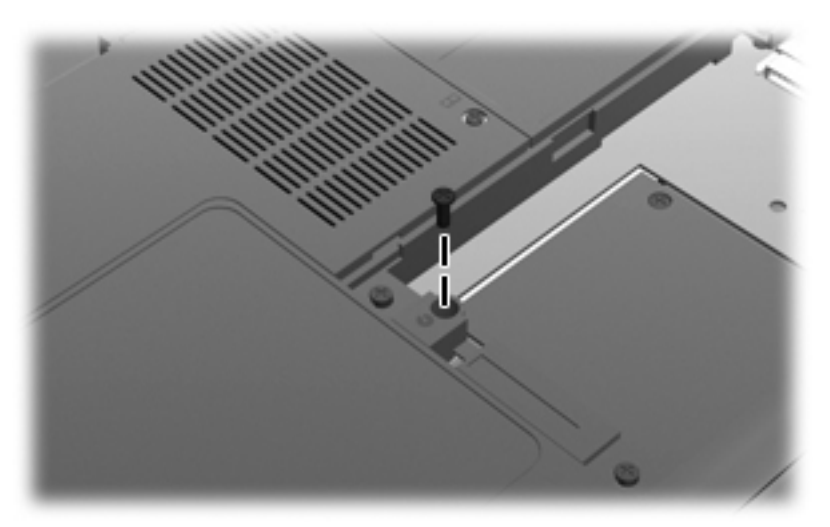

- **NOTA:** Puede ser necesario un destornillador para aflojar el soporte que sostiene la unidad óptica después de que se retire el tornillo de seguridad.
- **9.** Extraiga la unidad óptica del compartimiento de la unidad óptica.

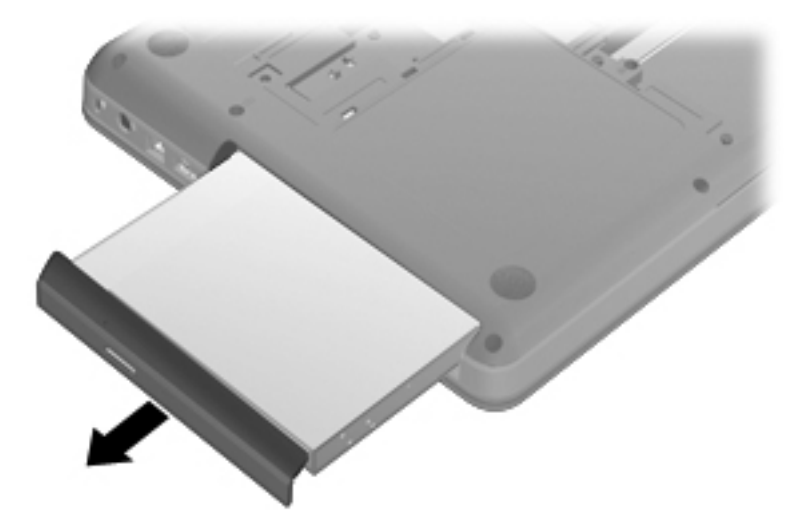

**10.** Sustitución del tornillo de seguridad.

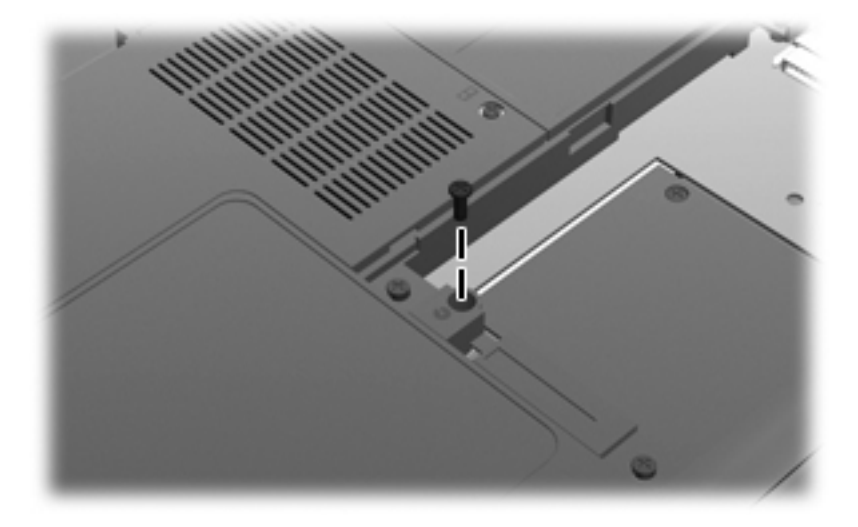

**11.** Alinee las pestañas **(1)** de la cubierta de la unidad de disco duro con las muescas del equipo, cierre la cubierta de la unidad de disco duro **(2)** y ajuste los tornillos de la unidad de disco duro **(3)**.

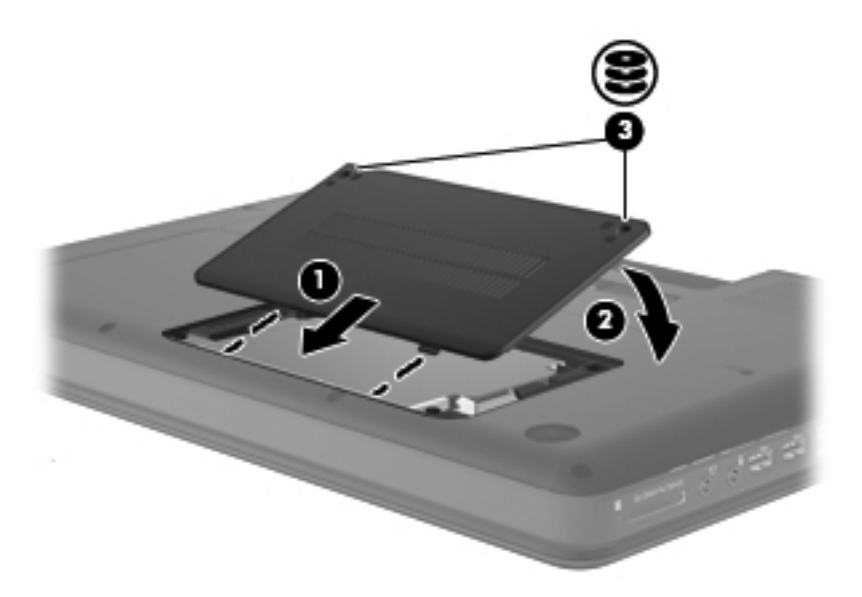

- **12.** Vuelva a colocar la batería.
- **13.** Voltee el equipo hacia arriba, y luego reconecte la alimentación externa y los dispositivos externos.
- **14.** Encienda el equipo.

## **Cámara web (sólo en algunos modelos)**

Su equipo puede incluir una cámara web integrada, ubicada en la parte superior de la pantalla. La cámara web es un dispositivo de entrada que le permite capturar y compartir vídeo. El software CyberLink YouCam preinstalado ofrece nuevos recursos que amplían la experiencia de la cámara web.

Para acceder a la cámara web y al software CyberLink YouCam, seleccione **Inicio > Todos los programas > CyberLink YouCam > CyberLink YouCam**.

**E** NOTA: La primera vez que acceda al software YouCam, puede ocurrir una pequeña demora mientras se carga el software.

El uso de YouCam como su software de la cámara web le permite contar con los siguientes recursos:

- Vídeo: Grabe y reproduzca vídeo de cámara web. También puede enviar por correo electrónico o subir vídeo a YouTube usando el icono de la interfaz del software.
- Flujo de vídeo: Cuando abre su programa de mensajería instantánea, YouCam muestra una barra de tareas flotante que le permite añadir efectos gráficos.
- Efectos especiales: Agregue marcos, filtros y emoticones a sus instantáneas y vídeo.
- Instantáneas: Capture un único cuadro o una "ráfaga" de instantáneas en rápida sucesión con la cámara web.
- Conexión: Envíe fotos y vídeo por correo electrónico usando el icono de la interfaz del software.
- **EY NOTA:** Para obtener instrucciones específicas, consulte las instrucciones del fabricante del software que pueden suministrarse en un disco, con el software, o en el sitio web del fabricante.

#### **Consejos para el uso de la cámara web**

Para lograr un desempeño excelente, observe las siguientes orientaciones al usar la cámara web:

- Asegúrese de tener la última versión de un programa de mensajería instantánea antes de iniciar una conversación de vídeo.
- Es posible que la cámara web no funcione correctamente con algunos firewalls de red.
- **EX NOTA:** Si tiene problemas para visualizar o enviar archivos multimedia a alguien en otra LAN o fuera de su firewall de red, desactive temporalmente el firewall, lleve a cabo la tarea que desea realizar y, a continuación, vuelva a activar el firewall. La seguridad puede verse comprometida durante el período en el que el firewall está desactivado. Para resolver el problema de forma permanente, reconfigure el firewall según sea necesario y ajuste las políticas y configuración de otros sistemas de detección de intrusos.
- Cuando sea posible, coloque fuentes de luz brillante detrás de la cámara y fuera del área de la imagen.
- **Et NOTA:** Para obtener detalles sobre el uso de la cámara web, haga clic en el menú Ayuda del software de la cámara web.

## **Ajuste de las propiedades de la cámara web**

Es posible ajustar las propiedades de la cámara web usando el cuadro de diálogo Propiedades, accesible desde varios programas que usan la cámara web, por lo general desde un menú de configuración, ajustes o propiedades:

- **Brillo**: Controla la cantidad de luz que se incorpora a la imagen. Una configuración con mayor brillo, crea una imagen más brillante; una configuración con menor brillo crea una imagen más oscura.
- **Contraste**: Controla la diferencia entre las áreas más claras y más oscuras de la imagen. Un ajuste de mayor contraste intensifica la imagen; uno de menor contraste mantiene más del rango dinámico de la información original, pero con ello se logra una imagen más plana.
- **Tinte**: Controla el aspecto de un color que lo distingue de otro color (lo que hace que un color sea rojo, verde o azul). El tinte es diferente de la saturación, que mide la intensidad del tinte.
- **Saturación**: Controla la intensidad del color en la imagen final. Un ajuste de mayor saturación crea una imagen más destacada; uno de menor saturación crea una imagen más sutil.
- **Nitidez**: Controla la definición de los extremos en una imagen. Un ajuste de mayor nitidez crea una imagen más definida; un ajuste con menos nitidez crea una imagen más suave.
- **Gamma**: Controla el contraste que afecta los grises de nivel medio o los tonos medios de una imagen. El ajuste de gamma de una imagen le permite cambiar los valores de brillo del rango medio de los tonos grises sin alterar demasiado las áreas con sombras y las destacadas. La reducción de gamma hace que los grises se vean negros y que los colores oscuros sean aún más oscuros.
- **Compensación de luz de fondo**: Compensa en casos en los que la persona tiene mucha luz de fondo para evitar que la imagen aparezca oscura debido al efecto de rayas o contraluz.

Para obtener información sobre el uso de la cámara web, seleccione **Inicio > Ayuda y soporte técnico**.

## **Solución de problemas**

Las siguientes secciones describen diversos problemas frecuentes y sus soluciones.

#### **La bandeja para discos ópticos no se abre para extraer un CD, un DVD o un BD**

- **1.** Inserte el extremo de un clip **(1)** en el acceso de liberación de la parte frontal de la unidad.
- **2.** Presione con suavidad el clip hasta que la bandeja quede liberada y luego tire de ella hacia afuera **(2)** hasta que se detenga.
- **3.** Extraiga el disco **(3)** de la bandeja ejerciendo una suave presión en el eje mientras levanta el disco sujetándolo por los bordes exteriores sin tocar las superficies planas.
- **NOTA:** Si la bandeja para medios no está completamente accesible, incline cuidadosamente el disco mientras lo extrae.

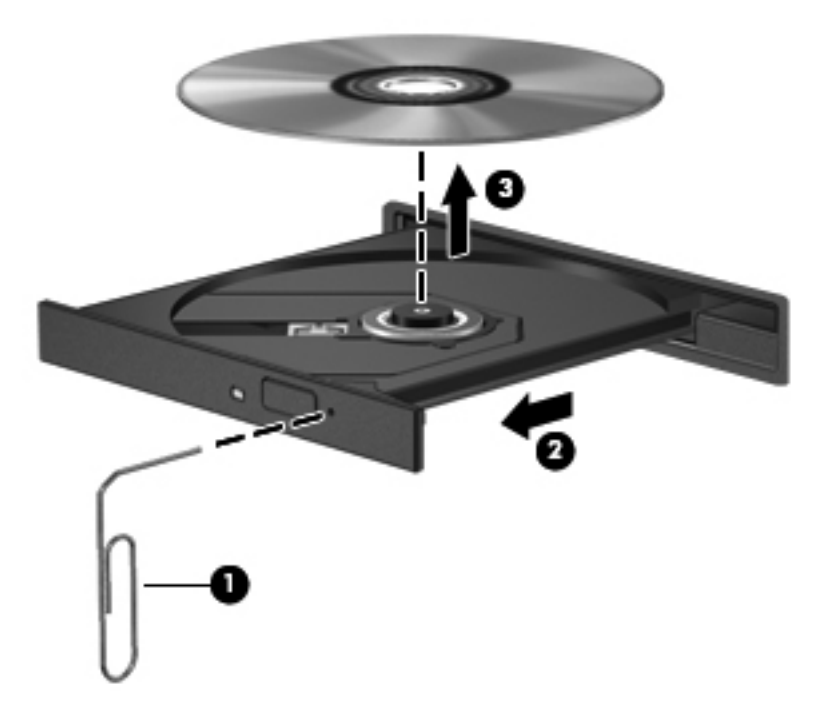

**4.** Cierre la bandeja para medios y coloque el disco en un estuche de protección.

## **El equipo no detecta la unidad óptica**

Si Windows no detecta un dispositivo instalado, es posible que esté faltando el software del controlador o que éste se encuentre dañado. Si sospecha que no se está detectando la unidad óptica, verifique que la unidad óptica aparezca enumerada en la utilidad Administrador de dispositivos.

- **1.** Extraiga el disco de la unidad.
- **2.** Haga clic en **Inicio > Panel de control > Sistema y seguridad**. A continuación, en el área **Sistema**, haga clic en **Administrador de dispositivos**.
- **3.** En la ventana del Administrador de dispositivos, haga clic en la flecha que está al lado de Unidades de DVD/CD-ROM para expandir la lista y mostrar todas las unidades instaladas.
- **4.** Haga clic con el botón derecho del mouse en la lista de unidades ópticas para realizar las siguientes tareas:
	- Actualizar software de controlador
	- Desactivar el dispositivo
	- Desinstalar el dispositivo
	- Buscar cambios de hardware. Windows busca en su sistema el hardware instalado e instala cualquier controlador que se necesite.
	- Haga clic en **Propiedades** para ver si el dispositivo está funcionando adecuadamente:
		- La ventana Propiedades proporciona detalles sobre el dispositivo para ayudarlo a solucionar problemas.
		- Haga clic en la ficha **Controlador** para actualizar, desactivar o desinstalar controladores para este dispositivo.

### **No se puede reproducir un disco**

- Guarde su trabajo y cierre todos los programas abiertos antes de reproducir un CD o un DVD.
- Cierre la sesión en Internet antes de reproducir un CD o un DVD.
- Asegúrese de que insertó el disco adecuadamente.
- Asegúrese de que el disco esté limpio. Si es necesario, limpie el disco con agua filtrada y un paño libre de pelusas. Limpie desde el centro del disco hacia el borde externo.
- Revise que el disco no tenga rayones. Si encuentra alguno, trate el disco con un kit para reparación de discos ópticos disponible en muchas tiendas de artículos electrónicos.
- Desactive el modo de suspensión antes de reproducir el disco.

No inicie la hibernación ni la suspensión mientras esté reproduciendo un disco. De lo contrario, puede aparecer un mensaje de advertencia que le preguntará si quiere continuar. Si aparece este mensaje, seleccione **No**. Después de hacer clic en No, el equipo puede comportarse de alguna de estas formas:

◦ La reproducción puede reanudarse.

o

- Puede cerrarse la ventana de reproducción del programa multimedia. Para volver a reproducir el disco, haga clic en el botón **Reproducir** en su programa multimedia para reiniciar el disco. En casos excepcionales, podrá ser necesario salir del programa y reiniciarlo a continuación.
- Aumente los recursos del sistema:
	- Apague los dispositivos externos como impresoras y escáneres. Al desconectar estos dispositivos se liberarán valiosos recursos del sistema y obtendrá una mejor reproducción.
	- Cambie las propiedades de color del área de trabajo. Como el ojo humano no puede notar fácilmente la diferencia entre los colores más allá de 16 bits, usted no debe observar ninguna pérdida de color mientras ve una película si disminuye las propiedades de color del sistema a 16 bits, de la siguiente manera:

1. Haga clic con el botón derecho en un área libre del escritorio del equipo y seleccione **Resolución de pantalla**.

- 2. Seleccione **Configuración avanzada >** ficha **Monitor**.
- 3. Seleccione **Color de alta densidad (16 bits)**, si es que aún no está seleccionada.
- 4. Haga clic en **Aceptar**.

### **Un disco no se reproduce de forma automática**

- **1.** Haga clic en **Inicio > Programas predeterminados > Cambiar configuración de reproducción automática**.
- **2.** Seleccione la casilla de verificación de **Usar la reproducción automática para todos los medios y dispositivos**.
- **3.** Haga clic en **Guardar**.

Ahora, el CD, el DVD o el BD debe iniciarse automáticamente cuando se inserta en la unidad óptica.

### **Una película se detiene, salta o se reproduce de forma errática**

- Limpie el disco.
- Conserve los recursos del sistema siguiendo estas sugerencias:
	- Salga de Internet.
	- Cambio de las propiedades de color del equipo:

1. Haga clic con el botón derecho en un área libre del escritorio del equipo y seleccione **Resolución de pantalla**.

- 2. Seleccione **Configuración avanzada >** ficha **Monitor**.
- 3. Seleccione **Color de alta densidad (16 bits)**, si es que aún no está seleccionada.
- 4. Haga clic en **Aceptar**.
- Desconecte los dispositivos externos, como una impresora, un escáner, una cámara o un dispositivo pocket PC.

#### **Una película no puede verse en una pantalla externa**

- **1.** Si tanto la pantalla del equipo como un monitor externo están encendidos, presione f4 una o más veces para alternar la visualización entre ambas pantallas.
- **2.** Ajuste las configuraciones del monitor para que la pantalla externa sea la pantalla principal:
	- **a.** Haga clic con el botón derecho en un área libre del escritorio del equipo y seleccione **Resolución de pantalla**.
	- **b.** Especifique una pantalla primaria y una pantalla secundaria.
- **E** NOTA: Al utilizar ambas pantallas, la imagen del DVD no aparecerá en ninguna de las pantallas designadas como pantalla secundaria.

Para obtener información sobre problemas con multimedia no abordados en esta guía, vaya a **Inicio > Ayuda y soporte técnico**.

#### **El proceso de grabación de un disco no se inicia, o se detiene antes de completarse**

- Asegúrese de que todos los programas están cerrados.
- Apague el modo de suspensión e hibernación.
- Cerciórese de que está usando el tipo correcto de disco para su unidad. Consulte la sección "Selección del disco adecuado" para obtener mayor información sobre los tipos de discos.
- Asegúrese de que el disco está insertado adecuadamente.
- Seleccione una velocidad de grabación menor y vuelva a intentarlo.
- Si está copiando un disco, guarde la información del disco de origen en su unidad de disco duro antes de intentar grabar los contenidos en un nuevo disco y luego haga la grabación desde su disco duro.
- Reinstale el dispositivo de grabación de discos que se encuentra en la categoría Unidades de DVD o CD-ROM en el Administrador de dispositivos.

#### **Cuando un DVD se reproduce en un Reproductor de Windows Media no produce ningún sonido ni aparece nada**

Use CyberLink PowerDVD para reproducir un DVD. CyberLink PowerDVD se encuentra instalado en el equipo y también se encuentra disponible en el sitio Web de HP en [http://www.hp.com.](http://www.hp.com)

#### **Se debe reinstalar un controlador del dispositivo**

- **1.** Extraiga el disco de la unidad.
- **2.** Seleccione **Inicio > Panel de control > Sistema y seguridad**. A continuación, en el área **Sistema**, haga clic en **Administrador de dispositivos**.
- **3.** En la ventana Administrador de dispositivos, haga clic en la flecha al lado del tipo de controlador que desea desinstalar y reinstalar (por ejemplo DVD/CD-ROM, módems, etc.).
- **4.** Haga clic con el botón derecho del mouse en la lista de dispositivos y a continuación haga clic en **Desinstalar**. Cuando se le solicite, confirme que desea borrar el dispositivo pero no reinicie el equipo. Repita el procedimiento con los otros controladores que desee borrar.
- **5.** En la ventana Administrador de dispositivos, haga clic en **Acción** y a continuación haga clic en **Buscar cambios de hardware**. Windows busca en su sistema el hardware instalado e instala los controladores predeterminados para cualquier dispositivo que requiera controladores.
- **NOTA:** Si se le solicita que reinicie el equipo, quarde todos los archivos abiertos y luego reinícielo.
- **6.** Si es necesario, vuelva a abrir el Administrador de dispositivos y verifique que los controladores vuelvan a aparecer en la lista.
- **7.** Vuelva a ejecutar su programa.

Si la desinstalación y reinstalación de los controladores del dispositivo no corrigen el problema, es posible que tenga que actualizar los controladores usando los procedimientos que aparecen en las siguientes secciones.

#### **Obtención de los controladores de dispositivos HP más recientes**

- **1.** Abra su explorador Web y vaya a <http://www.hp.com/support>y seleccione su país o región.
- **2.** Haga clic en la opción de descarga de controladores y software, coloque en el cuadro de búsqueda el número de modelo de su equipo y a continuación presione intro.
- **3.** Haga clic en su producto específico de los modelos listados.
- **4.** Haga clic en el sistema operativo Windows 7.
- **5.** Cuando aparezca la lista de controladores, haga clic en un controlador actualizado para abrir una ventana que contenga información adicional.
- **6.** Haga clic en **Instalar ahora** para instalar el controlador actualizado sin descargar el archivo.

o

Haga clic en **Sólo descargar** para guardar el archivo en su equipo. Cuando se le solicite, haga clic en **Guardar** y luego seleccione un lugar de almacenamiento en su disco duro.

Después de que se descargue el archivo, navegue a la carpeta donde lo guardó y haga doble clic en el archivo para instalarlo.

**7.** Si se le solicita que lo haga, reinicie el equipo después de que haya concluido la instalación y luego verifique el funcionamiento del dispositivo.

#### **Obtención de los controladores de dispositivo de Windows más recientes**

Puede obtener los controladores de dispositivos de Windows más recientes usando Windows Update. Este recurso puede configurarse para que busque e instale automáticamente actualizaciones para el sistema operativo de Windows y otros productos de Microsoft.

Para usar Windows Update:

- **1.** Haga clic en **Inicio > Todos los programas > Windows Update**.
- **E NOTA:** Si no configuró previamente Windows Update, se le solicitará que introduzca la configuración antes de poder buscar actualizaciones.
- **2.** Haga clic en **Buscar actualizaciones**.
- **3.** Siga las instrucciones que aparecen en la pantalla.

# **5 Administración de energía**

## **Configuración de opciones de energía**

#### **Uso de estados de ahorro de energía**

El equipo tiene dos estados de ahorro de energía activados de fábrica: suspensión e hibernación.

Al iniciar la suspensión, los indicadores luminosos de alimentación se encienden de forma intermitente y la pantalla se pone en blanco. Su trabajo se guardará en la memoria permitiendo su salida del estado de suspensión más rápido que si saliera de la hibernación. Si su equipo está en el estado de suspensión por un periodo largo de tiempo o su batería está en nivel crítico durante el estado de suspensión, el equipo inicia la hibernación.

Cuando se inicia la hibernación, su trabajo es guardado en un archivo de hibernación en el disco duro y el equipo se apaga.

- **PRECAUCIÓN:** Para evitar la posible degradación de audio y vídeo, la pérdida de funciones de reproducción de audio o vídeo o la pérdida de información, no inicie la suspensión ni la hibernación mientras esté leyendo o grabando un disco o una tarjeta multimedia externa.
- **EX NOTA:** No es posible iniciar ningún tipo de conexión de red ni realizar funciones del equipo mientras esté en suspensión o en hibernación.

#### **Inicio y salida de la suspensión**

El sistema está configurado de fábrica para iniciar la suspensión después de 15 minutos de inactividad cuando es alimentado por batería y 30 minutos de inactividad cuando recibe alimentación externa.

Es posible modificar las configuraciones de energía y los tiempos de espera mediante Opciones de energía del Panel de control de Windows®.

Con el equipo encendido, puede iniciar la suspensión de cualquiera de las siguientes maneras:

- Presione brevemente el botón de alimentación.
- Cierre la pantalla.
- Haga clic en **Inicio**, en la flecha próxima al botón Apagar y, a continuación, haga clic en **Suspender**.

Puede salir de la suspensión de cualquiera de las siguientes maneras:

- Presione brevemente el botón de alimentación.
- Si la pantalla está cerrada, ábrala.
- Presione una tecla del teclado o un botón del control remoto.
- Active el TouchPad.

Cuando el equipo sale de la suspensión, los indicadores luminosos de alimentación se encienden y su trabajo vuelve a la pantalla donde paró de trabajar.

**ET NOTA:** Si estableció una contraseña para que se le solicite cuando el equipo sale de la suspensión, deberá introducir su contraseña de Windows para que su trabajo vuelva a la pantalla.

#### **Inicio y salida de la hibernación**

El sistema viene configurado de fábrica para iniciar la hibernación después de 1.080 minutos (18 horas) de inactividad cuando es alimentado por batería, 1.080 minutos (18 horas) de inactividad cuando recibe alimentación externa o cuando la batería alcanza un nivel crítico.

Es posible modificar las configuraciones de energía y los intervalos de tiempo mediante Opciones de energía del Panel de control de Windows.

Para iniciar la hibernación.

▲ Haga clic en **Inicio**, en la flecha próxima al botón Apagar y, a continuación, haga clic en **Hibernar**.

Para salir de la hibernación.

▲ Presione brevemente el botón de alimentación.

Cuando el equipo sale de la hibernación, los indicadores luminosos de alimentación se encienden y su trabajo vuelve a la pantalla donde paró de trabajar.

**E NOTA:** Si estableció una contraseña para que se le solicite cuando el equipo sale de la hibernación, deberá introducir su contraseña de Windows para que su trabajo vuelva a la pantalla.

#### **Uso del medidor de batería**

El medidor de batería está localizado en el área de notificación, en el extremo derecho de la barra de tareas. El medidor de batería le permitirá tener un rápido acceso a las configuraciones de energía, ver la cantidad que resta de la carga de la batería y seleccionar una opción de alimentación diferente.

- Para ver el porcentaje de lo que resta de la carga de la batería y el plan de energía actual, mueva el puntero sobre el icono del medidor de batería.
- Para poder acceder a las Opciones de energía o para cambiar la opción de alimentación, haga clic en el icono del medidor de la batería y seleccione un ítem de la lista.

Los diferentes iconos del medidor de batería indican si el equipo está funcionando con alimentación por batería o con alimentación externa. El icono también muestra un mensaje en caso de que la batería se encuentre en un nivel bajo, crítico o de batería de reserva.

Para ocultar o exhibir el icono del medidor de batería:

- **1.** Haga clic con el botón derecho en el icono **Mostrar iconos ocultos** (la flecha a la izquierda del área de notificación).
- **2.** Haga clic en **Personalizar iconos de notificación**.
- **3.** En **Comportamientos**, seleccione **Mostrar icono y notificaciones** para el icono Energía.
- **4.** Haga clic en **Aceptar**.

#### **Uso de planes de energía**

Una combinación de energía es un conjunto de configuracioens del sistema que administra la forma en que el equipo usa la energía. Los planes de energía pueden ayudarle a ahorrar energía y maximizar el desempeño del equipo.

Se encuentran disponibles los siguientes planes de energía:

- Recomendado por HP
- Alto rendimiento
- Economizador de energía

Es posible modificar las configuraciones de estos planes de energía a través de Opciones de energía.

#### **Visualización del plan de energía actual**

▲ Haga clic en el icono del medidor de energía en el área de notificación, en el extremo derecho de la barra de tareas.

 $-$  0  $-$ 

Seleccione **Inicio > Panel de control > Sistema y seguridad > Opciones de energía**.

#### **Selección de un plan de energía diferente**

Haga clic en el icono del medidor de batería en el área de notificación y luego seleccione un plan de energía de la lista.

 $-0-$ 

Seleccione **Inicio > Panel de control > Sistema y seguridad > Opciones de energía**, y entonces seleccione un plan de energía de la lista.

#### **Personalización de planes de energía**

**1.** Haga clic en el ícono del medidor de batería en el área de notificación y luego haga clic en **Más opciones de energía**.

 $-0-$ 

Seleccione **Inicio > Panel de control > Sistema y seguridad > Opciones de energía**.

- **2.** Seleccione un plan de energía y luego haga clic en **Cambiar la configuración del plan**.
- **3.** Cambie la configuración según sea necesario.
- **4.** Para cambiar configuraciones adicionales, haga clic en **Cambiar la configuración avanzada de energía** y haga sus cambios.

### **Configuración de protección por contraseña para la salida de la suspensión o la hibernación**

Para que el equipo solicite una contraseña cuando sale de la suspensión o la hibernación, siga estos pasos:

- **1.** Seleccione **Inicio > Panel de control > Sistema y seguridad > Opciones de energía**.
- **2.** En el panel izquierdo, haga clic en **Requerir contraseña al reactivarse**.
- **3.** Haga clic en **Cambiar la configuración actualmente no disponible**.
- **4.** Haga clic en **Requerir contraseña (recomendado)**.
- **5.** Haga clic en **Guardar cambios**.

# **Alternación entre modos gráficos (sólo en algunos modelos)**

Algunos equipos están equipados con gráficos conmutables y cuentan con dos modos para el procesamiento de gráficos. Cuando pasa de la alimentación de CA a la alimentación por batería, el equipo puede cambiar del uso del modo de gráficos de alto rendimiento y al uso del modo de gráficos de ahorro de energía. De la misma forma, cuando pasa de la alimentación por batería a la alimentación de CA, el equipo puede volver al modo de alto rendimiento.

**NOTA:** En algunos casos, a fin de optimizar el rendimiento del equipo, el sistema no le permite alternar modos o puede solicitarle que lo haga. Además, puede ser necesario cerrar todos los programas antes alternar los modos.

Cuando alterna entre la alimentación de CA y la alimentación por batería, se le avisa que el equipo va a alternar los modos gráficos. Si lo prefiere, puede elegir continuar usando el mismo modo gráfico. Mientras el equipo alterna los modos, la pantalla se pone en blanco durante algunos segundos. Cuando haya cambiado el modo, aparece un aviso en el área de notificación y vuelve a aparecer la imagen de la pantalla.

**NOTA:** Cuando algunos modelos se encuentran el modo pizarra, la orientación de pantalla se restablece cuando usted alterna entre modos gráficos.

Para determinar cuál modo de gráficos está utilizando:

Haga clic con el botón derecho en un área libre del escritorio del equipo y luego haga clic en **Configure Switchable Graphics** (Configurar gráficos conmutables) o **Configure ATI PowerXpress™** (Configurar ATI PowerXpress™).

# **Uso de alimentación de CA externa**

La alimentación de CA externa se suministra a través de un adaptador de CA aprobado.

**¡ADVERTENCIA!** Para reducir posibles problemas de seguridad, debe usar sólo el adaptador de CA que se suministra con el equipo, un adaptador de CA de repuesto suministrado por HP o un adaptador de CA compatible adquirido a HP.

Conecte el equipo a la alimentación de CA externa en cualquiera de las siguientes condiciones:

#### **A ¡ADVERTENCIA!** No cargue la batería a bordo de un avión.

- Cuando carque o calibre una batería
- Cuando esté instalando o modificando el software del sistema
- Cuando esté grabando información en un CD o DVD

Cuando conecte el equipo a la alimentación de CA externa, ocurrirán los siguientes eventos:

- La batería comienza a cargarse.
- Si el equipo se enciende, el ícono del medidor de batería en el área de notificación cambia su apariencia.

Cuando desconecte la alimentación de CA externa, ocurrirán los siguientes eventos:

- El equipo cambia a alimentación por batería.
- El brillo de la pantalla disminuye automáticamente para permitir que la batería dure más tiempo. Para aumentar el brillo de la pantalla, presione la tecla de acción f<sup>3</sup> o conecte nuevamente el adaptador de CA.

### **Conexión del adaptador de CA**

**¡ADVERTENCIA!** Para reducir el riesgo de que se produzcan descargas eléctricas o daños en el equipo:

Conecte el cable de alimentación a una toma eléctrica de CA a la que pueda acceder con facilidad en todo momento.

Desconecte la alimentación del equipo desenchufando el cable de alimentación de la toma eléctrica de CA (y no desenchufando el cable de alimentación del equipo).

Si el cable de alimentación del equipo que se le suministra dispone de un enchufe de tres patas, conéctelo a una fuente de alimentación de tres patas con conexión a tierra. No desactive la pata de conexión a tierra del cable de alimentación, por ejemplo conectando un adaptador de dos patas. El enchufe de conexión a tierra es un recurso de seguridad muy importante.

Para conectar el equipo a la fuente de alimentación externa de CA, siga estos pasos:

- **1.** Conecte el adaptador de CA al conector de alimentación **(1)** en el equipo.
- **2.** Conecte el cable de alimentación al adaptador de CA **(2)**.

**3.** Conecte el otro extremo del cable de alimentación a una toma eléctrica de CA **(3)**.

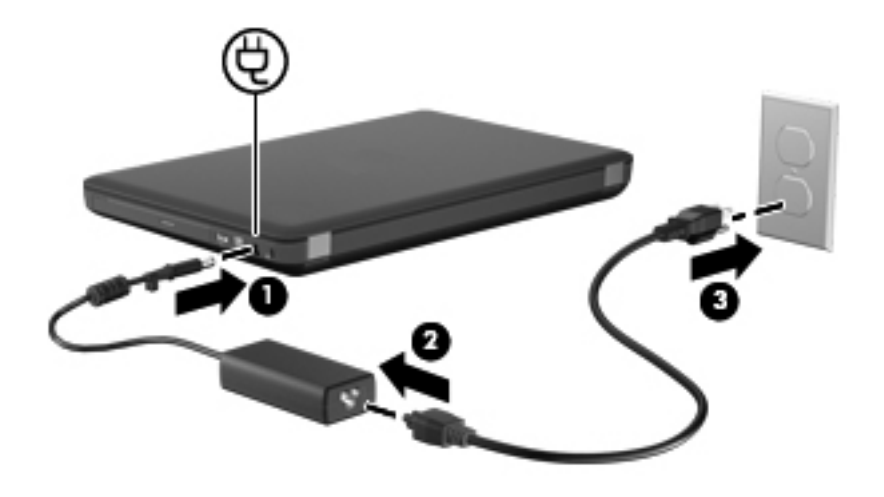

### **Prueba de un adaptador de CA**

Pruebe el adaptador de CA si el equipo presenta alguno de los siguientes síntomas cuando se conecta a la alimentación de CA:

- El equipo no se enciende.
- La pantalla no se enciende.
- Los indicadores luminosos de alimentación permanecen apagados.

Para probar el adaptador de CA:

- **1.** Extraiga la batería del equipo.
- **2.** Conecte el adaptador de CA al equipo y entonces a una toma eléctrica de CA.
- **3.** Encienda el equipo.
	- Si los indicadores luminosos se *encienden*, el adaptador de CA está funcionando adecuadamente.
	- Si los indicadores luminosos permanecen **apagados**, el adaptador de CA no está funcionando y debe ser sustituido. Póngase en contacto con el soporte técnico para obtener información sobre cómo obtener un adaptador de CA de repuesto. Seleccione **Inicio > Ayuda y soporte técnico > Obtener asistencia**.

# **Uso de alimentación por batería**

Cuando hay una batería cargada en el equipo y éste no está conectado a una fuente de alimentación externa, el equipo funciona con alimentación por batería. Cuando hay una batería cargada en el equipo y éste está conectado a una fuente de alimentación de CA externa, el equipo funciona con alimentación de CA.

Si el equipo contiene una batería cargada y está funcionando con alimentación de CA externa suministrada a través del adaptador de CA, el equipo cambiará a alimentación por batería si el adaptador de CA se desconecta.

**Eta NOTA:** El brillo de la pantalla disminuye para permitir que la batería dure más tiempo cuando se desconecta la alimentación de CA. Para aumentar el brillo de la pantalla, presione la tecla de acción f3 o conecte nuevamente el adaptador de CA.

Puede dejar una batería en el equipo o guardarla en otro lugar según la forma en que trabaje. Mantener la batería en el equipo siempre que esté conectado a una fuente de alimentación de CA externa permite que se cargue la batería y también protege su trabajo en caso de que se produzca una pérdida de energía. Sin embargo, una batería en el equipo se descarga lentamente cuando el equipo está apagado y desconectado de una fuente de alimentación externa.

**△ ¡ADVERTENCIA!** Para reducir riesgos a la seguridad, use solamente la batería suministrada con el equipo, una batería de reemplazo suministrada por HP, o una batería compatible comprada a HP.

La duración de la batería varía de acuerdo con las configuraciones de administración de energía, los programas que ejecuta el equipo, la luminosidad de la pantalla, los dispositivos externos conectados al equipo y otros factores.

### **Exhibición de la carga restante de la batería**

Mueva el puntero sobre el ícono del medidor de batería en el área de notificación, en el extremo derecho de la barra de tareas.

### **Cómo encontrar información sobre la batería en Ayuda y soporte técnico**

Ayuda y soporte técnico proporciona las siguientes herramientas e información:

- La herramienta de verificación de la batería para examinar el desempeño de la batería
- Información sobre calibración, administración de energía y sobre los cuidados apropiados a ser tomados para que la batería dure más
- Información sobre los tipos de baterías, sus especificaciones, ciclos de vida y capacidad

Para acceder a información sobre la batería:

▲ Seleccione **Inicio > Ayuda y soporte técnico > Conocer > Planes de energía: Preguntas más frecuentes**.

### **Uso de Verificación de la batería HP**

Ayuda y soporte técnico proporciona información sobre el estado de la batería instalada en el equipo.

Para realizar una verificación de la batería:

- **1.** Conecte el adaptador de CA al equipo.
- **FY NOTA:** El equipo debe estar conectado a una fuente de alimentación externa para que Verificación de la batería HP funcione correctamente.
- **2.** Seleccione **Inicio > Ayuda y soporte técnico > Solucionar problema > Eléctrica, térmica y mecánica**.
- **3.** Haga clic en la ficha **Energía** y a continuación en **Verificación de la batería**.

Verificación de la batería HP examina la batería y sus células para ver si funcionan correctamente y entonces informa los resultados de la verificación.

### **Inserción o extracción de la batería**

 $\triangle$  **PRECAUCIÓN:** Si se extrae una batería que es la única fuente de alimentación, esto puede provocar la pérdida de información. Para evitar la pérdida de información, guarde su trabajo e inicie la hibernación o apague el equipo a través de Windows antes de retirar la batería.

Para insertar la batería:

- **1.** Voltee el equipo sobre una superficie plana.
- **2.** Alinee las pestañas de la batería con las muescas del equipo, inserte la batería **(1)** y luego gire la batería hacia abajo **(2)** en el compartimiento de la batería. El pestillo de liberación de la batería **(3)** fija la batería automáticamente en la posición correcta.

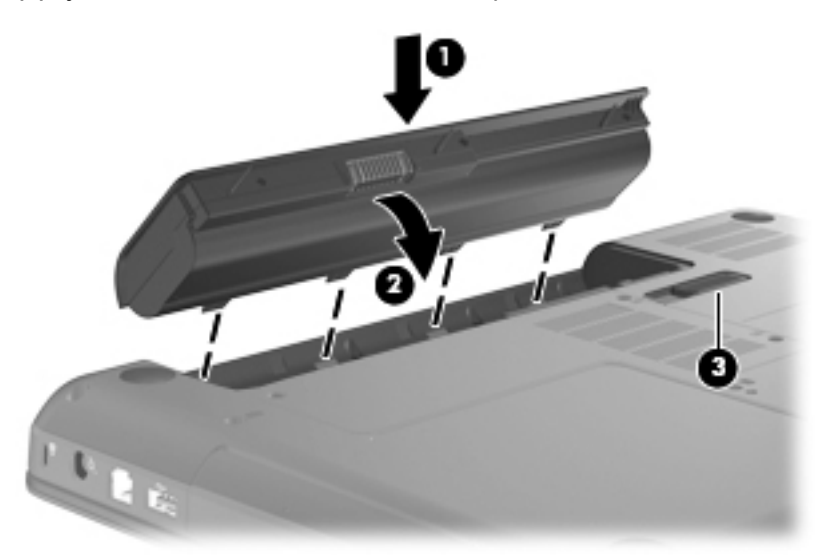

Para extraer la batería:

- **1.** Voltee el equipo sobre una superficie plana.
- **2.** Deslice el pestillo de liberación de la batería **(1)** para liberar la batería.
- **3.** Gire la batería hacia arriba **(2)** y sáquela del equipo **(3)**.

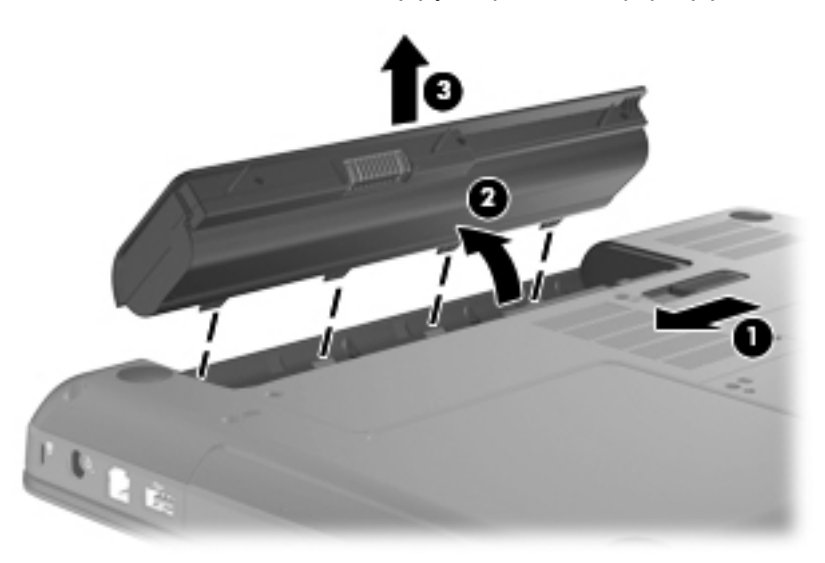

### **Carga de una batería**

#### **¡ADVERTENCIA!** No cargue la batería del equipo a bordo de un avión.

La batería se carga mientras el equipo está conectado a la alimentación externa a través del adaptador de CA o de un adaptador de alimentación opcional.

Una batería puede cargarse ya sea cuando el equipo esté apagado o en uso, pero se cargará más rápido si está apagado.

La carga puede tardar más si la batería es nueva, si no se ha utilizado durante dos o más semanas, o si su temperatura es muy superior o muy inferior a la temperatura ambiente.

Para prolongar la vida útil de la batería y optimizar la precisión de los mensajes de carga de la batería, siga estas recomendaciones:

- Si está cargando una nueva batería, cárguela por completo antes de encender el equipo.
- **E NOTA:** Si el equipo está encendido mientras se está cargando la batería, el medidor de la batería en el área de notificación puede mostrar una carga del 100 por ciento antes de que la batería esté totalmente cargada.
- Deje que la batería se descargue menos del cinco por ciento de la carga total utilizándola de forma normal antes de cargarla.
- Si no se ha utilizado la batería durante uno o varios meses, calíbrela en lugar de simplemente cargarla.

### **Maximización del tiempo de descarga de la batería**

El tiempo de descarga de la batería varía según los recursos que utilice mientras utilice la alimentación por batería. El tiempo de descarga máximo se reduce gradualmente, a medida que se degrada naturalmente la capacidad de almacenamiento de la batería.

Consejos para maximizar el tiempo de descarga de la batería:

- Disminuya el brillo de la pantalla.
- Verifique si la opción Economizador se encuentra configurada en Opciones de energía.
- Saque la batería del PC portátil cuando no esté en uso o cargándose.
- Guarde la batería en un lugar fresco y seco.

#### **Administración de los niveles de batería baja**

La información de esta sección describe las alertas y las respuestas del sistema configuradas de fábrica. Algunas alertas de condición de batería baja y respuestas del sistema pueden modificarse utilizando Opciones de energía en el Panel de control de Windows. Las preferencias configuradas en Opciones de energía no afectan a los indicadores luminosos.

#### **Identificación de niveles de batería bajos**

El equipo toma las siguientes acciones en los casos de nivel de bateria crítica:

- Si la hibernación está activada y el equipo está encendido o en suspensión, el equipo iniciará la hibernación.
- Si la hibernación está desactivada y el equipo está encendido o en suspensión, permanecerá un instante en suspensión y a continuación se apagará. La información que no se haya guardado se perderá.

#### **Resolución de nivel de batería bajo**

 $\triangle$  **PRECAUCIÓN:** Para reducir el riesgo de pérdida de información cuando el equipo alcanza un nivel crítico de batería y ha iniciado la hibernación, no restaure la alimentación hasta que se apaguen los indicadores luminosos de alimentación.

**Para solucionar un nivel de batería bajo cuando se dispone de alimentación externa**

- Conecte uno de los siguientes dispositivos:
	- Adaptador de CA
	- Adaptador opcional de alimentación

#### **Para resolver un nivel de batería bajo cuando una batería cargada esté disponible**

- **1.** Apague el equipo o inicie la Hibernación.
- **2.** Extraiga la batería descargada y luego inserte una batería cargada.
- **3.** Encienda el equipo.

#### **Para resolver un nivel de batería bajo cuando no disponga de una fuente de energía**

Inicie la hibernación.

– o –

Guarde su trabajo y apague el equipo.

#### **Para resolver un nivel de batería bajo cuando su equipo no pueda salir de la Hibernción**

Cuando el equipo no tenga alimentación suficiente para salir de la Hibernación, siga los siguientes pasos:

- **1.** Inserte una batería cargada o conecte el equipo a la alimentación externa.
- **2.** Salga de la hibernación presionando brevemente el botón de alimentación.

#### **Calibración de una batería**

Calibre la batería en las siguientes condiciones:

- Cuando los mensajes de carga de la batería parezcan imprecisos.
- Cuando observe un cambio importante en el tiempo de funcionamiento de la batería.

Aunque una batería se utilice con mucha frecuencia, no precisará calibrarla más de una vez al mes. Tampoco es necesario calibrar una batería nueva.

#### **Paso 1: Cargue la batería totalmente**

- **A ¡ADVERTENCIA!** No cargue la batería del equipo a bordo de un avión.
- **E NOTA:** Una batería puede cargarse ya sea cuando el equipo esté apagado o en uso, pero se cargará más rápido si está apagado.

Para cargar la batería totalmente:

- **1.** Inserte la batería en el equipo.
- **2.** Conecte el equipo a un adaptador de CA o a un adaptador de alimentación opcional y, a continuación, conecte el adaptador a la fuente de alimentación externa.
- **3.** Deje el equipo conectado a la alimentación externa hasta que la batería esté completamente cargada.

#### **Paso 2: Desactive la hibernación y la suspensión**

**1.** Haga clic en el ícono del medidor de batería en el área de notificación y luego haga clic en **Más opciones de energía**.

 $-0-$ 

Seleccione **Inicio > Panel de control > Sistema y seguridad > Opciones de energía**.

- **2.** Bajo la actual combinación de energía, haga clic en **Cambiar la configuración del plan**.
- **3.** Tome nota de la configuración **Apagar la pantalla** listada en la columna **Con batería** de modo que pueda restablecerla después de la calibración.
- **4.** Cambie la configuración **Apagar la pantalla** a **Nunca**.
- **5.** Haga clic en **Cambiar la configuración avanzada de energía**.
- **6.** Haga clic en el signo más al lado de **Suspender** y después haga clic en el signo más al lado de **Hibernar tras**.
- **7.** Tome nota de la configuración **Con batería** bajo **Hibernar tras** de tal forma que pueda restablecerla después de la calibración.
- **8.** Cambie la opción **Con batería** por **Nunca**.
- **9.** Haga clic en **Aceptar**.
- **10.** Haga clic en **Guardar cambios**.

#### **Paso 3: Descargue la batería**

El equipo debe permanecer encendido mientras se descarga la batería. La batería puede descargarse con el equipo en uso o apagado pero la batería se descargará más rápido con el equipo en uso.

- Si piensa dejar el equipo sin supervisión durante la descarga, guarde su información antes de comenzar el procedimiento de descarga.
- Si utiliza ocasionalmente el equipo durante el procedimiento de descarga y ha configurado tiempos de espera de ahorro de energía, observará el siguiente comportamiento del sistema durante el proceso de descarga:
	- La pantalla no se apagará automáticamente.
	- La velocidad del disco duro no disminuirá automáticamente mientras el equipo esté inactivo.
	- No comenzará la hibernación iniciada por el sistema.

Para descargar una batería:

- **1.** Desenchufe el equipo de su fuente de alimentación externa, pero *no* lo apague.
- **2.** Ponga el equipo en funcionamiento con alimentación por batería hasta que la batería se descargue.

#### **Paso 4: Recargue la batería totalmente**

Para recargar la batería:

**1.** Conecte el equipo a la alimentación externa y manténgalo así hasta que la batería se haya recargado completamente.

Puede utilizar el equipo mientras la batería se está recargando, pero ésta se carga más rápido con el equipo apagado.

**2.** Si el equipo está apagado, enciéndalo cuando la batería esté completamente cargada.

#### **Paso 5: Vuelva a habilitar la hibernación y la suspensión**

- **PRECAUCIÓN:** El error en rehabilitar la Hibernación después de la calibración puede resultar en la descarga total de la batería y en que se pierda la información en el caso de que el equipo llegue a un nivel crítico de batería
	- **1.** Haga clic en el icono del medidor de batería en el área de notificación y luego haga clic en **Más opciones de energía**.

 $-0-$ 

Seleccione **Inicio > Panel de control > Sistema y seguridad > Opciones de energía**.

- **2.** Debajo del plan actual de energía, haga clic en **Cambiar la configuración del plan**.
- **3.** Reingrese las configuraciones que registró para los elementos en la columna **Con batería**.
- **4.** Haga clic en **Cambiar la configuración avanzada de energía**.
- **5.** Haga clic en el signo más al lado de **Suspensión** y después haga clic en el signo más al lado de **Hibernar tras**.
- **6.** Reingrese la configuración que registró para los elementos en la columna **Con batería**.
- **7.** Haga clic en **Aceptar**.
- **8.** Haga clic en **Guardar cambios**.

#### **Ahorro de energía de la batería**

- Seleccione el plan Economizador a través de las Opciones de energía en Sistema y seguridad, en el Panel de control de Windows.
- Apague las conexiones inalámbricas y de red de área local (LAN) y salga de las aplicaciones de módem cuando no esté utilizándolas.
- Desconecte los dispositivos externos que no estén conectados en una fuente de energía externa cuando no esté usándolos.
- Detenga, desactive o extraiga cualquier tarjeta multimedia externa que no esté utilizando.
- Utilice la tecla de acción f2 para disminuir el brillo y la tecla de acción f3 para aumentar el brillo según sea necesario.
- Si abandona su trabajo, inicie la suspensión o la hibernación o apaque el equipo.

### **Almacenamiento de una batería**

**PRECAUCIÓN:** Para evitar dañar la batería, no la exponga a altas temperaturas durante períodos de tiempo prolongados.

Si el equipo no va a utilizarse y va a permanecer desconectado de una fuente de alimentación externa durante más de dos semanas, retire la batería y guárdela por separado.

Para prolongar la carga de una batería almacenada, colóquela en un lugar frío y seco.

**E** NOTA: Una batería guardada debe verificarse cada seis meses. Si la carga está en menos del 50 por ciento, recargue la batería antes de volver a guardarla.

Calibre la batería antes de utilizarla si ha estado almacenada durante un mes o más.

#### **Eliminación de una batería usada**

**¡ADVERTENCIA!** Para reducir el riesgo de incendio o de quemaduras, no desmonte, aplaste, perfore ni cause cortocircuitos externos en la batería, ni la arroje al fuego o al agua.

Consulte los *Avisos normativos, de seguridad y medioambientales* para obtener instrucciones acerca de la eliminación de una batería.

### **Sustitución de la batería**

La vida útil de una batería varía de acuerdo con las configuraciones de administración de energía, los programas que ejecuta el equipo, la luminosidad de la pantalla, los dispositivos externos conectados al equipo y otros factores.

Verificación de la batería HP le avisa que reemplace la batería cuando una célula interna no se carga de forma apropiada o cuando la capacidad de almacenamiento de la batería ha alcanzado una condición débil. Un mensaje lo conduce al sitio web de HP para obtener más información acerca de cómo adquirir una batería de repuesto. Si la batería puede estar cubierta por una garantía de HP, las instrucciones incluyen la identificación de la garantía.

**E** NOTA: Para asegurarse de que siempre pueda contar con alimentación por batería cuando la necesite, HP le recomienda comprar una batería nueva cuando el indicador de capacidad de almacenamiento se vuelve verde amarillento.

# **Apagar el equipo**

**PRECAUCIÓN:** La información que no se haya guardado se perderá cuando apague el equipo.

El comando Apagar cierra todos los programas abiertos, incluyendo el sistema operativo, y entonces apaga la pantalla y el equipo.

Apague el equipo en cualquiera de las siguientes condiciones:

- Cuando precise substituir la batería o tener acceso a los componentes dentro del equipo
- Cuando conecta un dispositivo externo de hardware que no se conecta a un puerto USB
- Cuando el equipo no se vaya a utilizar y sea desconectado de una fuente de alimentación externa durante un período largo de tiempo

Aunque puede apagar el equipo con el botón de alimentación, el procedimiento recomendado es utilizar el comando Apagar de Windows.

Para apagar el equipo, siga estos pasos:

**Eta NOTA:** Si el equipo está en el estado de suspensión o hibernación, primero deberá salir de la suspensión o la hibernación antes de apagarlo, si posible.

- **1.** Guarde su trabajo y cierre todas los programas abiertos.
- **2.** Haga clic en **Inicio**.
- **3.** Haga clic en **Apagar**.

Si el equipo ha dejado de responder y no puede utilizar los procedimientos de apagado anteriores, intente los siguientes procedimientos de emergencia en el orden en que aparecen:

- Presione ctrl+alt+supr y a continuación haga clic en el botón **Energía**.
- Mantenga presionado el botón de alimentación por lo menos cinco segundos.
- Desconecte su equipo de la fuente de alimentación externa y luego retire la batería.

# **6 Unidades**

# **Manipulación de unidades**

Las unidades son componentes frágiles del equipo que deben manipularse con cuidado. Consulte las siguientes precauciones antes de manipular las unidades. Se incluyen precauciones adicionales con los procedimientos a los cuales se aplican.

**PRECAUCIÓN:** Para reducir el riesgo de daños al equipo, a la unidad o pérdida de información, observe estas medidas de precaución:

Antes de que mueva un equipo que esté conectado a una unidad de disco duro externa, inicie la suspensión y deje que la pantalla se limpie, o desconecte adecuadamente la unidad de disco duro externa.

Antes de manipular una unidad, descargue la electricidad estática tocando la superficie metálica sin pintura de la unidad.

No toque las patas de los conectores de la unidad extraíble o del equipo.

Manipule la unidad con cuidado; no la deje caer ni la presione.

Antes de extraer o insertar una unidad, apague el equipo. Si no está seguro de que el equipo esté apagado, en estado de suspensión o en hibernación, enciéndalo y luego apáguelo por medio del sistema operativo.

No use fuerza excesiva al insertar las unidades en el compartimento para unidades.

Una unidad de disco duro externa debe estar conectada a un puerto USB del equipo, no a un puerto USB en otro dispositivo externo, como un concentrador.

No escriba en el teclado ni mueva el equipo mientras la unidad óptica está grabando un disco. El proceso de grabación es sensible a las vibraciones.

Cuando la batería es la única fuente de alimentación, antes de grabar en un medio asegúrese de que tenga carga suficiente.

Evite exponer la unidad a temperaturas o humedad extremas.

Evite exponer la unidad a líquidos. No rocíe la unidad con productos de limpieza.

Retire el medio de la unidad antes de extraer la unidad de su compartimento o antes de viajar, transportar o almacenar una unidad.

Si es necesario enviar por correo una de las unidades, colóquela en un paquete de envío con acolchado de burbujas o algún otro tipo de material de empaque de protección y ponga un rótulo que diga "FRÁGIL".

Evite exponer la unidad a campos magnéticos. Los dispositivos de seguridad con campos magnéticos incluyen los dispositivos detectores y sensores de seguridad de los aeropuertos. Los dispositivos de seguridad de los aeropuertos que verifican el equipaje de mano, como las correas transportadoras, usan rayos X en lugar de magnetismo y no dañan la unidad.

# **Uso de unidades externas**

Las unidades externas extraíbles amplían sus opciones de almacenamiento y acceso a la información. Puede añadir una unidad USB conectándola a un puerto USB del equipo.

Las unidades USB incluyen los siguientes tipos:

- Unidad de disquete de 1,44 MB
- Módulo de disco duro (un disco duro con un adaptador conectado)
- Unidad de DVD-ROM
- Unidad combinada DVD/CD-RW
- Unidad combinada de DVD±RW y CD-RW
- **E** NOTA: Para obtener más información sobre el software y los controladores requeridos, o para aprender cuál puerto de equipo usar, consulte las instrucciones del fabricante.

Para conectar una unidad externa al equipo:

- $\triangle$  **PRECAUCIÓN:** Para reducir el riesgo de daños al equipo cuando se conecta una unidad con alimentación, asegúrese de que el cable de alimentación de CA esté desenchufado.
	- **1.** Conecte la unidad al equipo.
	- **2.** Si está conectando una unidad con alimentación, enchufe el cable de alimentación de la unidad a una toma eléctrica de CA con conexión a tierra.

Para desconectar la unidad con alimentación, desconéctela del equipo y luego desenchufe el cable de alimentación de CA.

# **Mejoría del rendimiento de la unidad de disco duro**

#### **Utilización del Desfragmentador de disco**

Al usar el equipo, los archivos de la unidad de disco duro se fragmentan. El Desfragmentador de disco consolida los archivos y las carpetas fragmentados en la unidad de disco duro para que el sistema funcione con más eficiencia.

Después de que inicia el Desfragmentador de disco, funciona sin supervisión. Dependiendo del tamaño de su unidad de disco duro y de la cantidad de archivos fragmentados, puede que el Desfragmentador de disco tarde más de una hora en completar el proceso. Puede que desee configurarlo para que se ejecute durante la noche o en otro momento en que no necesite acceder al equipo.

HP recomienda la desfragmentación de su disco duro al menos una vez al mes. Puede configurar el Desfragmentador de disco para que se ejecute mensualmente, pero usted puede desfragmentar su equipo manualmente en cualquier momento.

Para ejecutar el Desfragmentador de disco:

- **1.** Seleccione **Inicio > Todos los programas > Accesorios > Herramientas del sistema > Desfragmentador de disco**.
- **2.** Haga clic en **Desfragmentar disco**.
- **EX NOTA:** Windows® incluye el recurso Control de cuentas de usuario para mejorar la seguridad de su equipo. Es posible que se le solicite su permiso o se le pida su contraseña para tareas como la instalación de software, la ejecución de utilidades o el cambio de las configuraciones de Windows. Consulte Ayuda y soporte técnico para obtener más información.

Para obtener información adicional, consulte la ayuda del software Desfragmentador de disco.

#### **Utilización del Liberador de espacio en disco**

El Liberador de espacio en disco busca los archivos innecesarios en la unidad de disco duro que el usuario puede eliminar con seguridad para liberar espacio en el disco y lograr que el equipo funcione de forma más eficiente.

Para ejecutar el Liberador de espacio en disco:

- **1.** Seleccione **Inicio > Todos los programas > Accesorios > Herramientas del sistema > Liberador de espacio en disco**.
- **2.** Siga las instrucciones que aparecen en la pantalla.

# **Sustitución de la unidad de disco duro**

**PRECAUCIÓN:** Para evitar la pérdida de información o que no responda el sistema:

Apague el equipo antes de extraer la unidad de disco duro del compartimento. No extraiga el disco duro mientras el equipo esté encendido, en estado de suspensión o en hibernación.

Si no está seguro de si el equipo está apagado o en hibernación, encienda el equipo presionando el botón de alimentación. A continuación, apáguelo a través del sistema operativo.

Para extraer la unidad de disco duro:

- **1.** Guarde su trabajo.
- **2.** Apague el equipo y cierre la pantalla.
- **3.** Desconecte todos los dispositivos externos conectados al equipo.
- **4.** Desconecte el cable de alimentación de la toma eléctrica de CA.
- **5.** Voltee el equipo sobre una superficie plana.
- **6.** Extraiga la batería del equipo.
- **7.** Con la unidad de disco duro hacia usted, afloje los dos tornillos de la cubierta de la unidad de disco duro **(1)**.
- **8.** Levante la cubierta de la unidad de disco duro del equipo **(2)**.

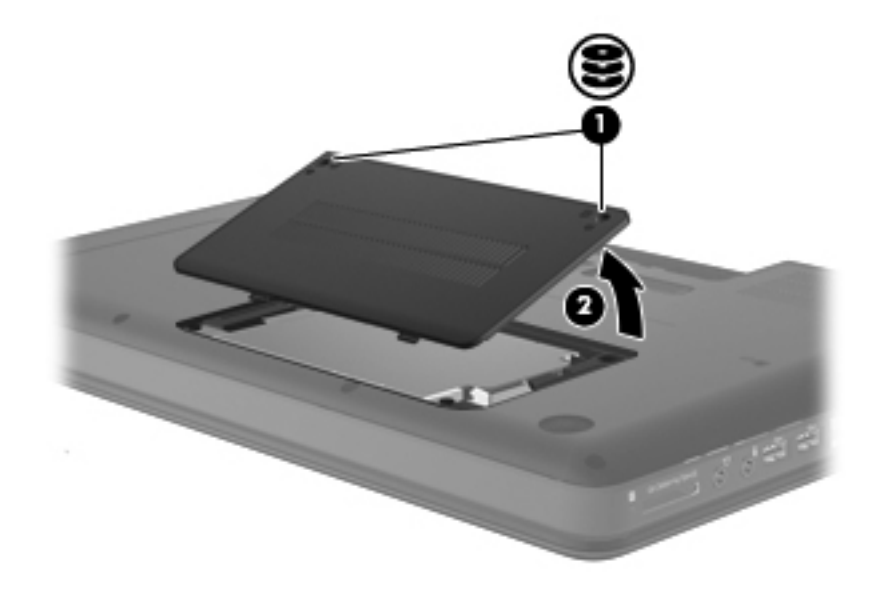

**9.** Extraiga los tornillos **(1)** y luego levante la unidad de disco duro levemente **(2)**.

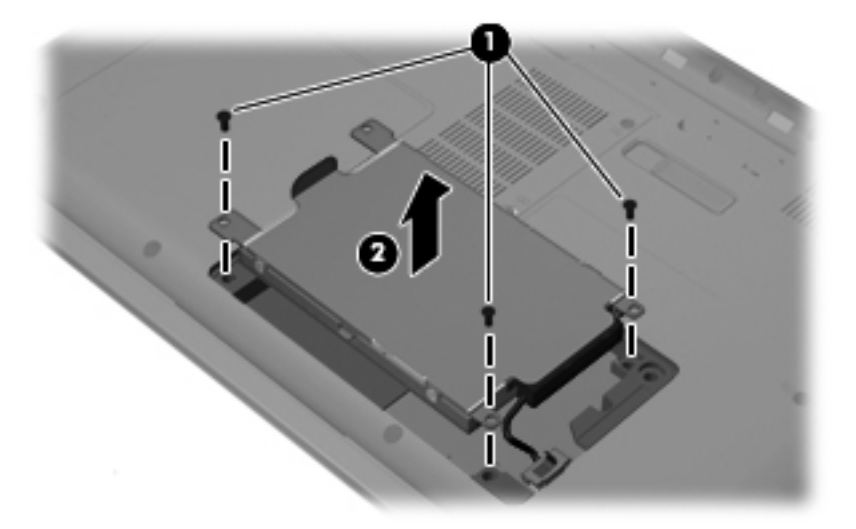

**10.** Desconecte el cable y luego levante la unidad de disco duro para extraerla del equipo.

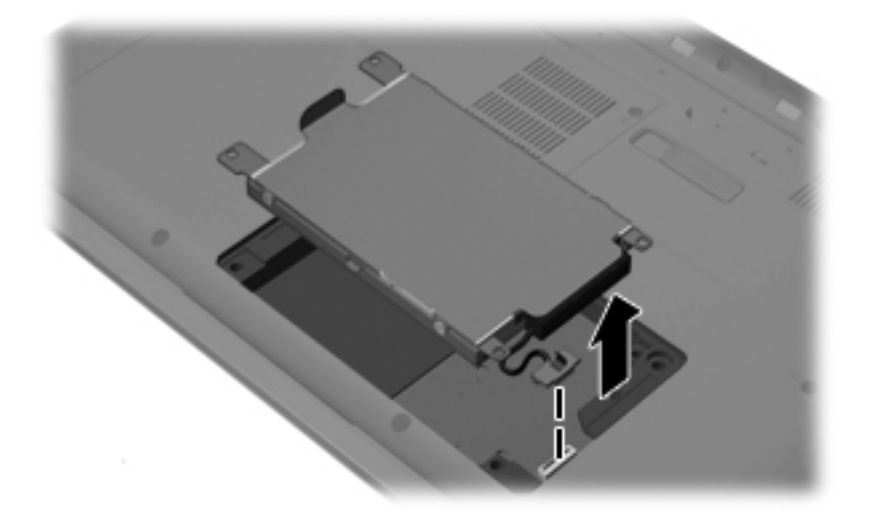

Para instalar una unidad de disco duro:

**1.** Baje la unidad de disco duro en el compartimiento respectivo y enseguida conecte el cable de la unidad de disco duro.

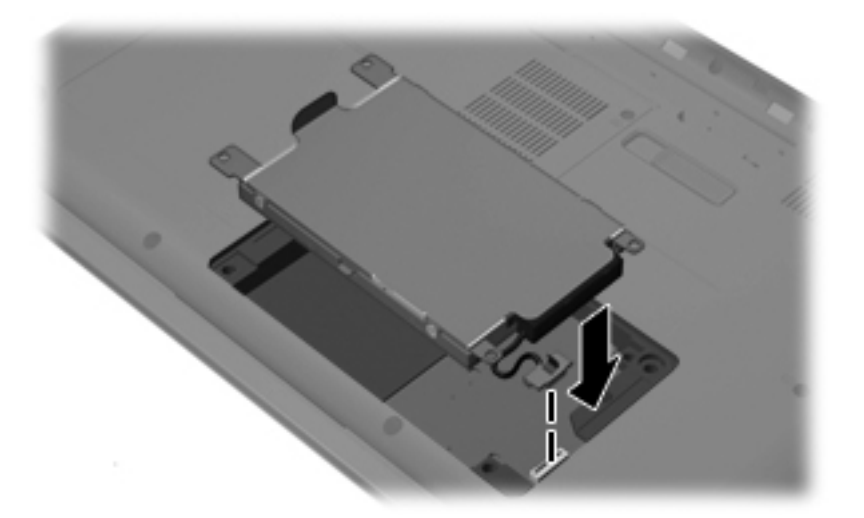

**2.** Encaje la unidad de disco duro en su lugar **(1)** y luego coloque nuevamente los tornillos de la unidad de disco duro **(2)**.

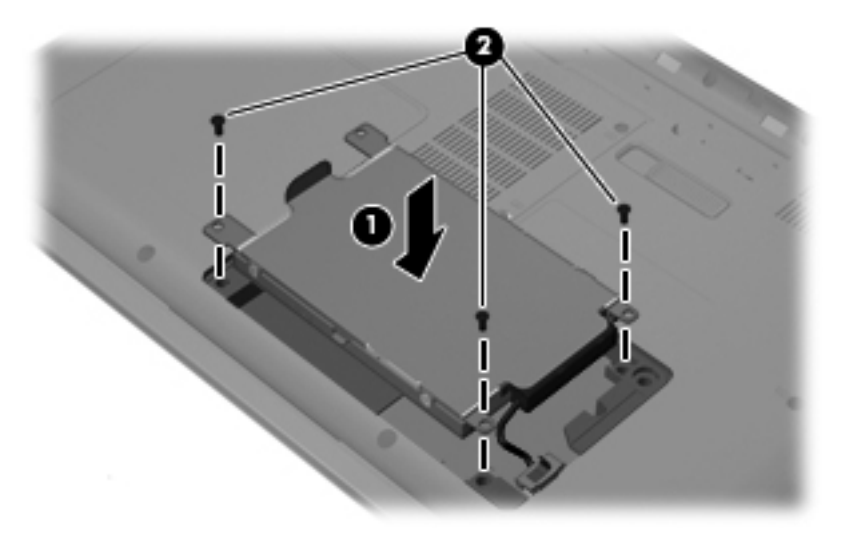

- **3.** Alinee las pestañas **(1)** de la cubierta de la unidad de disco duro con las muescas del equipo.
- **4.** Cierre la cubierta **(2)**.

**5.** Ajuste los tornillos de la cubierta de la unidad de disco duro **(3)**.

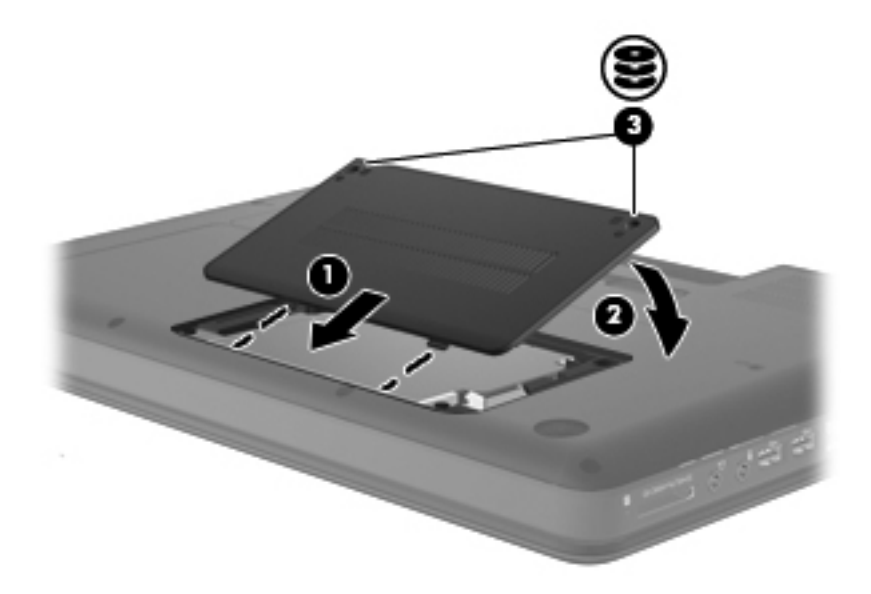

- **6.** Vuelva a colocar la batería.
- **7.** Voltee el equipo hacia arriba, y luego reconecte la alimentación externa y los dispositivos externos.
- **8.** Encienda el equipo.

# **7 Dispositivos externos y tarjetas multimedia externas**

# **Uso de un dispositivo USB**

El bus serie universal (USB) es una interfaz de hardware que se puede usar para conectar un dispositivo externo opcional, como un teclado, un mouse, una unidad, una impresora, un escáner o un concentrador USB. Los dispositivos pueden estar conectados al equipo.

Algunos dispositivos USB pueden necesitar software adicional que, generalmente, se incluye con el dispositivo. Para obtener más información acerca del software específico para un dispositivo, consulte las instrucciones del fabricante del dispositivo.

El equipo tiene tres puertos USB que admiten dispositivos USB 1.0, USB 1.1 y USB 2.0. Un concentrador USB opcional proporciona puertos USB adicionales que pueden usarse con el equipo.

### **Conexión de un dispositivo USB**

- **PRECAUCIÓN:** Para evitar dañar un conector USB, utilice la mínima fuerza posible para conectar un dispositivo USB.
	- Para conectar un dispositivo USB al equipo, conecte el cable USB del dispositivo al puerto USB.

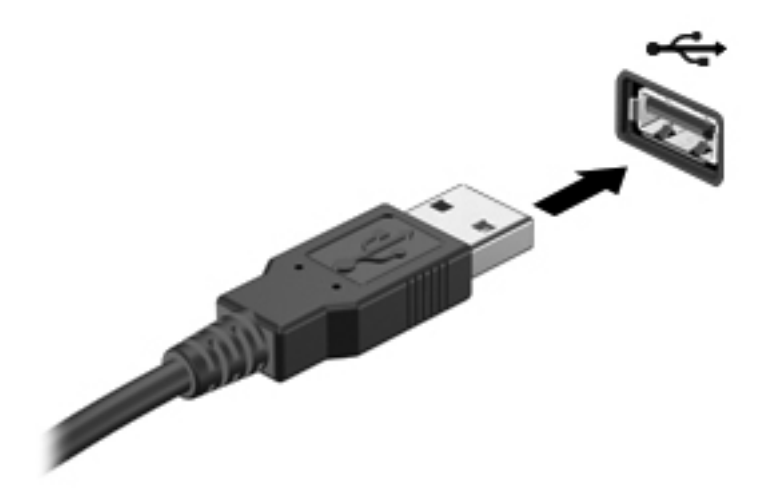

Oirá un sonido cuando se detecte el dispositivo.

**NOTA:** Cuando conecta un dispositivo USB, puede ver un mensaje en el área de notificación que le informará que el sistema reconoce al dispositivo.

### **Extracción de un dispositivo USB**

**PRECAUCIÓN:** Para evitar la pérdida de información o que el sistema deje de responder, use el siguiente procedimiento para extraer un dispositivo USB con seguridad.

**PRECAUCIÓN:** Para evitar dañar un conector USB, no tire del cable para desconectar el dispositivo USB.

Para extraer un dispositivo USB:

- **1.** Haga clic en el icono **Quitar hardware de forma segura y expulsar el medio** en el área de notificación en el extremo derecho de la barra de tareas.
- **NOTA:** Para mostrar el icono Quitar hardware de forma segura y expulsar el medio, haga clic en el icono **Mostrar iconos ocultos** (la flecha del lado izquierdo del área de notificación).
- **2.** Haga clic en el nombre del dispositivo en la lista.
- *K* NOTA: Se le avisa que es seguro extraer el dispositivo.
- **3.** Retire el dispositivo.

## **Uso de tarjetas en la ranura para dispositivos multimedia digitales**

Las tarjetas multimedia digitales opcionales permiten almacenar datos de forma segura y compartirlos fácilmente. Estas tarjetas frecuentemente se utilizan con cámaras y PDA que admiten medios digitales, así como con otros equipos.

La ranura para dispositivos multimedia digitales admite los siguientes formatos de tarjetas digitales:

- Memory Stick (MS)
- Memory Stick Pro (MSP)
- MultiMediaCard (MMC)
- Tarjeta de memoria Secure Digital (SD)
- xD-Picture Card (XD)

#### **Inserción de una tarjeta digital**

**PRECAUCIÓN:** Para evitar que se produzcan daños en la tarjeta digital o el equipo, no inserte ningún tipo de adaptador en la ranura para dispositivos multimedia digitales.

**PRECAUCIÓN:** Para evitar dañar los conectores de la tarjeta digital, utilice la mínima fuerza posible para insertarla.

**1.** Sostenga la tarjeta digital con la etiqueta hacia arriba y con los conectores en dirección al equipo.

**2.** Inserte la tarjeta en la ranura para dispositivos multimedia y luego presione la tarjeta hasta que se encaje firmemente.

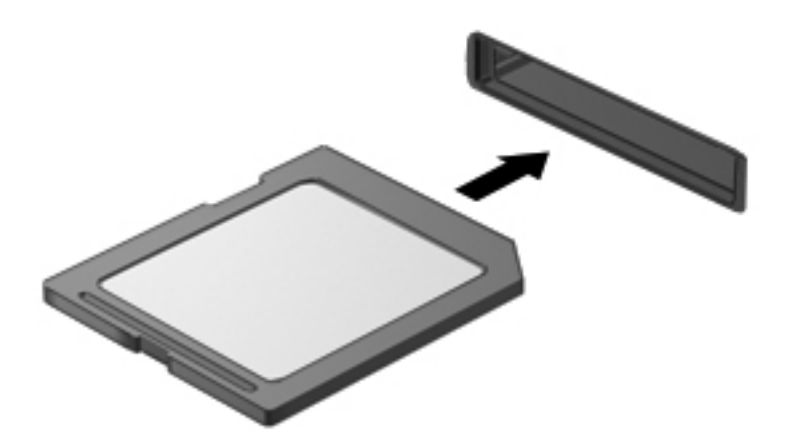

Oirá un sonido cuando se haya detectado el dispositivo y es posible que se vea un menú de opciones.

### **Extracción de una tarjeta digital**

**PRECAUCIÓN:** Para evitar la pérdida de información o que el sistema deje de responder, use el siguiente procedimiento para extraer una tarjeta digital con seguridad.

Guarde su información y cierre todos los programas relacionados con la tarjeta digital.

**E** NOTA: Para detener una transferencia de datos, haga clic en **Cancelar** en la ventana Copiando del sistema operativo.

Para extraer una tarjeta digital:

- **1.** Haga clic en el icono **Quitar hardware de forma segura y expulsar el medio** en el área de notificación en el extremo derecho de la barra de tareas.
- **NOTA:** Para mostrar el icono Quitar hardware de forma segura y expulsar el medio, haga clic en el icono **Mostrar iconos ocultos** (la flecha del lado izquierdo del área de notificación).
- **2.** Haga clic en el nombre de la tarjeta digital en la lista.
- **EX NOTA:** Se le avisa que es seguro extraer el dispositivo de hardware.
- **3.** Presione en la tarjeta digital **(1)**, y luego retire la tarjeta de la ranura **(2)**.

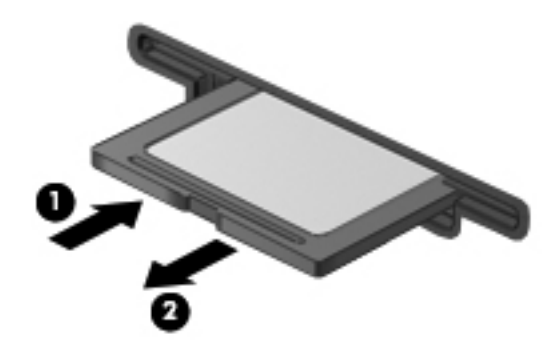

# **8 Módulos de memoria**

El equipo tiene un compartimiento para módulo de memoria, que está ubicado en la parte inferior del equipo.

- **¡ADVERTENCIA!** Para reducir el riesgo de descargas eléctricas o daños al equipo, desconecte el cable de alimentación y retire todas las baterías antes de instalar un módulo de memoria.
- **PRECAUCIÓN:** La descarga electrostática (ESD) puede dañar los componentes electrónicos. Antes de iniciar cualquier procedimiento, asegúrese de no estar cargado de electricidad estática tocando un objeto metálico conectado a tierra.
- **Formal Para usar una configuración de dos canales al añadir un segundo módulo de memoria,** asegúrese de que ambos módulos sean compatibles entre sí.

Para añadir o reemplazar un módulo de memoria:

- **1.** Guarde su trabajo.
- **2.** Apague el equipo y cierre la pantalla.

Si no está seguro si el equipo está apagado o en hibernación, encienda el equipo presionando el botón de alimentación. Luego, apague el equipo mediante el sistema operativo.

- **3.** Desconecte todos los dispositivos externos conectados al equipo.
- **4.** Desconecte el cable de alimentación de la toma eléctrica de CA.
- **5.** Voltee el equipo sobre una superficie plana.
- **6.** Extraiga la batería del equipo.

**7.** Afloje los tornillos del compartimiento del módulo de memoria **(1)**. Levante la cubierta del compartimiento del módulo de memoria **(2)** hacia fuera del equipo.

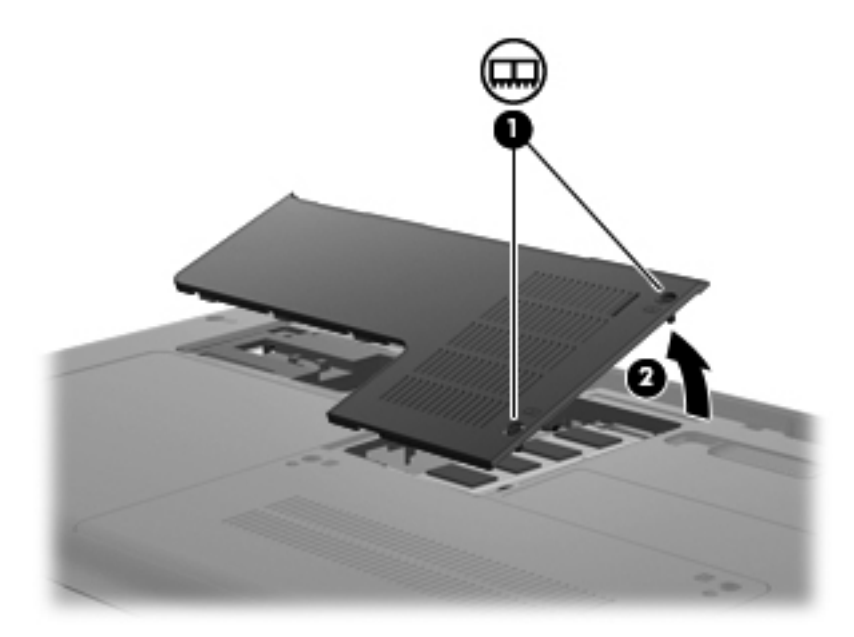

- **8.** Si está sustituyendo un módulo de memoria, extraiga el módulo de memoria existente:
	- **a.** Extraiga los clips de retención **(1)** de cada lado del módulo de memoria.

El módulo de memoria se inclina hacia arriba.

- **PRECAUCIÓN:** Para evitar daños al módulo de memoria, manipule el módulo de memoria sólo por los bordes. No toque los componentes del módulo de memoria y no lo doble.
- **b.** Sujete los bordes del módulo de memoria **(2)** y extráigalo suavemente de la ranura.

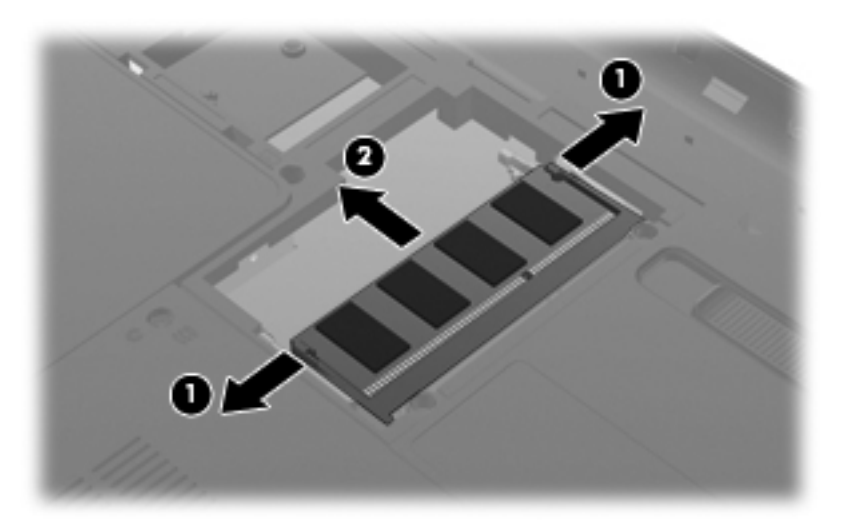

Para proteger un módulo de memoria después de extraerlo, póngalo en un estuche de protección antielectrostático.

**9.** Inserte un nuevo módulo de memoria:

- **PRECAUCIÓN:** Para evitar dañar el módulo de memoria, sosténgalo únicamente por los bordes. No toque los componentes del módulo de memoria, ni lo doble.
	- **a.** Alinee el borde con muesca **(1)** del módulo de memoria con el área con pestañas de la ranura del módulo.
	- **b.** Con el módulo formando un ángulo de 45 grados con la superficie del compartimento del módulo de memoria, presione el módulo de memoria **(2)** hasta que encaje en su ranura correctamente.
	- **c.** Presione suavemente el módulo de memoria **(3)** hacia abajo, presionando sus bordes izquierdo y derecho hasta que los clips de retención encajen en el lugar correcto.

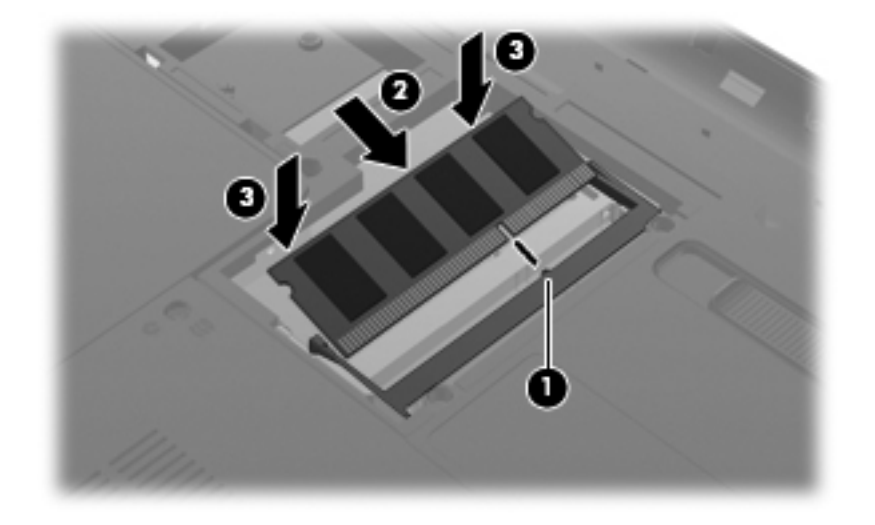

- **10.** Alinee las pestañas **(1)** de la cubierta del compartimento del módulo de memoria con las muescas del equipo.
- **11.** Cierre la cubierta **(2)**.
- **12.** Apriete los tornillos del compartimiento del módulo de memoria **(3)**.

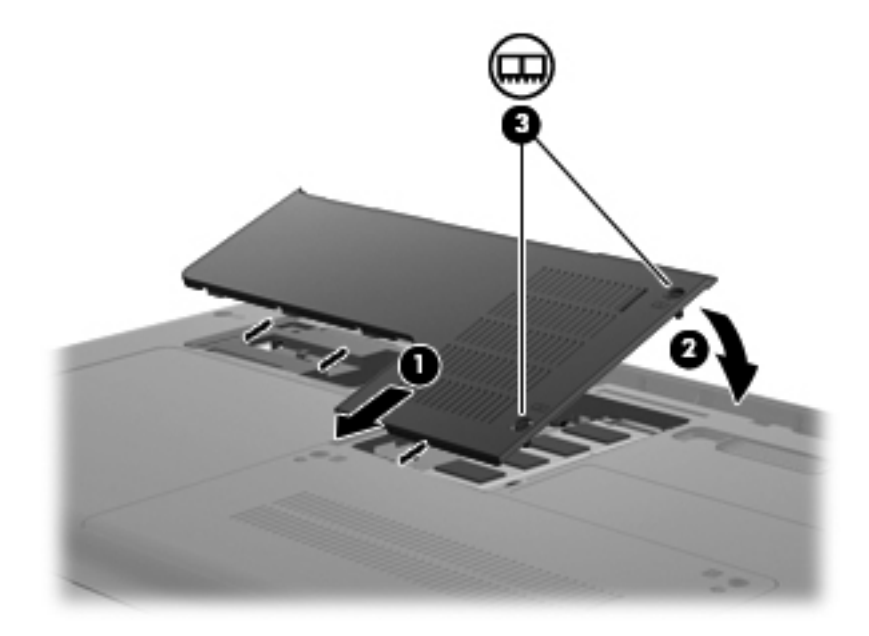

- **13.** Vuelva a colocar la batería.
- **14.** Voltee el equipo hacia arriba y a continuación reconecte la alimentación externa y los dispositivos externos.
- **15.** Encienda el equipo.

# **9 Seguridad**

# **Protección del equipo**

Los recursos de seguridad estándar suministrados por el sistema operativo Windows y por la utilidad de configuración del equipo, que no pertenece a Windows, pueden proteger su configuración y sus datos personales contra varios riesgos.

Siga los procedimientos de este capítulo para usar los siguientes recursos:

- Contraseñas
- Software de firewall
- **•** Compatibilidad con antivirus (Norton Internet Security)
- Actualizaciones de seguridad críticas

**E** NOTA: Las soluciones de seguridad han sido diseñadas para actuar como medidas disuasorias, pero es posible que no impidan ataques de software ni eviten la manipulación indebida o el robo del equipo.

**NOTA:** Antes de enviar su equipo al servicio técnico, elimine todas las configuraciones de contraseña.

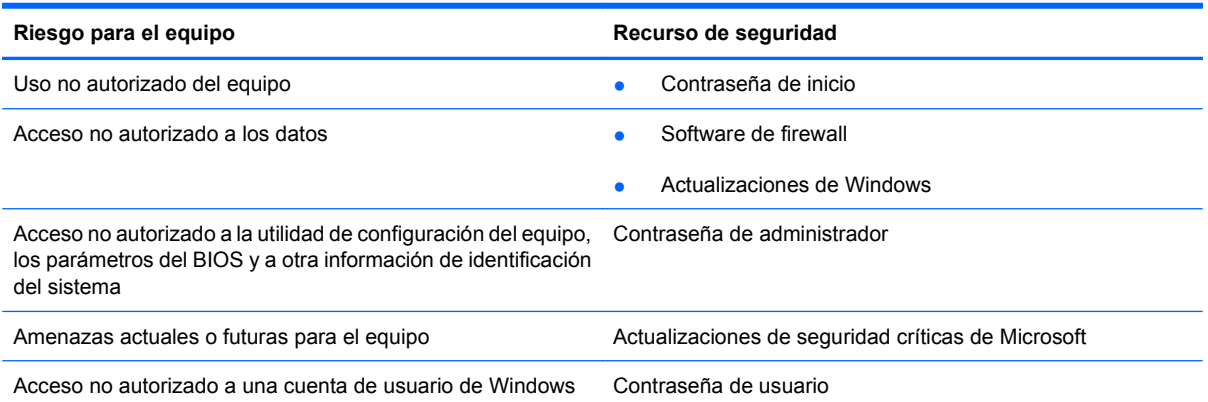

### **Uso de contraseñas**

Una contraseña es un conjunto de caracteres seleccionado para proteger la información que se encuentra en su equipo. Es posible establecer varios tipos de contraseñas, dependiendo de cómo desee controlar el acceso a su información. Las contraseñas pueden establecerse en Windows o en la utilidad de configuración, que no pertenece a Windows, preinstalada en el equipo.

**PRECAUCIÓN:** Para evitar el bloqueo del acceso al equipo, registre cada contraseña que defina. Como la mayoría de las contraseñas no se visualizan cuando se establecen, modifican o eliminan, es esencial registrar cada contraseña inmediatamente y guardar la información en un lugar seguro.

Puede utilizar la misma contraseña para un recurso de la utilidad de configuración y para un recurso de seguridad de Windows. También puede utilizar la misma contraseña para más de un recurso de la utilidad de configuración.

Use las siguientes directrices cuando defina una contraseña en la utilidad de configuración:

- Una contraseña puede ser cualquier combinación de hasta ocho letras y números, con reconocimiento de mayúsculas y minúsculas.
- Una contraseña definida en la utilidad de configuración debe ingresarse cuando se la solicite en la utilidad de configuración. Una contraseña definida en Windows debe introducirse en una solicitud de Windows.

Use los siguientes consejos para crear y guardar contraseñas:

- Para crear contraseñas, siga los requerimientos del programa.
- Anote sus contraseñas y guárdelas en un lugar seguro, lejos del equipo.
- No almacene sus contraseñas en un archivo en el equipo.
- No utilice su nombre ni información personal que un extraño pueda descubrir fácilmente.

Las siguientes secciones enumeran contraseñas de Windows y de la utilidad de configuración del equipo y describen sus funciones. Para obtener información acerca de las contraseñas de Windows, como por ejemplo las contraseñas del protector de pantalla, seleccione **Inicio > Ayuda y soporte técnico**.

#### **Establecimiento de contraseñas en Windows**

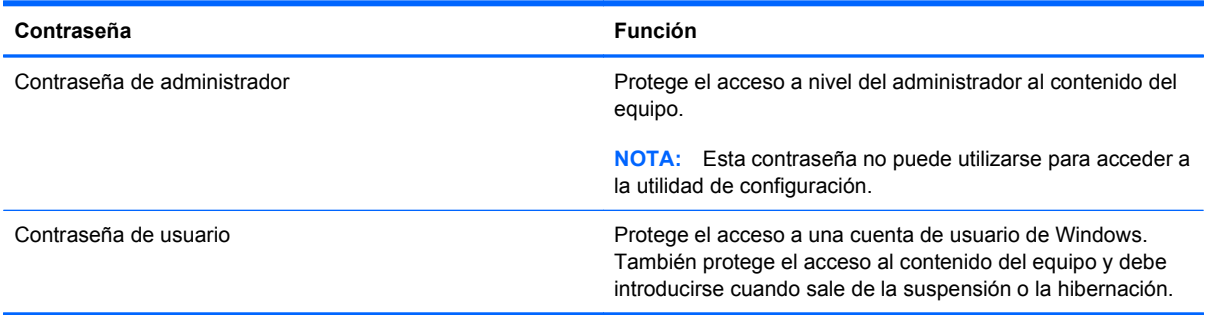

### **Definición de contraseñas en la utilidad de configuración**

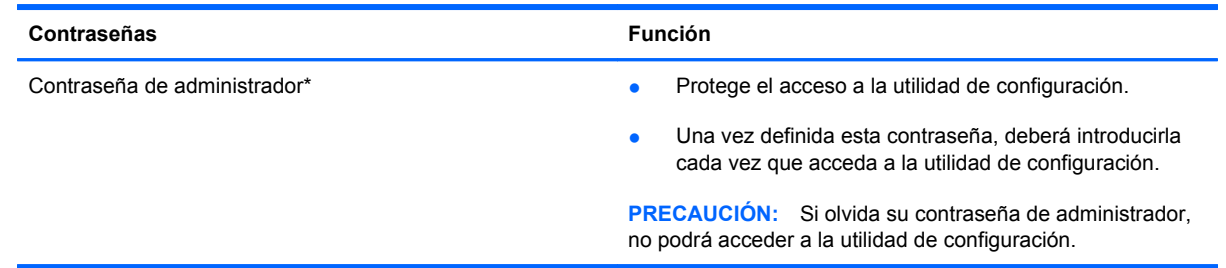

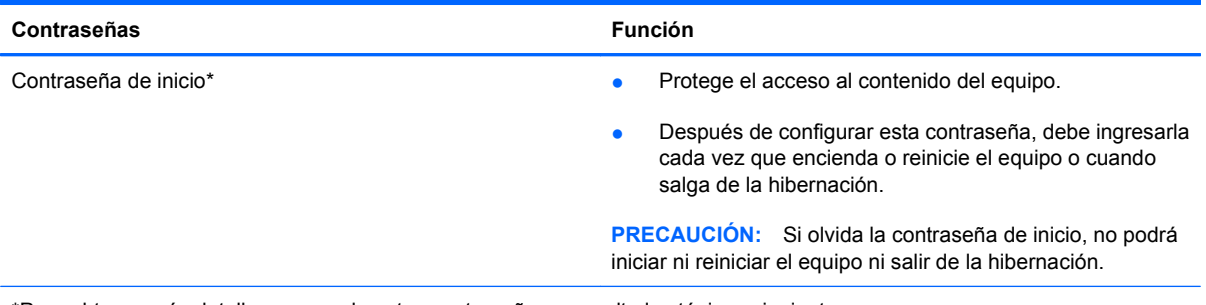

\*Para obtener más detalles acerca de estas contraseñas, consulte los tópicos siguientes.

#### **Contraseña de administrador**

Su contraseña de administrador protege los parámetros de configuración y la información de identificación del sistema en la utilidad de configuración. Una vez definida esta contraseña, deberá introducirla cada vez que acceda a la utilidad de configuración.

Su contraseña de administrador no es intercambiable con una contraseña de administrador definida en Windows; no es exhibida al definirla, ingresarla, modificarla ni al eliminarla. Asegúrese de registrar cada contraseña y guardarla en un lugar seguro.

#### **Administración de una contraseña de administrador**

Para definir, cambiar o eliminar esta contraseña, siga estos pasos:

- **1.** Abra la utilidad de configuración encendiendo o reiniciando el equipo y presionando f10 mientras aparece el mensaje "F10 = BIOS Setup Options" (F10 = Opciones de configuración de BIOS) en la esquina inferior izquierda de la pantalla.
- **2.** Utilice las teclas de flecha para seleccionar **Security** (Seguridad) **> Set Administrator** Password (Definir contraseña de administrador) y, a continuación, presione *intro*.
	- Para definir una contraseña de administrador, escriba su contraseña en los campos **Enter New Password** (Introducir nueva contraseña) y **Confirm New Password** (Confirmar nueva contraseña) y entonces presione intro.
	- Para cambiar una contraseña de administrador, escriba su actual contraseña en el campo **Enter Current Password** (Introducir contraseña actual), escriba una nueva contraseña en los campos **Enter New Password** (Introducir nueva contraseña) y **Confirm New Password** (Confirmar nueva contraseña) y entonces presione intro.
	- Para eliminar una contraseña de administrador, escriba la contraseña actual en el campo **Enter Password** (Introducir contraseña) y presione la tecla intro cuatro veces.
- **3.** Para guardar sus cambios y salir de la utilidad de configuración, use las teclas de flecha para seleccionar **Exit** (Salir) **> Exit Saving Changes** (Salir guardando los cambios).

Sus cambios se harán efectivos al reiniciar el equipo.

#### **Ingreso de una contraseña de administrador**

Cuando aparezca el mensaje **Enter Password** (Introducir contraseña), ingrese su contraseña de administrador y entonces presione intro. Después de tres intentos fallidos por ingresar la contraseña de administrador, debe reiniciar el equipo y volver a intentarlo.

#### **Contraseña de inicio**

Su contraseña de inicio impide el uso no autorizado del equipo. Después de configurar esta contraseña, debe ingresarla cada vez que encienda o reinicie el equipo o cuando salga de la hibernación. La contraseña de inicio no se muestra cuando se configura, ingresa, cambia o elimina.

#### **Administración de una contraseña de inicio**

Para definir, cambiar o eliminar esta contraseña, siga estos pasos:

- **1.** Abra la utilidad de configuración encendiendo o reiniciando el equipo y presionando f10 mientras aparece el mensaje "F10 = BIOS Setup Options" (F10 = Opciones de configuración de BIOS) en la esquina inferior izquierda de la pantalla.
- **2.** Utilice las teclas de flecha para seleccionar **Security** (Seguridad) **> Set Power-On Password** (Definir contraseña de inicio) y, a continuación, presione intro.
	- Para definir una contraseña de inicio, escriba su contraseña en los campos **Enter New Password** (Introducir nueva contraseña) y **Confirm New Password** (Confirmar nueva contraseña) y entonces presione intro.
	- Para cambiar una contraseña de inicio, escriba su actual contraseña en el campo **Enter Current Password** (Introducir contraseña actual), escriba una nueva contraseña en los campos **Enter New Password** (Introducir nueva contraseña) y **Confirm new password** (Confirmar nueva contraseña) y entonces presione intro.
	- Para eliminar una contraseña de inicio, escriba la contraseña actual en el campo **Enter Current Password** (Introducir contraseña actual) y presione la tecla intro cuatro veces.
- **3.** Para guardar sus cambios y salir de la utilidad de configuración, use las teclas de flecha para seleccionar **Exit** (Salir) **> Exit Saving Changes** (Salir guardando los cambios).

Sus cambios se harán efectivos al reiniciar el equipo.

#### **Introducción de una contraseña de inicio**

Cuando aparezca el mensaje **Enter password** (Introducir contraseña), escriba su contraseña y entonces presione intro. Después de tres intentos fallidos por ingresar la contraseña, debe reiniciar el equipo y volver a intentarlo.

### **Uso de software antivirus**

Cuando utiliza el equipo para correo electrónico, redes o acceso a Internet, usted lo expone a virus informáticos que pueden desactivar el sistema operativo, los programas, las utilidades o hacer que funcionen de forma anormal.

El software antivirus puede detectar la mayoría de los virus, destruirlos y, en la mayoría de los casos, reparar los daños que hayan causado. Para proveer protección contra los virus recientemente descubiertos, el software antivirus debe mantenerse actualizado.

El programa de antivirus Norton Internet Security está previamente instalado en el equipo.

- Su versión de Norton Internet Security incluye 60 días de actualizaciones gratuitas. Se recomienda enfáticamente que proteja su equipo contra nuevos virus, una vez transcurridos los 60 días, comprando un servicio de actualización extendida. Las instrucciones para el uso y actualización del software Norton Internet Security y para la adquisición del servicio de actualización extendida se suministran dentro del programa.
- Para acceder a Norton Internet Security u obtener más información sobre el software, haga clic en **Inicio > Todos los programas > Norton Internet Security**.
- **NOTA:** HP le recomienda actualizar frecuentemente el software antivirus para ayudarlo a proteger su equipo.

**NOTA:** Para obtener más información sobre virus informáticos, escriba virus en el cuadro Buscar, en Ayuda y soporte técnico.

## **Uso de software de firewall**

Cuando utiliza el equipo para correo electrónico, redes o acceso a Internet, es posible que personas no autorizadas obtengan acceso al equipo, a sus archivos personales y a información sobre usted. Utilice el software de firewall preinstalado en el equipo para proteger su privacidad.

Los recursos de firewall incluyen registro e informes sobre la actividad de la red y monitoreo automático de todo el tráfico entrante y saliente. Para obtener más información, consulte la guía de usuario del firewall o póngase en contacto con el fabricante del firewall.

**EX NOTA:** En algunas circunstancias, un firewall puede bloquear el acceso a juegos de Internet, interferir con la capacidad de compartir impresoras y archivos en la red o bloquear archivos adjuntos autorizados. Para resolver el problema temporalmente, desactive el firewall, lleve a cabo la tarea que desea realizar y, a continuación, vuelva a activar el firewall. Para resolver el problema de forma permanente, reconfigure el firewall.

# **Instalación de actualizaciones críticas**

**PRECAUCIÓN:** Microsoft envía alertas sobre actualizaciones críticas. Para proteger el equipo de violaciones a la seguridad y virus informáticos, instale todas las actualizaciones críticas tan pronto como reciba una alerta de Microsoft.

Es posible que se hayan publicado actualizaciones del sistema operativo y de otro software después de la entrega del equipo. Para estar seguro de que todas las actualizaciones disponibles hayan sido instaladas en el equipo, tenga en cuenta estas pautas:

- Ejecute Windows Update tan pronto como sea posible después de configurar su equipo. Utilice el enlace de actualización en **Inicio > Todos los programas > Windows Update**.
- Ejecute Windows Update a intervalos periódicos, por lo menos una vez por mes.
- Obtenga actualizaciones de Windows y otros programas de Microsoft, a medida que son publicadas, desde el sitio web de Microsoft y a través del enlace de actualizaciones en Ayuda y soporte técnico.

# **10 Utilidad de configuración (BIOS)**

# **Inicio de la utilidad de configuración**

La utilidad de configuración es una utilidad de información y personalización basada en la memoria ROM que se puede usar incluso cuando su sistema operativo Windows® no está funcionando.

La utilidad ofrece información acerca del equipo y provee configuraciones de inicio, de seguridad y otras preferencias.

Para iniciar la utilidad de configuración:

▲ Abra la utilidad de configuración encendiendo o reiniciando el equipo. Mientras aparece el mensaje "Press the ESC key for Startup Menu" (Presione la tecla esc para el Menú de inicio) en el ángulo inferior izquierdo de la pantalla, presione f10.

– o –

- **1.** Abra la utilidad de configuración encendiendo o reiniciando el equipo. Mientras aparece el mensaje "Press the ESC key for Startup Menu" (Presione la tecla esc para el Menú de inicio) en el ángulo inferior izquierdo de la pantalla, presione esc.
- **2.** Cuando aparezca el menú de inicio, presione f10.

# **Uso de la utilidad de configuración**

#### **Cambio del idioma de la utilidad de configuración**

El siguiente procedimiento explica cómo cambiar el idioma de la utilidad de configuración. Si la utilidad de configuración no se está ejecutando, comience por el paso 1. Si la utilidad de configuración del equipo está ejecutándose, comience por el paso 2.

**1.** Abra la utilidad de configuración encendiendo o reiniciando el equipo. Mientras aparece el mensaje "Press the ESC key for Startup Menu" (Presione la tecla esc para el Menú de inicio) en el ángulo inferior izquierdo de la pantalla, presione f10.

 $-0-$ 

Abra la utilidad de configuración encendiendo o reiniciando el equipo. Mientras aparece el mensaje "Press the ESC key for Startup Menu" (Presione la tecla esc para el Menú de inicio) en el ángulo inferior izquierdo de la pantalla, presione esc. Cuando aparezca el menú de inicio, presione f10.

- **2.** Utilice las teclas de flecha para seleccionar **System Configuration** (Configuración del sistema) **> Language** (Idioma) y, a continuación, presione intro.
- **3.** Utilice las teclas de flecha para seleccionar un idioma y a continuación presione intro.
- **4.** Cuando aparezca un indicador de confirmación con su idioma seleccionado, presione intro.
- **5.** Para guardar su cambio y salir de la utilidad de configuración, use las teclas de flecha para seleccionar **Exit** (Salir) **> Exit Saving Changes** (Salir guardando los cambios), y luego presione intro.

Sus cambios se aplicarán de inmediato.

### **Navegación y selección en la utilidad de configuración**

Como la utilidad de configuración no se basa en Windows, no admite el TouchPad. La exploración y la selección se realizan presionando las teclas.

- Para seleccionar el menú o un elemento del menú, use las teclas de flecha.
- Para elegir un elemento en una lista o para alternar un campo, por ejemplo un campo Activar/ Desactivar, use las teclas de flecha o f5 o f6.
- Para seleccionar un elemento, presione intro.
- Para cerrar una caja de texto o retornar a la pantalla de menú, presione esc.
- Para visualizar información adicional sobre exploración y selección mientras esté abierta la utilidad de configuración, presione f1.

#### **Visualización de la información del sistema**

El siguiente procedimiento explica cómo mostrar la información del sistema en la utilidad de configuración. Si la utilidad de configuración no está abierta, comience por el paso 1. Si la utilidad de configuración está abierta, comience por el paso 2.

**1.** Abra la utilidad de configuración encendiendo o reiniciando el equipo. Mientras aparece el mensaje "Press the ESC key for Startup Menu" (Presione la tecla esc para el Menú de inicio) en el ángulo inferior izquierdo de la pantalla, presione f10.

– o –

Abra la utilidad de configuración encendiendo o reiniciando el equipo. Mientras aparece el mensaje "Press the ESC key for Startup Menu" (Presione la tecla esc para el Menú de inicio) en el ángulo inferior izquierdo de la pantalla, presione esc. Cuando aparezca el menú de inicio, presione f10.

- **2.** Seleccione el menú **Main** (Principal). Se mostrará información del sistema, como la hora y fecha, e información de identificación del equipo.
- **3.** Para salir de la utilidad de configuración sin cambiar las configuraciones, utilice las teclas de flecha para seleccionar **Exit** (Salir) **> Exit Discarding Changes** (Salir descartando los cambios) y luego presione intro.

### **Restauración de la configuración predeterminada en la utilidad de configuración**

El siguiente procedimiento explica cómo restaurar los valores predeterminados de la utilidad de configuración. Si la utilidad de configuración no se está ejecutando, comience por el paso 1. Si la utilidad de configuración del equipo está ejecutándose, comience por el paso 2.

**1.** Abra la utilidad de configuración encendiendo o reiniciando el equipo. Mientras aparece el mensaje "Press the ESC key for Startup Menu" (Presione la tecla esc para el Menú de inicio) en el ángulo inferior izquierdo de la pantalla, presione f10.

– o –

Abra la utilidad de configuración encendiendo o reiniciando el equipo. Mientras aparece el mensaje "Press the ESC key for Startup Menu" (Presione la tecla esc para el Menú de inicio) en el ángulo inferior izquierdo de la pantalla, presione esc. Cuando aparezca el menú de inicio, presione f10.

- **2.** Utilice las teclas de flecha para seleccionar **Exit** (Salir) **> Load Setup Defaults** (Cargar configuración predeterminada) y presione intro.
- **3.** Cuando aparezca la confirmación de configuración, presione intro.
- **4.** Para guardar su cambio y salir de la utilidad de configuración, use las teclas de flecha para seleccionar **Exit** (Salir) **> Exit Saving Changes** (Salir guardando los cambios), y luego presione intro.

La configuración predeterminada de la utilidad de configuración tendrá efecto cuando se reinicie el equipo.

**EY NOTA:** Las configuraciones de contraseña, de seguridad y de idioma no cambian al restaurar los valores predeterminados de fábrica.

### **Salir de la utilidad de configuración**

Puede salir de la utilidad de configuración después de guardar los cambios o sin guardarlos.

Para salir de la utilidad de configuración y guardar los cambios efectuados en la sesión actual:

Si los menús de la utilidad de configuración no están visibles, presione esc para volver a la pantalla del menú. Luego, utilice las teclas de flecha para seleccionar **Exit** (Salir) **> Exit Saving Changes** (Salir guardando los cambios) y a continuación presione intro.

Para salir de la utilidad de configuración sin guardar los cambios efectuados en la sesión actual:

Si los menús de la utilidad de configuración no están visibles, presione esc para volver a la pantalla del menú. Luego, utilice las teclas de flecha para seleccionar **Exit** (Salir) **> Exit Discarding Changes** (Salir descartando los cambios) y a continuación presione intro.

Después de la opción que haya elegido, el equipo se reinicia en Windows.

# **Menús de la utilidad de configuración**

Las tablas de menús que aparecen en esta sección brindan una visión general acerca de las opciones de la utilidad de configuración.

**E** NOTA: Algunos de los elementos del menú de la utilidad de configuración listados en este capítulo pueden no corresponder a su equipo.
## <span id="page-108-0"></span>**menú Main (Principal)**

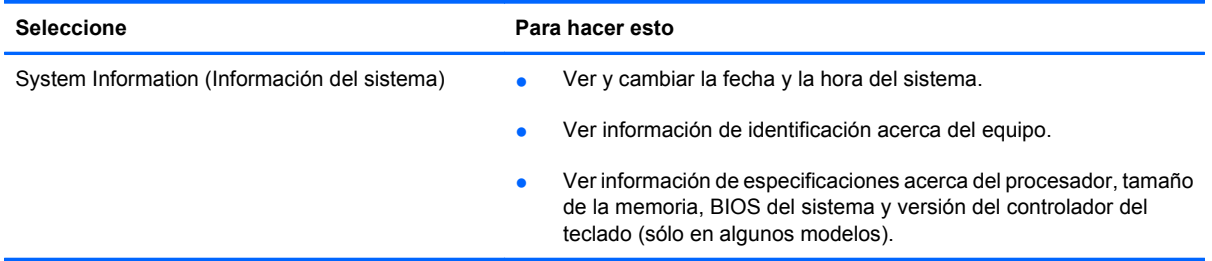

# **menú Security (Seguridad)**

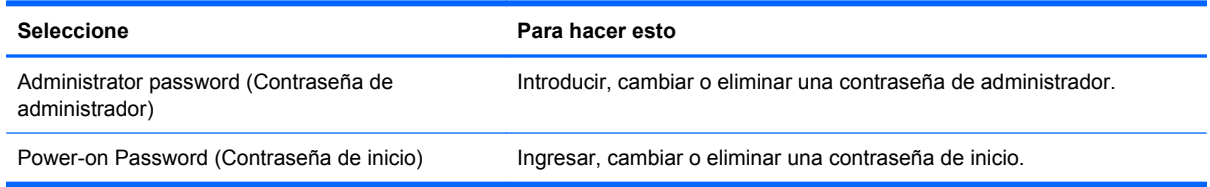

## **menú System Configuration (Configuración del sistema)**

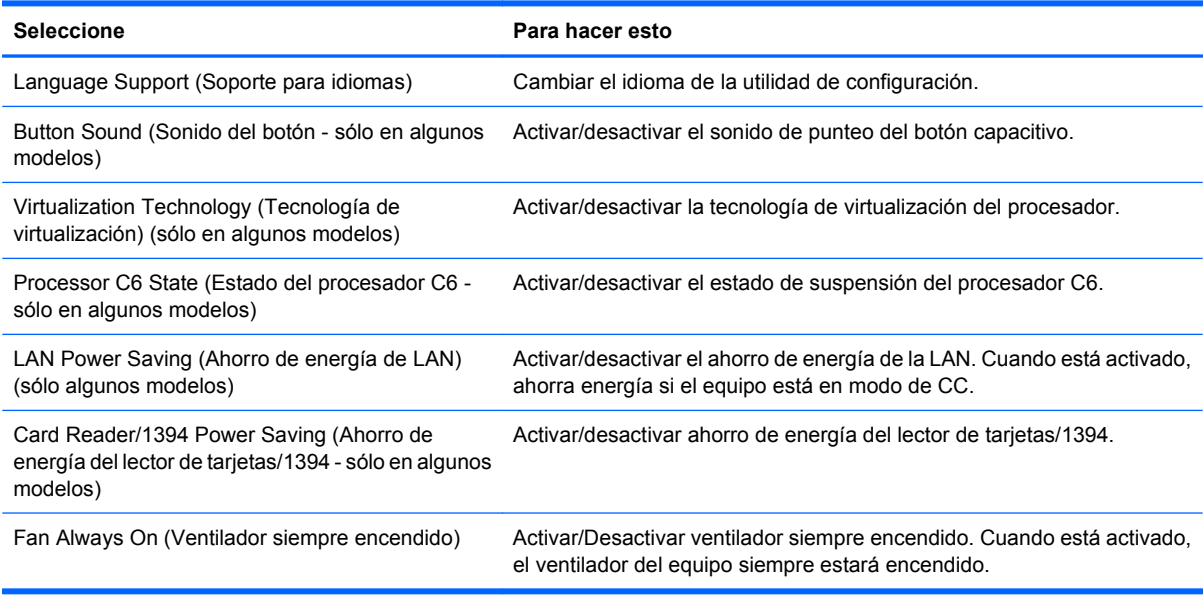

<span id="page-109-0"></span>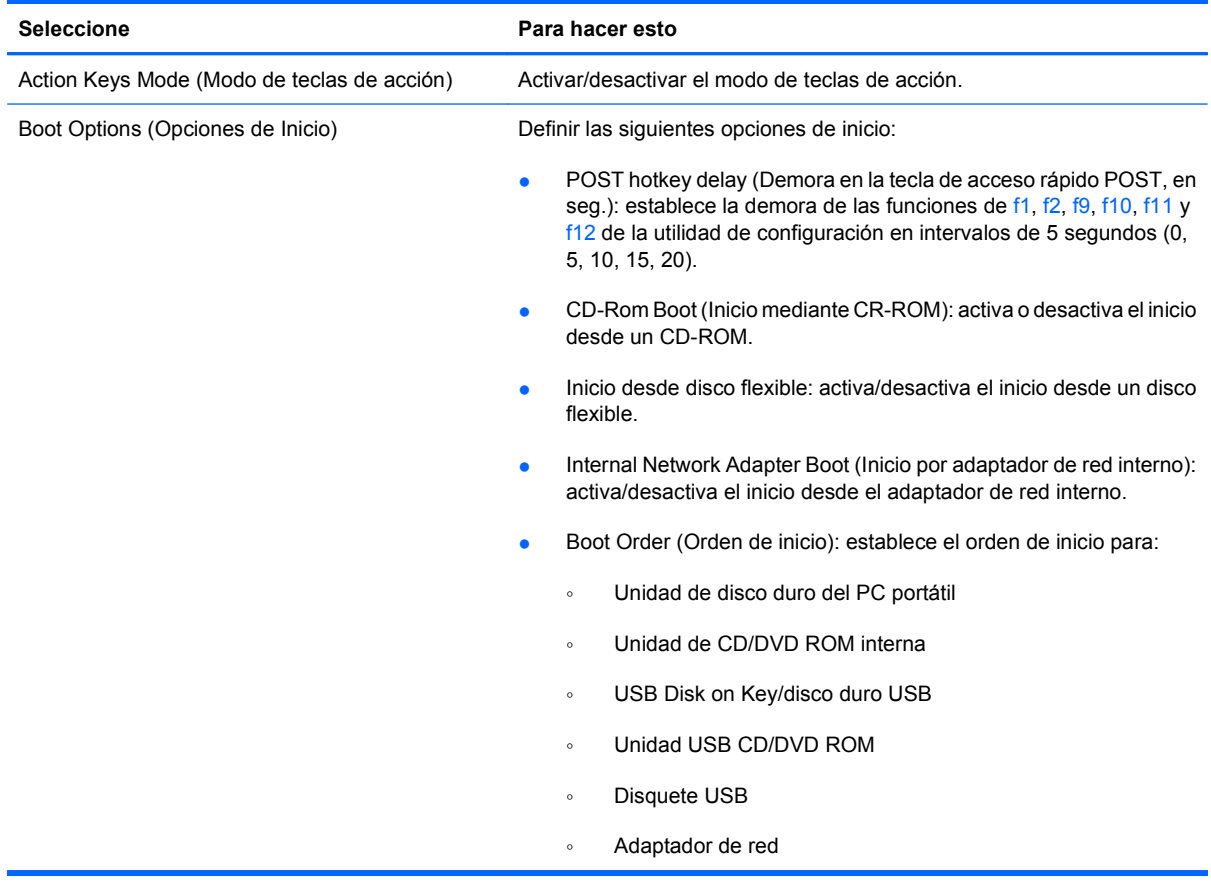

# **menú Diagnostics (Diagnóstico)**

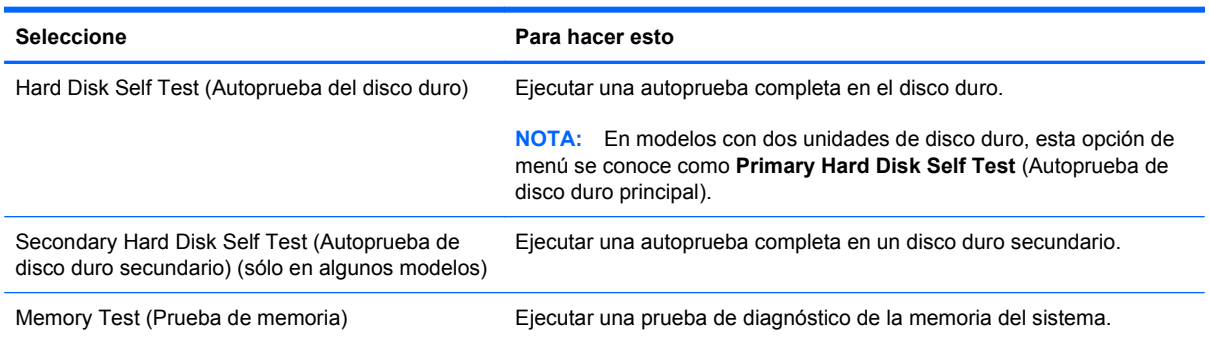

# <span id="page-110-0"></span>**11 Actualizaciones de software**

Las versiones actualizadas del software que vienen con su equipo pueden estar disponibles a través del sitio Web de HP.

La mayor parte de las actualizaciones de software y del BIOS incluidas en el sitio Web de HP están empaquetadas en archivos comprimidos denominados *SoftPaq*.

Algunos paquetes de descarga contienen un archivo denominado Readme.txt, que contiene información relativa a la instalación y la solución de problemas del archivo.

Para actualizar el software, siga estos pasos, que se explican en el resto de esta guía:

**1.** Identifique el modelo de su equipo, la categoría de producto y la serie o familia. Prepárese para realizar una actualización del sistema básico de entrada y salida (BIOS) identificando la versión del BIOS actualmente instalada en el equipo.

Si conecta el equipo a una red, consulte al administrador de la red antes de instalar cualquier actualización de software, especialmente si se trata de una actualización del BIOS del sistema.

**E** NOTA: El BIOS del sistema se almacena en la ROM del sistema. El BIOS inicia el sistema operativo, determina el modo en que el equipo interactuará con los dispositivos de hardware y se encarga de la transferencia de información entre dichos dispositivos, incluida la hora y la fecha.

**NOTA:** Windows® incluye el recurso Control de cuentas de usuario para mejorar la seguridad de su equipo. Es posible que se le solicite su permiso o se le pida su contraseña para tareas como la instalación de software, la ejecución de utilidades o el cambio de las configuraciones de Windows. Consulte Ayuda y soporte técnico para obtener más información.

- **2.** Acceda a las actualizaciones en el sitio Web de HP en<http://www.hp.com>.
- **3.** Instale las actualizaciones.

# **Actualización del BIOS**

Para actualizar el BIOS, primero determine qué versión de BIOS posee actualmente y luego descargue e instale el nuevo BIOS.

#### **Determinación de la versión del BIOS**

Para determinar si las actualizaciones del BIOS disponibles contienen versiones posteriores a las que están instaladas en el equipo, debe conocer la versión del BIOS del sistema instalada actualmente.

La información de la versión del BIOS (también conocida como *fecha de ROM* y *BIOS del sistema*) puede mostrarse presionando fn+esc (si ya se encuentra en Windows) o abriendo la utilidad de configuración.

Para usar la utilidad de configuración para ver la información del BIOS:

- **1.** Abra la utilidad de configuración encendiendo o reiniciando el equipo. Mientras aparece el mensaje "Press the ESC key for Startup Menu" (Presione la tecla esc para el Menú de inicio) en el ángulo inferior izquierdo de la pantalla, presione f10.
- **2.** Si la utilidad de configuración se abre sin mostrar la información del sistema, utilice las teclas de flecha para seleccionar el menú **Main** (Principal).

Cuando se selecciona el menú Main (Principal), se visualiza información sobre el BIOS y otra información del sistema.

**3.** Para salir de la utilidad de configuración, use las teclas de flecha para seleccionar **Exit** (Salir) **> Exit Discarding Changes** (Salir descartando los cambios) y luego presione intro.

### **Descarga de una actualización del BIOS**

 $\triangle$  **PRECAUCIÓN:** Para evitar que se produzcan daños en el equipo o que la instalación no se realice correctamente, descargue e instale una actualización del BIOS sólo cuando el equipo esté conectado a una fuente de alimentación externa segura a través de un adaptador de CA. No descargue ni instale ninguna actualización del BIOS si el equipo está funcionando con alimentación por batería o conectado a una fuente de alimentación opcional. Durante la descarga y la instalación, siga estas instrucciones:

No desconecte la alimentación del equipo desconectando el cable de alimentación de la toma eléctrica de CA.

No apague el equipo ni inicie la suspensión o la hibernación.

No introduzca, extraiga, conecte ni desconecte ningún dispositivo o cable.

Para descargar una actualización del BIOS:

**1.** Vaya a la página del sitio Web de HP en la que se proporciona el software para su equipo:

Seleccione **Inicio > Ayuda y soporte técnico > Mantener**.

- **2.** Siga las instrucciones que aparecen en la pantalla para identificar su equipo y acceder a la actualización del BIOS que desea descargar.
- **3.** En el área de descarga, siga estos pasos:
	- **a.** Identifique la actualización del BIOS que sea más reciente que la versión del BIOS instalada actualmente en el equipo. Anote la fecha, el nombre u otro identificador. Es posible que más adelante necesite esta información para localizar la actualización, una vez que la haya descargado en la unidad de disco duro.
	- **b.** Siga las instrucciones que aparecen en la pantalla para descargar la actualización seleccionada en la unidad de disco duro.

Anote la ruta de la ubicación de la unidad de disco duro en la que se descargará la actualización del BIOS. Deberá seguir esta ruta cuando esté a punto de instalar la actualización.

**EX NOTA:** Si conecta el equipo a una red, consulte al administrador de la red antes de instalar cualquier actualización de software, especialmente si se trata de una actualización del BIOS del sistema.

<span id="page-112-0"></span>Existen varios procedimientos para instalar el BIOS. Siga las instrucciones que aparecen en la pantalla después de realizar la descarga. Si no aparecen instrucciones, siga estos pasos:

- **1.** Abra el Explorador de Windows seleccionando **Inicio > Equipo**.
- **2.** Haga doble clic en su designación de unidad de disco duro. La designación de la unidad de disco duro suele ser Disco local (C:).
- **3.** Mediante la ruta anotada anteriormente, abra la carpeta de la unidad de disco duro que contiene la actualización.
- **4.** Haga doble clic en el archivo con la extensión .exe (por ejemplo, *nombre\_de\_archivo*.exe).

Empezará entonces el proceso de instalación del BIOS.

**5.** Para completar la instalación, siga las instrucciones que aparecen en la pantalla.

El sistema se apaga automáticamente después de actualizar el BIOS con éxito.

**ET NOTA:** Cuando aparezca un mensaje en la pantalla que notifique que la instalación ha finalizado correctamente, podrá eliminar el archivo de descarga de la unidad de disco duro.

# **Actualización de programas y controladores**

Para descargar e instalar cualquier software que no sea una actualización del BIOS, siga estos pasos:

Para usar el sitio Web de HP:

- **1.** Abra su explorador Web, vaya a <http://www.hp.com/support> y seleccione su país o región.
- **2.** Haga clic en la opción de descarga de software y controladores, escriba el número de modelo de su equipo en el cuadro de búsqueda y luego presione intro.
- **3.** Haga clic en su producto específico de los modelos listados.
- **4.** Seleccione su sistema operativo.
- **5.** Cuando aparezca la lista de controladores, haga clic en un controlador actualizado para abrir una ventana que contenga información adicional.
- **6.** Haga clic en **Instalar ahora** para instalar el controlador actualizado.
- **E NOTA:** En algunos casos, es posible descargar el controlador e instalarlo posteriormente. Para ello, haga clic en **Descargar únicamente** para guardar el archivo en su equipo. Cuando se le solicite, haga clic en **Guardar** y luego seleccione un lugar de almacenamiento en su disco duro. Después de que se descargue el archivo, navegue a la carpeta donde lo guardó y haga doble clic en el archivo para instalarlo.
- **7.** Si se le solicita que lo haga, reinicie el equipo después de que haya concluido la instalación y luego verifique el funcionamiento del dispositivo.

# <span id="page-113-0"></span>**12 Copias de seguridad y recuperación**

La recuperación después de una falla de sistema es tan completa como la copia de seguridad más actualizada que usted posea. HP le recomienda crear discos de recuperación inmediatamente después de la configuración del software. A medida que agregue nuevo software y archivos de datos, debe continuar haciendo copias de seguridad de su sistema regularmente para mantener las copias razonablemente actualizadas.

Las herramientas suministradas por el sistema operativo y el software HP Recovery Manager están diseñados para ayudarle con las siguientes tareas para proteger su información y restaurarla en caso de una falla en el sistema:

- Creación de un conjunto de discos de recuperación (recurso del software HP Recovery Manager). Los discos de recuperación son utilizados para iniciar el equipo y restaurar el sistema operativo y programas de software a la configuración de fábrica en caso de falla o inestabilidad del sistema.
- Realización de una copia de seguridad de su información regularmente para proteger sus archivos de sistema importantes.
- Creación de puntos de restauración del sistema (recurso del sistema operativo). Los puntos de restauración del sistema le permiten revertir cambios indeseables en su equipo restaurándolo a un estado anterior.
- Recuperación de un programa o un controlador (recurso del software HP Recovery Manager). Este recurso ayuda a reinstalar un programa o controlador sin necesidad de realizar una recuperación completa del sistema.
- Realización de una recuperación completa del sistema (recurso del software Recovery Manager). Con HP Recovery Manager, puede recuperar su imagen completa de fábrica en caso de problemas o inestabilidad del sistema. Recovery Manager funciona desde una partición de recuperación dedicada (sólo en algunos modelos) en el disco duro o a partir de discos de recuperación creados por usted.
- **E** NOTA: Es posible que los equipos que tienen una unidad de estado sólido (SSD) no tengan una partición de recuperación. Los discos de recuperación se han incluido en los equipos que no tienen una partición. Use estos discos para recuperar su sistema operativo y el software. Para verificar si hay una partición de recuperación, seleccione **Inicio**, haga clic con el botón derecho del mouse en **Equipo**, haga clic en **Administrar** y entonces en **Administración de discos**. En caso de haber una partición, aparecerá listada una unidad de Recuperación de HP en la ventana.

# **Creación de discos de recuperación**

HP le recomienda crear discos de recuperación para estar seguro de poder restaurar su sistema a su estado original de fábrica en caso de que sufra un problema serio en el sistema o éste se vuelva inestable. Cree estos discos después de configurar el equipo por primera vez.

<span id="page-114-0"></span>Manipule estos discos con cuidado y manténgalos en un lugar seguro. El software sólo le permite la creación de un conjunto de discos de recuperación.

**E** NOTA: Puede usar una unidad óptica externa opcional (adquirida por separado) para crear discos de recuperación, o puede comprar discos de recuperación para su equipo en el sitio Web de HP.

Observe las siguientes orientaciones antes de crear discos de recuperación:

- **E** NOTA: La unidad de disco duro externa debe estar conectada a un puerto USB del equipo, no a un puerto USB en otro dispositivo externo, como un concentrador.
	- Necesitará discos DVD-R, DVD+R, BD-R (discos Blu-ray en los que se puede grabar) o CD-R de alta calidad. Todos estos discos se compran por separado. Los DVD y BD tienen mayor capacidad de almacenamiento que los CD. Si usa CD, puede necesitar hasta 20 discos mientras que sólo necesitará unos pocos discos si usa DVD o BD.
	- **E NOTA:** Los discos de lectura-grabación, como los CD-RW, DVD±RW, DVD±RW de doble capa y BD-RE (Blu-ray regrabables), no son compatibles con el software Recovery Manager.
	- El equipo debe estar conectado a la alimentación de CA durante este proceso.
	- Sólo es posible crear un conjunto de discos de recuperación por equipo.
	- Numere cada disco antes de insertarlo en la unidad óptica.
	- Si es necesario, puede salir del programa antes de terminar de crear los discos de recuperación. La próxima vez que abra HP Recovery Manager se le indicará que continúe con el proceso de creación de discos.

Para crear un conjunto de discos de recuperación:

- **1.** Seleccione **Inicio > Todos los programas > Recovery Manager > Creación del disco de recuperación**.
- **2.** Siga las instrucciones que aparecen en la pantalla.

# **Copias de seguridad de su información**

A medida que agregue nuevo software y archivos de datos, debe hacer copias de seguridad de su sistema regularmente para mantener las copias razonablemente actualizadas. Realice copias de seguridad de su sistema en los siguientes momentos:

- En horarios programados regularmente
- **NOTA:** Configure recordatorios para hacer copias de seguridad de su información periódicamente.
- Antes de reparar o restaurar el equipo.
- Antes de agregar o modificar hardware o software.

Al hacer copias de seguridad, tenga en cuenta lo siguiente:

- Cree puntos de restauración del sistema usando el recurso Restaurar sistema de Windows® y cópielos periódicamente en un disco.
- Almacene sus archivos personales en la biblioteca Mis documentos y haga una copia de seguridad de esta carpeta periódicamente.
- <span id="page-115-0"></span>Haga copias de seguridad de las plantillas en sus programas asociados.
- Guarde sus ajustes personalizados en una ventana, una barra de herramientas o una barra de menú realizando una captura de pantalla de sus configuraciones. La captura de pantalla puede ahorrarle tiempo en caso de que necesite restablecer sus preferencias.

Para copiar la pantalla y pegarla en un documento de procesador de texto, siga estos pasos:

- **1.** Abra la pantalla.
- **2.** Copie la pantalla:

Para copiar sólo la ventana activa, presione alt+imp pnt.

Para copiar la pantalla completa, presione imp pnt.

- **3.** Abra un documento de procesador de texto y entonces seleccione **Editar > Pegar**.
- **4.** Guarde el documento.
- Puede hacer copias de seguridad de su información en una unidad de disco duro externa, una unidad de red o en discos.
- Al realizar copias de seguridad en discos, use cualquiera de los siguientes tipos de discos (se compran por separado): CD-R, CD-RW, DVD+R, DVD-R o DVD±RW. Los discos que puede utilizar dependen del tipo de unidad óptica instalada en su equipo.
- **NOTA:** Los DVD almacenan más información que los CD, de modo que su uso para realizar copias de seguridad reduce el número de discos de recuperación necesarios.
- Al hacer copias de seguridad en discos, numere cada disco antes de insertarlo en la unidad óptica del equipo.

### **Uso de Copias de seguridad y restauración de Windows**

Para crear una copia de seguridad utilizando Copias de seguridad y restauración de Windows, siga estos pasos:

**NOTA:** Asegúrese de que el equipo esté conectado a la alimentación de CA antes de comenzar el proceso.

**NOTA:** El proceso de copia de seguridad puede durar más de una hora, dependiendo del tamaño de los archivos y de la velocidad del equipo.

- **1.** Seleccione **Inicio > Todos los programas > Mantenimiento > Copia de seguridad y restauración**.
- **2.** Siga las instrucciones que aparecen en la pantalla para crear una copia de seguridad.
- **E** NOTA: Windows® incluye el recurso Control de cuentas de usuario para mejorar la seguridad de su equipo. Es posible que se le solicite su permiso o se le pida su contraseña para tareas como la instalación de software, la ejecución de utilidades o el cambio de las configuraciones de Windows. Consulte Ayuda y soporte técnico para obtener más información.

## <span id="page-117-0"></span>**Uso de puntos de restauración del sistema**

Al hacer copias de seguridad de su sistema, usted está creando puntos de restauración del sistema. Un punto de restauración del sistema le permite guardar y dar un nombre a una instantánea de su unidad de disco duro en un momento específico. Entonces, es posible recuperar el sistema a partir de ese punto, si desea revertir cambios subsiguientes realizados al sistema.

**EY NOTA:** La recuperación a un punto de restauración anterior no afecta los archivos de datos guardados ni los mensajes de correo electrónico creados desde el último punto de restauración.

Puede crear puntos de restauración adicionales para ofrecer mayor protección a la configuración y a los archivos del sistema.

#### **Cuándo crear puntos de restauración**

- Antes de agregar o modificar software o hardware de forma significativa
- Periódicamente, cuando el sistema tenga un rendimiento óptimo
- **Y NOTA:** Si revierte a un punto de restauración y cambia de idea, podrá revertir la restauración.

#### **Creación de un punto de restauración del sistema**

- **1.** Seleccione **Inicio > Panel de control > Sistema y seguridad > Sistema**.
- **2.** En el panel izquierdo, haga clic en **Protección del sistema**.
- **3.** Haga clic en la ficha **Protección del sistema**.
- **4.** En **Configuración de protección**, seleccione el disco para el que desea crear un punto de restauración.
- **5.** Haga clic en **Crear**.
- **6.** Siga las instrucciones que aparecen en la pantalla.

#### **Restauración a una fecha y hora previas**

Para revertir a un punto de restauración creado en una fecha y hora previas, cuando el equipo estaba funcionando de forma óptima, siga estos pasos:

- **1.** Seleccione **Inicio > Panel de control > Sistema y seguridad > Sistema**.
- **2.** En el panel izquierdo, haga clic en **Protección del sistema**.
- **3.** Haga clic en la ficha **Protección del sistema**.
- **4.** Haga clic en **Restaurar sistema**.
- **5.** Siga las instrucciones que aparecen en la pantalla.

# **Realización de una recuperación**

**NOTA:** Sólo puede recuperar archivos de los que haya hecho copias de seguridad anteriormente. HP le recomienda usar HP Recovery Manager para crear una serie de discos de recuperación (copia de seguridad de toda la unidad de disco duro) tan pronto como configure su equipo.

<span id="page-118-0"></span>El software HP Recovery Manager le permite reparar o restaurar el sistema en caso de que se produzcan problemas o inestabilidad en el sistema. HP Recovery Manager funciona a partir de discos de recuperación o desde una partición de recuperación dedicada (sólo en algunos modelos) en la unidad de disco duro. Sin embargo, si su equipo incluye una unidad de estado sólido (SSD), es posible que no tenga una partición de recuperación. Si este es el caso, se han incluido discos de recuperación con su equipo. Use estos discos para recuperar su sistema operativo y el software.

**EX NOTA:** Windows tiene sus propios recursos de reparación incorporados, por ejemplo Restaurar sistema. Si todavía no ha probado estos recursos, pruébelos antes de usar HP Recovery Manager.

**NOTA:** HP Recovery Manager sólo recupera software preinstalado de fábrica. El software no suministrado con este equipo debe ser descargado desde el sitio web del fabricante o tiene que reinstalarse del disco proporcionado por el fabricante.

### **Recuperación desde los discos de recuperación**

Para restaurar el sistema desde los discos de recuperación:

- **1.** Haga copias de seguridad de todos los archivos personales.
- **2.** Inserte el primer disco de recuperación en la unidad óptica y reinicie el equipo.
- **3.** Siga las instrucciones que aparecen en la pantalla.

### **Recuperación desde la partición de recuperación dedicada (apenas en algunos modelos)**

**E** NOTA: Los equipos con una SSD pueden no tener una partición de recuperación. Si el equipo no tiene una partición de recuperación, no podrá realizar la recuperación utilizando este procedimiento. Los discos de recuperación se han incluido en los equipos que no tienen una partición. Use estos discos para recuperar su sistema operativo y el software.

En algunos modelos, puede realizar una recuperación desde la partición en la unidad de disco duro, al que se puede acceder presionando el botón Inicio o f11. Esto restaura su equipo a su estado de fábrica.

Para restaurar el sistema desde la partición, siga estos pasos:

- **1.** Acceda a la herramienta HP Recovery Manager de una de estas formas:
	- Seleccione **Inicio > Todos los programas > Recovery Manager > Recovery Manager**.

 $-0-$ 

- Encienda o reinicie el equipo y luego presione esc mientras el mensaje "Press the ESC key for Startup Menu" (Presione la tecla ESC para el menú de inicio) aparece en la parte inferior de la pantalla. A continuación, presione f11 mientras aparece en la pantalla el mensaje "Press <f11> for recovery" (Presione f11 para recuperación).
- **2.** Haga clic en **Recuperación del sistema** en la ventana **Recovery Manager**.
- **3.** Siga las instrucciones que aparecen en la pantalla.

# **Índice**

#### **A**

Adaptador de CA conexión [65](#page-74-0) identificación [12](#page-21-0) administración de una contraseña de administrador [93](#page-102-0) administración de una contraseña de arranque [94](#page-103-0) advertencia de derechos de autor [46](#page-55-0) ahorro de energía de 1394 [99](#page-108-0) ahorro de energía del lector de tarjetas [99](#page-108-0) alimentación conexión [65](#page-74-0) alimentación, cable [12](#page-21-0) alimentación, conector [7](#page-16-0) alimentación, identificación del botón [4](#page-13-0) alimentación, identificación del conector [7](#page-16-0) alimentación, identificación del indicador luminoso [3](#page-12-0) alimentación por batería [66](#page-75-0) almacenamiento de una batería [75](#page-84-0) altavoces, identificación [4](#page-13-0), [33](#page-42-0) antenas [11](#page-20-0) antenas inalámbricas [11](#page-20-0) apagado [75](#page-84-0) apagado del equipo [75](#page-84-0) aplicaciones de Windows, tecla [5](#page-14-0) área del TouchPad, identificación [2](#page-11-0) audio, conexión de dispositivos externos [38](#page-47-0) audio, verificación de funciones [38](#page-47-0)

auriculares (salida de audio), conector [34](#page-43-0) auriculares de botón [34](#page-43-0) autoprueba de la unidad de disco duro [100](#page-109-0) autoprueba del disco duro secundario [100](#page-109-0)

#### **B**

batería almacenar [75](#page-84-0) calibración [71](#page-80-0) carga [69](#page-78-0), [71](#page-80-0) conservar energía [74](#page-83-0) descarga [69](#page-78-0) eliminación [75](#page-84-0) extracción [68](#page-77-0) inserción [68](#page-77-0) Niveles de batería bajos [69](#page-78-0) recargar [74](#page-83-0) batería, identificación [12](#page-21-0) batería, identificación del compartimiento [9](#page-18-0) BIOS, actualización [101](#page-110-0) bloq mayús, identificación del indicador luminoso [3](#page-12-0) Bluetooth, etiqueta [13](#page-22-0) botones alimentación [4](#page-13-0) derecho/izquierdo del Touchpad [2](#page-11-0), [25](#page-34-0) botones derecho/izquierdo del TouchPad, identificación [25](#page-34-0)

#### **C**

cable de alimentación, identificación [12](#page-21-0) cable de módem circuito de eliminación de ruido [12](#page-21-0)

cable de red circuito de eliminación de ruido [23](#page-32-0) conexión [23](#page-32-0) cable de seguridad, identificación de la ranura [7](#page-16-0) cables LAN (red de área local) [23](#page-32-0) USB [84](#page-93-0) calibración batería [71](#page-80-0) cámara web identificación [6](#page-15-0), [33](#page-42-0) uso [52](#page-61-0) cámara web, ajuste de las configuraciones [54](#page-63-0) cámara web, identificación del indicador luminoso [6](#page-15-0), [33](#page-42-0) cambio del idioma de la utilidad de configuración [96](#page-105-0) carga de baterías [69](#page-78-0), [71](#page-80-0) CD copia [47](#page-56-0) extracción [49](#page-58-0) reproducción [44](#page-53-0) certificación de conexiones inalámbricas, etiqueta [13](#page-22-0) circuito de eliminación de ruido cable de módem [12](#page-21-0) cable de red [23](#page-32-0) clave del producto [13](#page-22-0) clave de red [22](#page-31-0) códigos de región, DVD [46](#page-55-0) códigos de seguridad de red clave de red [22](#page-31-0) SSID [22](#page-31-0) compartimentos, módulo de memoria [10](#page-19-0) compartimiento de la batería [13](#page-22-0)

compartimiento de la unidad de disco duro, identificación [10](#page-19-0) compartimiento del módulo de memoria, identificación [10](#page-19-0) compartimientos batería [9,](#page-18-0) [13](#page-22-0) unidad de disco duro [10](#page-19-0) componentes inferior [9](#page-18-0) lateral derecho [7](#page-16-0) lateral izquierdo [8](#page-17-0) parte superior [1](#page-10-0) software adicional [12](#page-21-0) concentradores [84](#page-93-0) concentradores USB [84](#page-93-0) conectar la energía externa [65](#page-74-0) conectores entrada de audio (micrófono) [34](#page-43-0) RJ-11 (módem) [7](#page-16-0) RJ-45 (red) [8](#page-17-0) salida de audio (auriculares) [34](#page-43-0) conexión a una WLAN [19](#page-28-0) conexión a WLAN corporativa [19](#page-28-0) conexión a WLAN pública [19](#page-28-0) conexiones inalámbricas, icono [15](#page-24-0) conexiones inalámbricas, indicador luminoso [3,](#page-12-0) [15](#page-24-0) configuración de WLAN [17](#page-26-0) Configuraciones regionales para DVD [46](#page-55-0) consejos, cámara web [53](#page-62-0) consejos para la cámara web [53](#page-62-0) conservar energía [74](#page-83-0) contraseña de administrador administración [93](#page-102-0) creación [93](#page-102-0) ingreso [93](#page-102-0) contraseña de inicio administración [94](#page-103-0) creación [94](#page-103-0) ingreso [94](#page-103-0) contraseñas administrador [93](#page-102-0) definición en la utilidad de configuración [92](#page-101-0) definición en Windows [92](#page-101-0) encendido [94](#page-103-0)

controladores de dispositivo controladores de Windows [60](#page-69-0) controladores HP [60](#page-69-0) controles inalámbricos botón [15](#page-24-0) HP Wireless Assistant, software [15](#page-24-0) sistema operativo [15](#page-24-0) copia de seguridad archivos personales [105](#page-114-0) configuraciones personalizadas de ventanas, barras de herramientas y barras de menú [106](#page-115-0) plantillas [106](#page-115-0) cubierta del compartimento del módulo de memoria recolocación [89](#page-98-0) cubierta del compartimiento del módulo de memoria extracción [88](#page-97-0)

#### **D**

de viaje con el equipo etiqueta de aprobación del módem [13](#page-22-0) Disco Blu-ray extracción [49](#page-58-0) reproducción [44](#page-53-0) disco óptico CD-R [43](#page-52-0) CD-RW [43](#page-52-0) Disco Blu-ray [44](#page-53-0) DVD+R LightScribe [44](#page-53-0) DVD±R [43](#page-52-0) DVD±RW [43](#page-52-0) extracción [49](#page-58-0) uso [42](#page-51-0) discos compatibles [105](#page-114-0) discos de recuperación [104](#page-113-0) disminución de la interferencia [23](#page-32-0) dispositivo Bluetooth [14,](#page-23-0) [20](#page-29-0) dispositivos de alta definición, conexión [40](#page-49-0) dispositivos de seguridad de los aeropuertos [78](#page-87-0) dispositivos inalámbricos, tipos [14](#page-23-0)

dispositivos multimedia digitales, identificación de la ranura [8](#page-17-0) dispositivos USB conexión [84](#page-93-0) descripción [84](#page-93-0) Dispositivos USB extracción [85](#page-94-0) dispositivo WLAN [13](#page-22-0) DVD cambio de configuración regional [46](#page-55-0) copia [47](#page-56-0) extracción [49](#page-58-0) reproducción [44](#page-53-0)

#### **E**

encriptación [18](#page-27-0) energía ahorro [74](#page-83-0) entrada de audio (micrófono), identificación del conector [34](#page-43-0) etiqueta de aprobación del módem [13](#page-22-0) etiqueta del Certificado de autenticidad [13](#page-22-0) etiqueta del Certificado de autenticidad de Microsoft [13](#page-22-0) Etiqueta de número de serie [13](#page-22-0) etiquetas aprobación del módem [13](#page-22-0) Bluetooth [13](#page-22-0) certificación inalámbrica [13](#page-22-0) Certificado de autenticidad de Microsoft [13](#page-22-0) número de serie [13](#page-22-0) reglamentarias [13](#page-22-0) WLAN [13](#page-22-0) externos, conexión de dispositivos de audio [38](#page-47-0)

### **F**

f11 [109](#page-118-0) falla o inestabilidad del sistema [104](#page-113-0) firewall [18](#page-27-0)

#### **G**

gráficos conmutables [64](#page-73-0)

#### **H**

HDMI [8](#page-17-0), [40](#page-49-0)

hibernación iniciado durante un nivel de batería crítico [70](#page-79-0) inicio [62](#page-71-0) salida [62](#page-71-0) HP Recovery Manager [104,](#page-113-0) [109](#page-118-0) HP Wireless Assistant, software [15,](#page-24-0) [16](#page-25-0)

### **I**

iconos conexiones inalámbricas [15](#page-24-0) red [15,](#page-24-0) [21](#page-30-0) red cableada [15](#page-24-0) idioma admitido [99](#page-108-0) inalámbrica, red (WLAN) conexión [19](#page-28-0) conexión a WLAN corporativa [19](#page-28-0) conexión a WLAN pública [19](#page-28-0) radio de acción [19](#page-28-0) indicadores luminosos Adaptador de CA [7](#page-16-0) alimentación [3,](#page-12-0) [7](#page-16-0) batería [7](#page-16-0) bloq mayús [3](#page-12-0) cámara web [6](#page-15-0) conexiones inalámbricas [3](#page-12-0) Ranura para dispositivos multimedia digitales [8](#page-17-0) unidad óptica [7](#page-16-0) indicador luminoso de la ranura para dispositivos multimedia digitales, identificación [8](#page-17-0) indicador luminoso de la unidad óptica, identificación [7](#page-16-0) información del sistema [99](#page-108-0) información normativa etiqueta de aprobación del módem [13](#page-22-0) etiqueta reglamentaria [13](#page-22-0) etiquetas de certificación de conexiones inalámbricas [13](#page-22-0) ingreso de una contraseña de administrador [93](#page-102-0) ingreso de una contraseña de inicio [94](#page-103-0) inicio de la utilidad de configuración [96](#page-105-0) interferencia, disminución [23](#page-32-0)

Internet, configuración de conexión [17](#page-26-0)

#### **L**

LAN Power Saving (ahorro de energía de LAN) [99](#page-108-0) liberación de la batería, pestillo [9](#page-18-0)

#### **M**

mantenimiento Desfragmentador de disco [79](#page-88-0) Liberador de espacio en disco [79](#page-88-0) medios de lectura [61](#page-70-0) medios grabables [61](#page-70-0) medios para unidades [61](#page-70-0) menú Diagnostics (Diagnóstico) [100](#page-109-0) menú Main (Principal) [99](#page-108-0) menú Security (Seguridad) [99](#page-108-0) menú System Configuration (Configuración del sistema) [99](#page-108-0) micrófono (interno), identificación [6](#page-15-0), [33](#page-42-0) modos gráficos, alternación [64](#page-73-0) módulo de memoria extracción [88](#page-97-0) inserción [88](#page-97-0) módulo WLAN [10](#page-19-0) monitor, conexión [39](#page-48-0) monitor externo, puerto [8](#page-17-0) mouse externo conexión [28](#page-37-0) configuración de preferencias [28](#page-37-0) multimedia, identificación de los componentes [32](#page-41-0)

#### **N**

navegación en la utilidad de configuración [97](#page-106-0) nivel de batería bajo [69](#page-78-0) nivel de batería crítico [70](#page-79-0) nombre y número de producto, equipo [13](#page-22-0) número de serie, equipo [13](#page-22-0)

### **O**

opciones de inicio [100](#page-109-0) orden de inicio [100](#page-109-0)

orificio de ventilación, identificación [8](#page-17-0), [9](#page-18-0)

### **P**

partición de recuperación [104](#page-113-0) pestillo de liberación, batería [68](#page-77-0) pestillo de liberación de batería [68](#page-77-0) pestillo de liberación de la batería, identificación [9](#page-18-0) problemas, solución [54](#page-63-0) procesador C6, estado [99](#page-108-0) programas, actualización [103](#page-112-0) proyector, conexión [39](#page-48-0) prueba de memoria [100](#page-109-0) puerto de monitor externo, identificación [8](#page-17-0), [39](#page-48-0) puertos HDMI [8](#page-17-0), [40](#page-49-0) monitor externo [8](#page-17-0), [39](#page-48-0) USB [7](#page-16-0), [8](#page-17-0), [84](#page-93-0) puertos USB, identificación [7,](#page-16-0) [8,](#page-17-0) [84](#page-93-0) puntos de restauración [108](#page-117-0) puntos de restauración del sistema [104](#page-113-0), [108](#page-117-0)

### **R**

ranuras cable de seguridad [7](#page-16-0) dispositivos multimedia digitales [8](#page-17-0) módulo de memoria [10](#page-19-0) realización de una recuperación [108](#page-117-0) recuperación, sistema [109](#page-118-0) recuperación desde la partición de recuperación dedicada [109](#page-118-0) recuperación desde los discos de recuperación [109](#page-118-0) recuperación de sistema [109](#page-118-0) recuperación de un programa o controlador [104](#page-113-0) recuperación total del sistema [104](#page-113-0) recursos de audio [37](#page-46-0) red, iconos [15](#page-24-0), [21](#page-30-0) red de área local (LAN) cable necesario [23](#page-32-0) conexión de cable [23](#page-32-0)

red inalámbrica (WLAN) descritos [14](#page-23-0) equipo necesario [17](#page-26-0) seguridad [18](#page-27-0) rendimiento del disco [79](#page-88-0) reproducción automática [46](#page-55-0) restauración de configuraciones predeterminadas [98](#page-107-0) RJ-11 (módem), identificación del conector [7](#page-16-0) RJ-45 (red), identificación del conector [8](#page-17-0)

#### **S**

salida de audio (auriculares), identificación del conector [34](#page-43-0) salir de la utilidad de configuración [98](#page-107-0) seguridad, inalámbrica [18](#page-27-0) selección en la utilidad de configuración [97](#page-106-0) sistema no responde [75](#page-84-0) sistema operativo Clave del producto [13](#page-22-0) etiqueta del Certificado de autenticidad de Microsoft [13](#page-22-0) software Desfragmentador de disco [79](#page-88-0) Liberador de espacio en disco [79](#page-88-0) multimedia [37](#page-46-0) Reproductor de Windows Media [37](#page-46-0) Wireless Assistant [16](#page-25-0) Software CyberLink PowerDVD [37](#page-46-0) Software del Desfragmentador de disco [79](#page-88-0) Software del Liberador de espacio en disco [79](#page-88-0) software multimedia [37](#page-46-0) solución de problemas bandeja para medios ópticos [54](#page-63-0) Controladores de dispositivo de Windows [60](#page-69-0) controladores de dispositivos HP [60](#page-69-0) grabación de disco [58](#page-67-0) pantalla externa [58](#page-67-0)

reproducción del disco [57](#page-66-0) reproducción de película en DVD [58](#page-67-0) unidad óptica, detección [56](#page-65-0) sonido del botón [99](#page-108-0) suspensión inicio [61](#page-70-0) salida [61](#page-70-0)

#### **T**

tarjeta digital definición [85](#page-94-0) detención [86](#page-95-0) extracción [86](#page-95-0) inserción [85](#page-94-0) tecla con el logotipo de Windows, identificación [5](#page-14-0) tecla de acceso rápido en el teclado, identificación [29](#page-38-0) tecla de acción de conexiones inalámbricas uso [15](#page-24-0) tecla de acción de silencio [33,](#page-42-0) [35](#page-44-0) tecla de acción para aumentar el volumen [33](#page-42-0), [34](#page-43-0) tecla de acción para disminuir el volumen [33](#page-42-0), [34](#page-43-0) tecla esc, identificación [5](#page-14-0) tecla fn, identificación [5](#page-14-0), [29](#page-38-0) teclas aplicaciones de Windows [5](#page-14-0) esc [5](#page-14-0) fn [5](#page-14-0) función [5](#page-14-0) logotipo de Windows [5](#page-14-0) navegación [5](#page-14-0) teclas de acceso rápido descripción [29](#page-38-0) uso [30](#page-39-0) teclas de acción actividad multimedia [36](#page-45-0) alternar la imagen de la pantalla [29](#page-38-0) aumentar el brillo de la pantalla [29](#page-38-0) aumento de volumen [29,](#page-38-0) [33](#page-42-0), [34](#page-43-0) Ayuda y soporte técnico [29](#page-38-0) conexiones inalámbricas [29](#page-38-0)

detener [29](#page-38-0) disminución de volumen [29,](#page-38-0) [33](#page-42-0), [34](#page-43-0) disminuir el brillo de la pantalla [29](#page-38-0) pista anterior [29](#page-38-0) próxima pista [29](#page-38-0) reproducir, pausar, reanudar [29](#page-38-0) silencio [29,](#page-38-0) [33](#page-42-0), [35](#page-44-0) teclas de navegación, identificación [5](#page-14-0) Tecnología de virtualización [99](#page-108-0) temperatura [75](#page-84-0) temperatura de la batería [75](#page-84-0) TouchPad botones [2](#page-11-0) configuración de preferencias [28](#page-37-0) identificación [1](#page-10-0), [25](#page-34-0) TouchPad, identificación del indicador luminoso [25](#page-34-0)

#### **U**

unidad de CD [42](#page-51-0), [78](#page-87-0) unidad de disco duro extracción [80](#page-89-0) instalación [82](#page-91-0) sustitución [80](#page-89-0) unidad de disquete [78](#page-87-0) unidad de DVD [42](#page-51-0), [78](#page-87-0) unidad de estado sólido (SSD) [104](#page-113-0), [109](#page-118-0) unidades cuidado de [77](#page-86-0) orden de inicio [100](#page-109-0) unidad externa [78](#page-87-0) unidad óptica extracción [50](#page-59-0) identificación [7](#page-16-0) uso [41](#page-50-0) USB, conexión del cable [84](#page-93-0) uso de la utilidad de configuración [96](#page-105-0) uso de "Restaurar sistema" [108](#page-117-0) utilidad de configuración, contraseñas definidas [92](#page-101-0)

#### **V**

ventilador siempre encendido [99](#page-108-0)

Verificación de las funciones de audio [38](#page-47-0) vídeo, uso [39](#page-48-0) visualización de información del sistema [97](#page-106-0) volumen, ajuste [34](#page-43-0)

#### **W**

Windows, contraseñas definidas en [92](#page-101-0) Windows, identificación de la tecla de aplicaciones [5](#page-14-0) WLAN, etiqueta [13](#page-22-0)

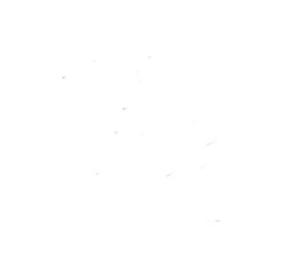